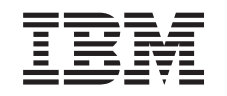

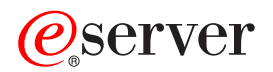

iSeries Linux in una partizione Guest

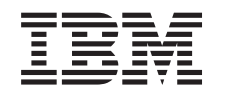

# ERserver

iSeries

Linux in una partizione Guest

**© Copyright International Business Machines Corporation 1998, 2002. Tutti i diritti riservati.**

## **Indice**

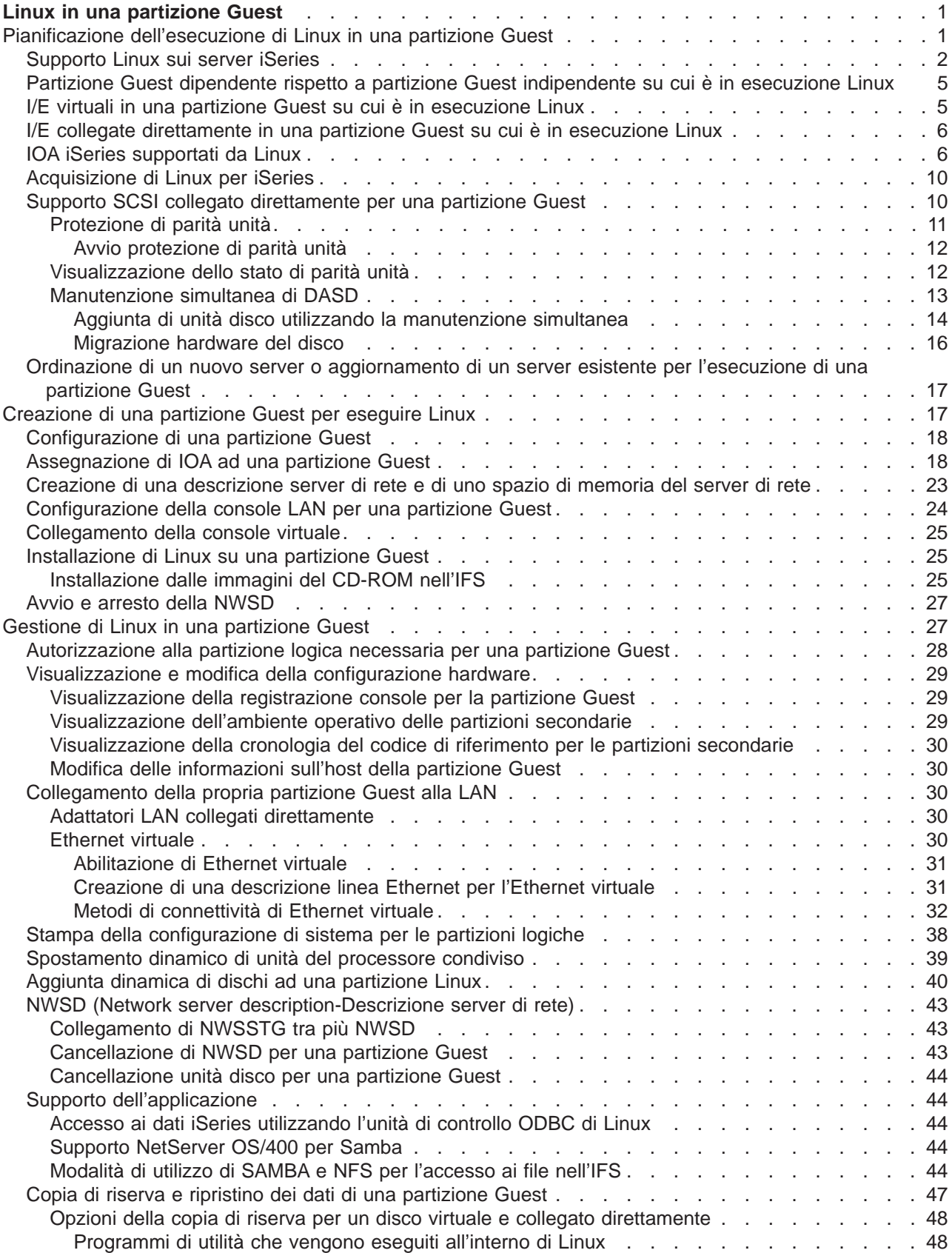

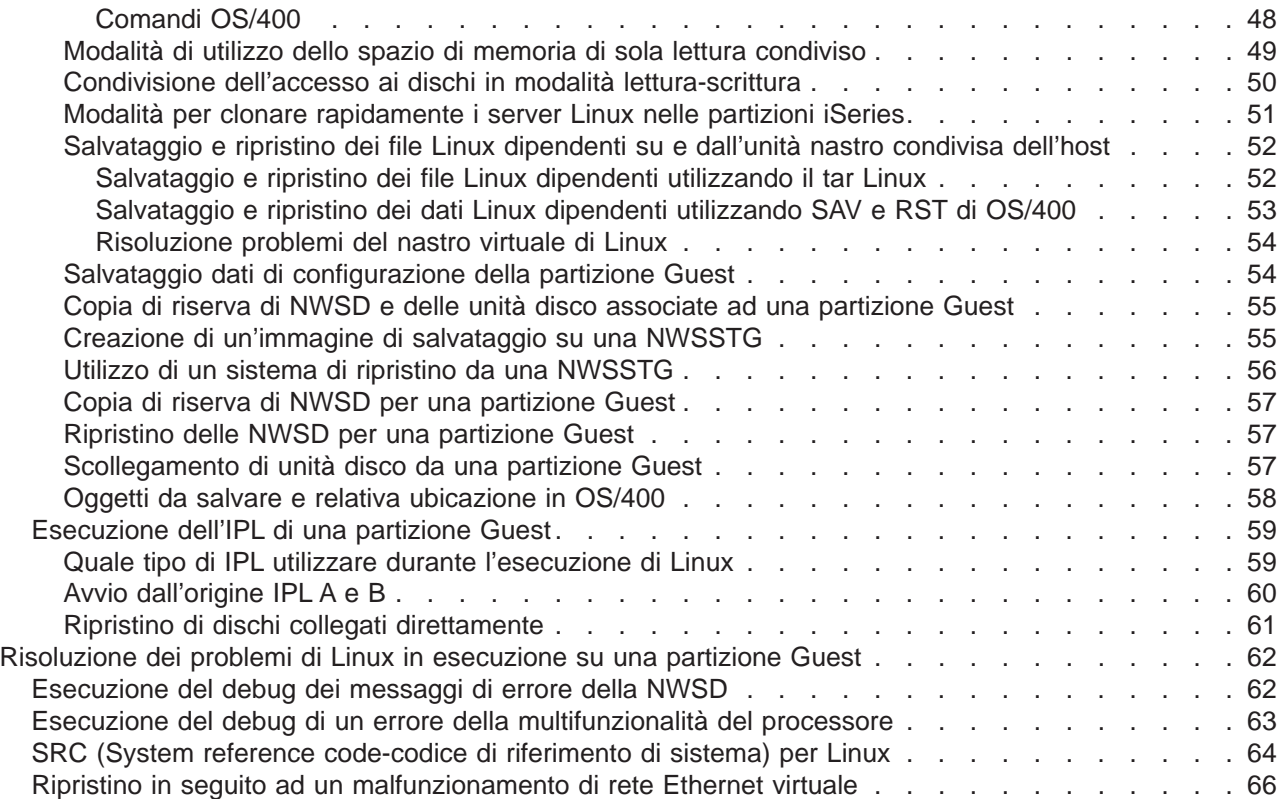

## <span id="page-6-0"></span>**Linux in una partizione Guest**

IBM e vari distributori Linux si sono associati per coniugare il sistema operativo Linux con l'affidabilità del server iSeries. Linux fornisce ad iSeries una nuova generazione di applicazioni basate sul web. IBM ha modificato il kernel PowerPC di Linux per eseguirlo in una partizione logica secondaria ed ha dato il proprio contributo, attraverso tale kernel, alla comunità Linux. Questo paragrafo contiene informazioni su come pianificare una strategia per assicurare una corretta installazione di Linux sul proprio sistema, su come configurare una partizione Guest idonea ad eseguire Linux e su come gestire e risolvere problemi di esecuzione del Linux su una partizione Guest.

#### **"Pianificazione dell'esecuzione di Linux in una partizione Guest"**

Focalizzare le operazioni necessarie prima di installare Linux su iSeries. Individuare quali requisiti software e hardware sono necessari per utilizzare Linux. Rilevare quali opzioni di configurazione sono disponibili e quali opzioni soddisfano le esigenze della propria azienda.

#### **["Creazione di una partizione Guest per eseguire Linux" a pagina 17](#page-22-0)**

Comprendere come configurare una partizione Guest utilizzando SST (System service tool) e come installare Linux su iSeries. E' inoltre possibile reperire informazioni sugli IOA supportati e su come configurare una NWSD.

#### **["Gestione di Linux in una partizione Guest" a pagina 27](#page-32-0)**

Reperire le informazioni necessarie per gestire una partizione Guest su cui è in esecuzione Linux. Utilizzare le informazioni per comprendere quali tipi di IPL è possibile eseguire e in che modo le partizioni Linux possono comunicare con altre partizioni sul server.

#### **["Risoluzione dei problemi di Linux in esecuzione su una partizione Guest" a pagina 62](#page-67-0)**

Utilizzare queste informazioni per analizzare e per risolvere SRC (System Reference Codes) specifici di Linux. Individuare se il sistema di cui si dispone richiede di disabilitare la funzione multifunzionalità relativa al processore del server in uso.

## **Pianificazione dell'esecuzione di Linux in una partizione Guest**

Prima di consultare ["Creazione di una partizione Guest per eseguire Linux" a pagina 17](#page-22-0) iSeries per Linux, è necessario pianificare e valutare con attenzione le risorse software e hardware. Questa sezione guida l'utente nella fase di pianificazione, antecedente alla creazione di una partizione Guest su cui eseguire Linux.

#### **["Supporto Linux sui server iSeries" a pagina 2](#page-7-0)**

Esaminare ogni modello iSeries per determinare se la configurazione hardware è idonea alla corretta esecuzione di Linux.

#### **["Partizione Guest dipendente rispetto a partizione Guest indipendente su cui è in esecuzione](#page-10-0) [Linux" a pagina 5](#page-10-0)**

Comprendere la differenza tra una partizione dipendente ed indipendente su cui è in esecuzione Linux.

#### **["I/E virtuali in una partizione Guest su cui è in esecuzione Linux" a pagina 5](#page-10-0)**

Acquisire informazioni su come creare una partizione Linux utilizzando le risorse I/E virtuali.

#### **["I/E collegate direttamente in una partizione Guest su cui è in esecuzione Linux" a pagina 6](#page-11-0)** Acquisire informazioni su come creare una partizione Linux utilizzando le risorse di I/E collegate direttamente.

#### <span id="page-7-0"></span>**["IOA iSeries supportati da Linux" a pagina 6](#page-11-0)**

Individuare una lista di IOA e programma di controllo unità supportati da Linux in una partizione Guest.

#### **["Supporto SCSI collegato direttamente per una partizione Guest" a pagina 10](#page-15-0)**

Comprendere come è possibile utilizzare il programma di controllo unità ibmsis per supportare le unità SCSI collegate direttamente.

#### **["Acquisizione di Linux per iSeries" a pagina 10](#page-15-0)**

Individuare i partner di IBM nella fornitura del kernel PowerPC di Linux per iSeries.

#### **["Ordinazione di un nuovo server o aggiornamento di un server esistente per l'esecuzione di](#page-22-0) [una partizione Guest" a pagina 17](#page-22-0)**

Contattare IBM o un Business Partner IBM per ordinare un nuovo server oppure per aggiornare un server esistente per l'esecuzione di una partizione Guest.

#### $\ddot{\mathbf{z}}$

## **Supporto Linux sui server iSeries**

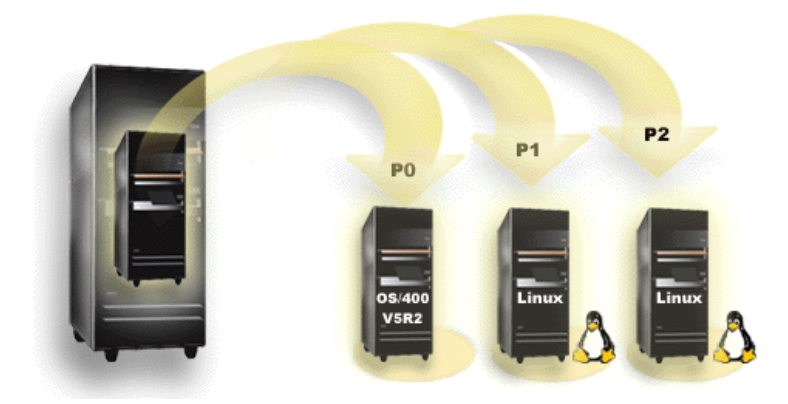

Per partizionare con esito positivo iSeries per l'esecuzione di Linux, il server necessita di hardware e software specifici. Sulla partizione primaria deve essere in esecuzione la V5R1 o la V5R2 di OS/400 e deve essere aggiornata con le ultime PTF. Le ultime PTF OS/400 correlate a Linux si possono trovare su

[Linux per iSeries.](http://www.ibm.com/eserver/iseries/linux) Linux non è supportato su una partizione primaria. Informazioni aggiuntive sulla funzione del software possono essere ricercate in Funzione della partizione logica OS/400 a seconda del rilascio.

Modelli selezionati possono eseguire Linux nella configurazione lotto processori condivisi. Quando si utilizzano i processori condivisi, un processore può essere condiviso da un numero pari a 10 partizioni OS/400 e Linux. Altri modelli richiedono l'utilizzo di processori dedicati per una partizione Linux. Quegli stessi modelli inoltre richiedono la ["Esecuzione del debug di un errore della multifunzionalità del](#page-68-0) [processore" a pagina 63](#page-68-0) per l'intero sistema, inclusa la partizione primaria.

Il sistema operativo Linux supporta processori singoli o più processori. Tale scelta viene effettuata nel momento in cui la partizione Guest viene creata. Se un kernel Linux creato per un processore singolo viene caricato all'interno di una partizione con più processori assegnati ad esso, esso funzionerà correttamente, ma verrà utilizzato soltanto un processore. Se vengono assegnati più processori a una partizione, deve essere utilizzato Linux creato per SMP (Symmetric MultiProcessors). E' possibile assegnare qualsiasi numero di processori disponibili a una partizione Guest.

Le tabelle seguenti aiutano a determinare se il sistema supporta Linux in una partizione Guest.

#### **Modello 270**

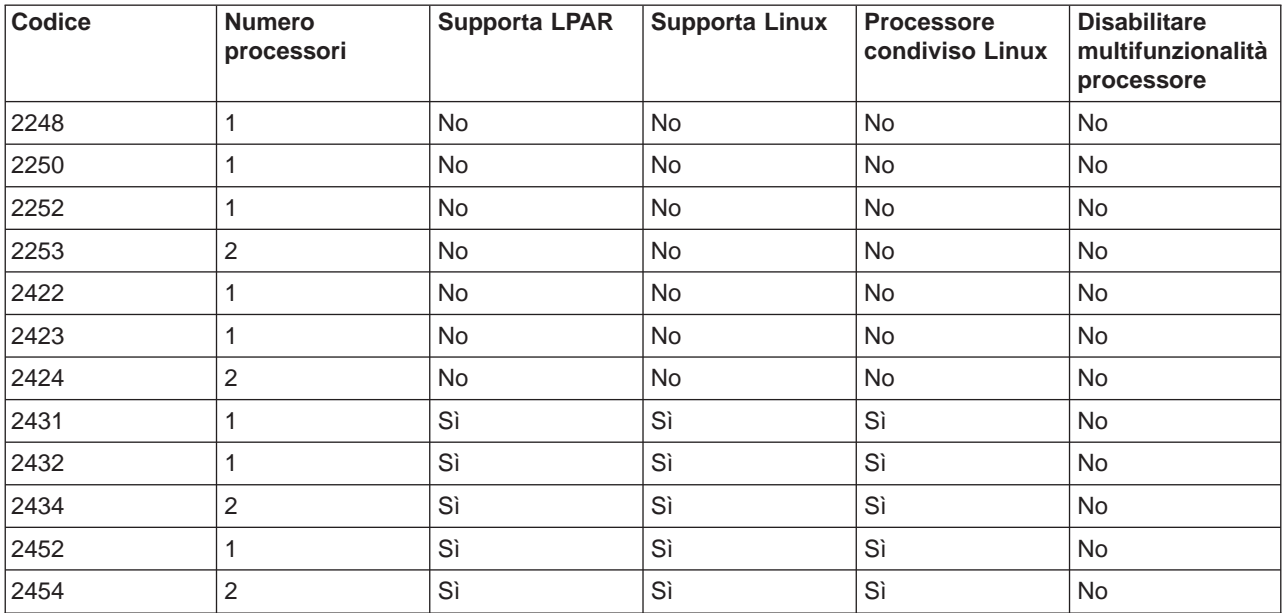

#### **Modello 820**

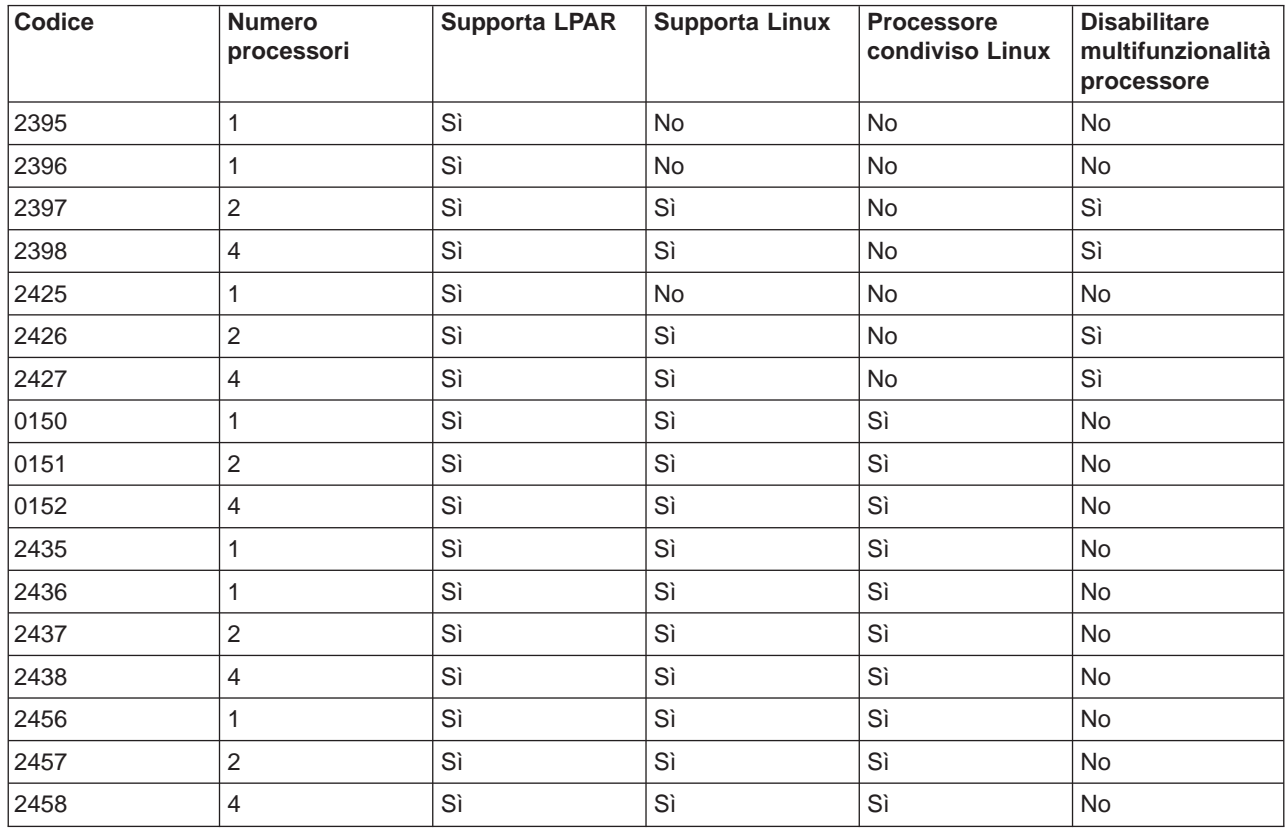

#### **Modello 830**

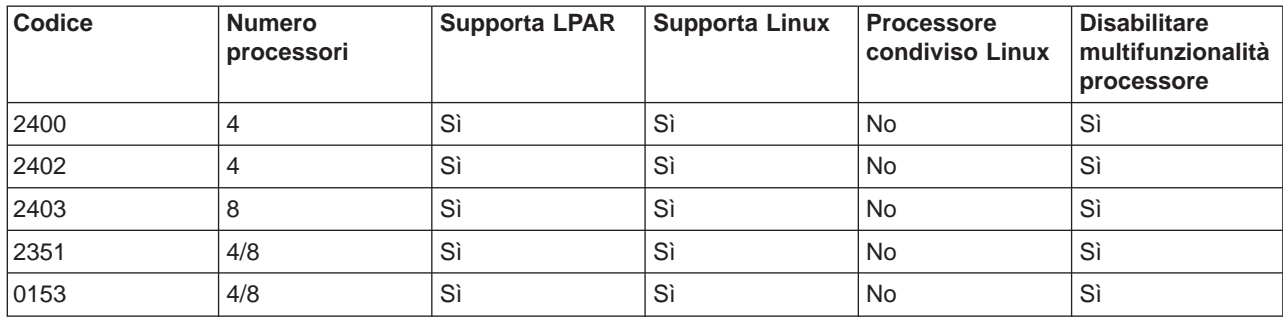

#### **Modello 840**

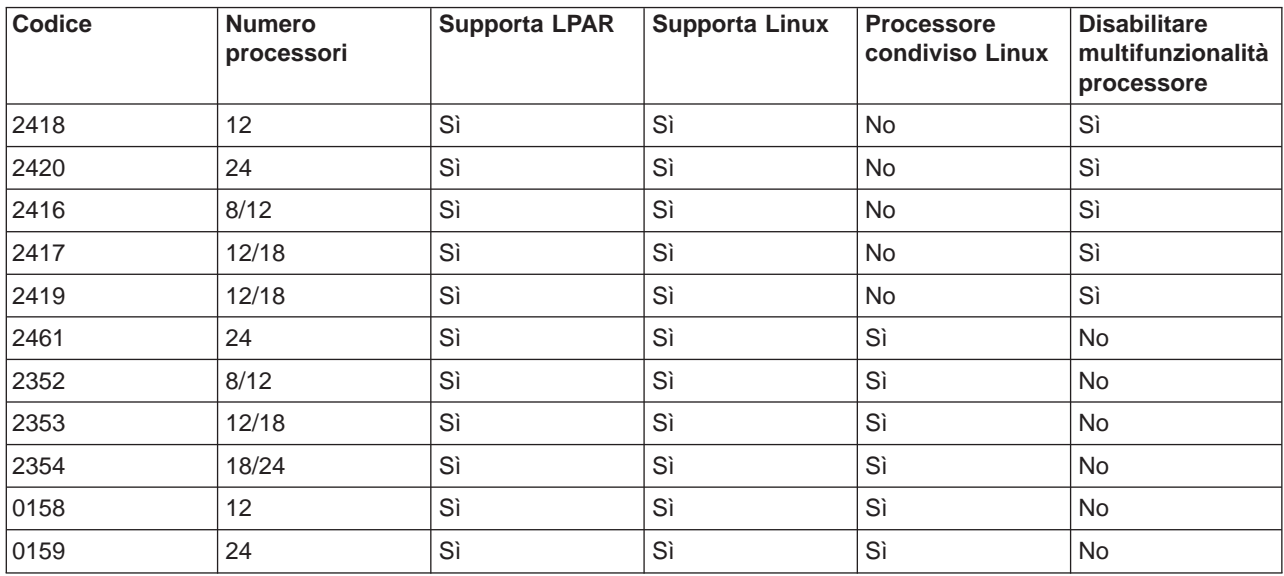

#### **Modello 890**

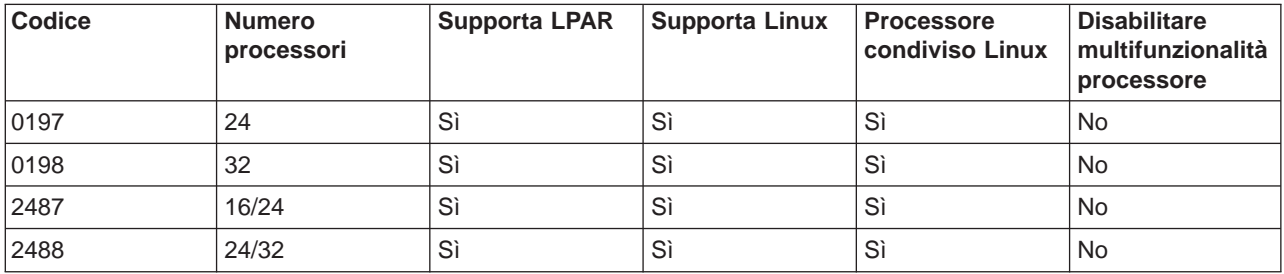

Contattare il responsabile delle vendite IBM o il Business Partner IBM per ulteriori informazioni sull'aggiornamento dei codici esistenti sul server.

Fare riferimento a [Linux per iSeries](http://www.ibm.com/eserver/iseries/linux) per gli ultimi aggiornamenti a Linux in esecuzione su iSeries.

## ≪

## <span id="page-10-0"></span>**Partizione Guest dipendente rispetto a partizione Guest indipendente su cui è in esecuzione Linux**

Una partizione Guest dipendente è vincolata ad una partizione OS/400 ospitante in merito all'utilizzo di risorse I/E. La partizione OS/400 da cui dipende può essere primaria o secondaria. Le risorse I/E che una partizione Guest può utilizzare da una partizione OS/400 ospitante includono unità nastro, CD e disco.

E' necessario avviare la partizione Guest dipendente dalla partizione OS/400 ospitante utilizzando una NWSD (network server description/descrizione server di rete). La NWSD viene utilizzata per controllare la partizione Guest. La partizione Guest può essere attiva soltanto quando la partizione OS/400 ospitante è attiva e non in stato limitato. Quando OS/400 si trova in stato limitato, tutte le NWSD vengono automaticamente disattivate. Una partizione OS/400 può ospitare più partizioni Guest. E' necessario

eseguire una [pianificazione della capacità](http://www.as400.ibm.com/lpar/lpar004.htm)  $\rightarrow$  adeguata per accertarsi che la partizione ospitante possa supportare le partizioni Guest.

Sarebbe opportuno eseguire l'IPL di una partizione Guest dipendente attivando un oggetto NWSD. Sarebbe inoltre consigliato non attivare una partizione Guest dipendente utilizzando il pannello Gestione stato partizioni. Se si attiva la partizione Guest su cui è in esecuzione Linux utilizzando il pannello Gestione stato partizioni, non sarà disponibile alcuna unità I/E virtuale.

Una partizione Guest indipendente non è vincolata ad una partizione OS/400 ospitante in merito all'utilizzo di alcuna risorsa I/E. La partizione Guest dispone delle proprie unità disco o utilizza un supporto di rete per effettuare un avvio di rete. Una partizione Guest indipendente può essere avviata anche se la partizione primaria non è completamente attiva. Una partizione Guest indipendente può essere avviata dal pannello Gestione stato partizioni.

## **I/E virtuali in una partizione Guest su cui è in esecuzione Linux**

Le risorse I/E virtuali sono unità installate sulla partizione OS/400 "Partizione Guest dipendente rispetto a partizione Guest indipendente su cui è in esecuzione Linux" che forniscono la funzione I/E alla partizione Guest. Il kernel Linux di iSeries e il sistema operativo OS/400 supportano numerosi tipi diversi di risorse I/E virtuali. Queste sono la console virtuale, l'unità disco virtuale, il CD virtuale, il nastro virtuale e Ethernet virtuale.

**Console virtuale** fornisce la funzione di console per la partizione Guest tramite una partizione OS/400. La console virtuale può essere stabilita con la partizione ospitante o con la partizione primaria. L'utilizzo della console virtuale consente al programma di installazione di comunicare con l'utente prima che le risorse di rete vengano configurate. Essa può essere anche utilizzata per la risoluzione di errori di sistema.

**Unità disco virtuale** può essere fornita soltanto da una partizione ospitante. La DASD virtuale fornisce l'accesso ai dischi virtuali di NWSSTG da Linux. Per impostazione predefinita, il comando CRTNWSSTG crea un ambiente disco con una partizione disco formattata con il file system FAT16. Il programma di installazione di Linux riformatterà il disco per Linux oppure è possibile utilizzare i comandi di Linux, come ad esempio fdisk e mke2fs, per la formattazione del disco per Linux.

**CD virtuale** è necessario per supportare l'installazione di Linux e viene fornito unicamente dalla partizione ospitante. Per impostazione predefinita, una partizione Linux può visualizzare tutte le unità CD sulla partizione dipendente. E' possibile modificare un'opzione sulla NWSD per limitare l'accesso di Linux ad alcune o a tutte quelle unità. Consultare ["Creazione di una descrizione server di rete e di uno spazio di](#page-28-0) [memoria del server di rete" a pagina 23](#page-28-0) per ulteriori informazioni sulla modifica degli attributi della NWSD.

**Nastro virtuale** fornisce l'accesso alle unità nastro di OS/400 da una partizione Guest. Per impostazione predefinita, una partizione Guest può visualizzare tutte le unità nastro sulla partizione dipendente. E' possibile modificare un'opzione sulla NWSD per limitare l'accesso di Linux ad alcune o a tutte quelle unità. Consultare ["Creazione di una descrizione server di rete e di uno spazio di memoria del server di rete" a](#page-28-0) [pagina 23](#page-28-0) per ulteriori informazioni sulla modifica degli attributi della NWSD.

<span id="page-11-0"></span>**Ethernet virtuale** fornisce la stessa funzione dell'utilizzo di un adattatore Ethernet di 1 Gigabyte (GB). Una partizione Guest può utilizzare l'Ethernet virtuale per stabilire più collegamenti tra partizioni ad alta velocità. Le partizioni OS/400 e Linux possono comunicare reciprocamente utilizzando TCP/IP sulle porte di comunicazione Ethernet virtuale. Fare riferimento a [Utilizzo di Ethernet virtuale in una partizione Guest](rzalmvirtuallan.htm) per ulteriori informazioni su Ethernet virtuale.

Per una migliore comprensione dell'utilizzo da parte di un'azienda della partizione Guest con le risorse I/E virtuali, consultare Scenari di partizione logica e Guest.

## **I/E collegate direttamente in una partizione Guest su cui è in esecuzione Linux**

Con I/E collegate direttamente, il sistema operativo Linux gestisce le risorse hardware direttamente e controlla tutte le risorse I/E. E' possibile assegnare unità disco, unità nastro, unità ottiche ed adattatori LAN ad una partizione Guest su cui è in esecuzione Linux.

E' necessario disporre di una NWSD per installare Linux in una partizione Guest. Una volta installato Linux, è possibile configurare l'avvio indipendente della partizione.

Per un hardware collegato direttamente, tutti i messaggi di errore e diagnostici verranno visualizzati all'interno della partizione Guest.

Per una migliore comprensione di come la propria azienda possa utilizzare una partizione Guest con risorse I/E collegate direttamente, consultare Scenari di partizione logica e Guest.

Contattare il proprio responsabile della vendite IBM o Business partner IBM per ulteriore assistenza sull'utilizzo di I/E collegate direttamente in una partizione Guest.  $\gg$ 

## **IOA iSeries supportati da Linux**

E' possibile assegnare gli IOA ad una partizione Guest. iSeries supporta i seguenti adattatori in una partizione Guest su cui è in esecuzione Linux.

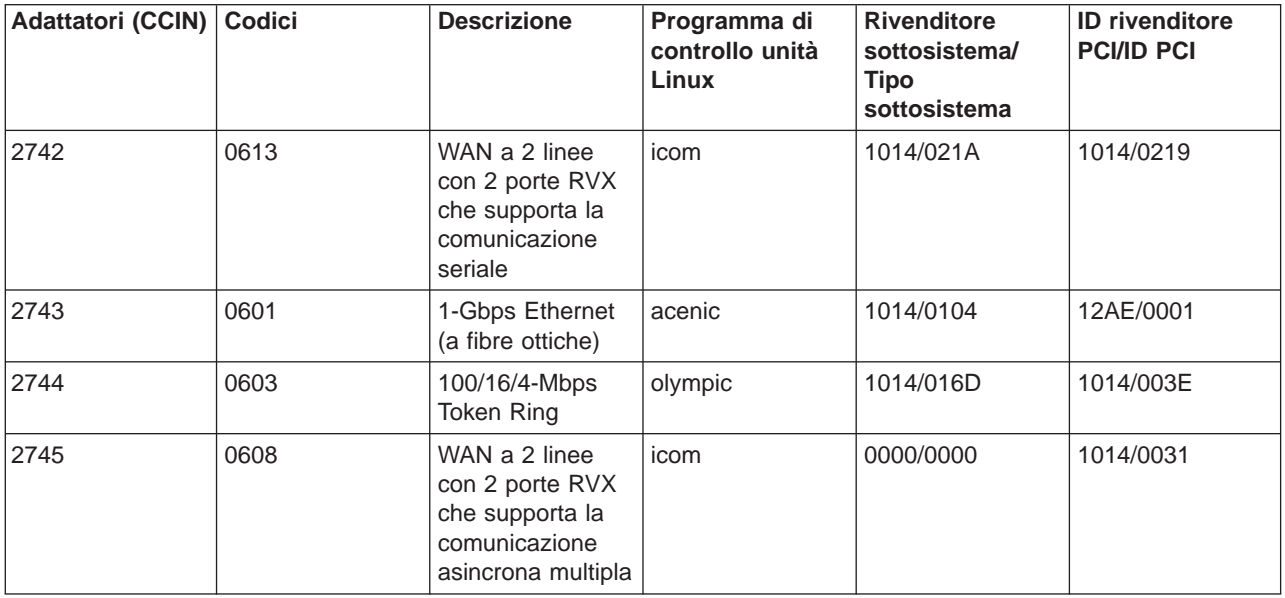

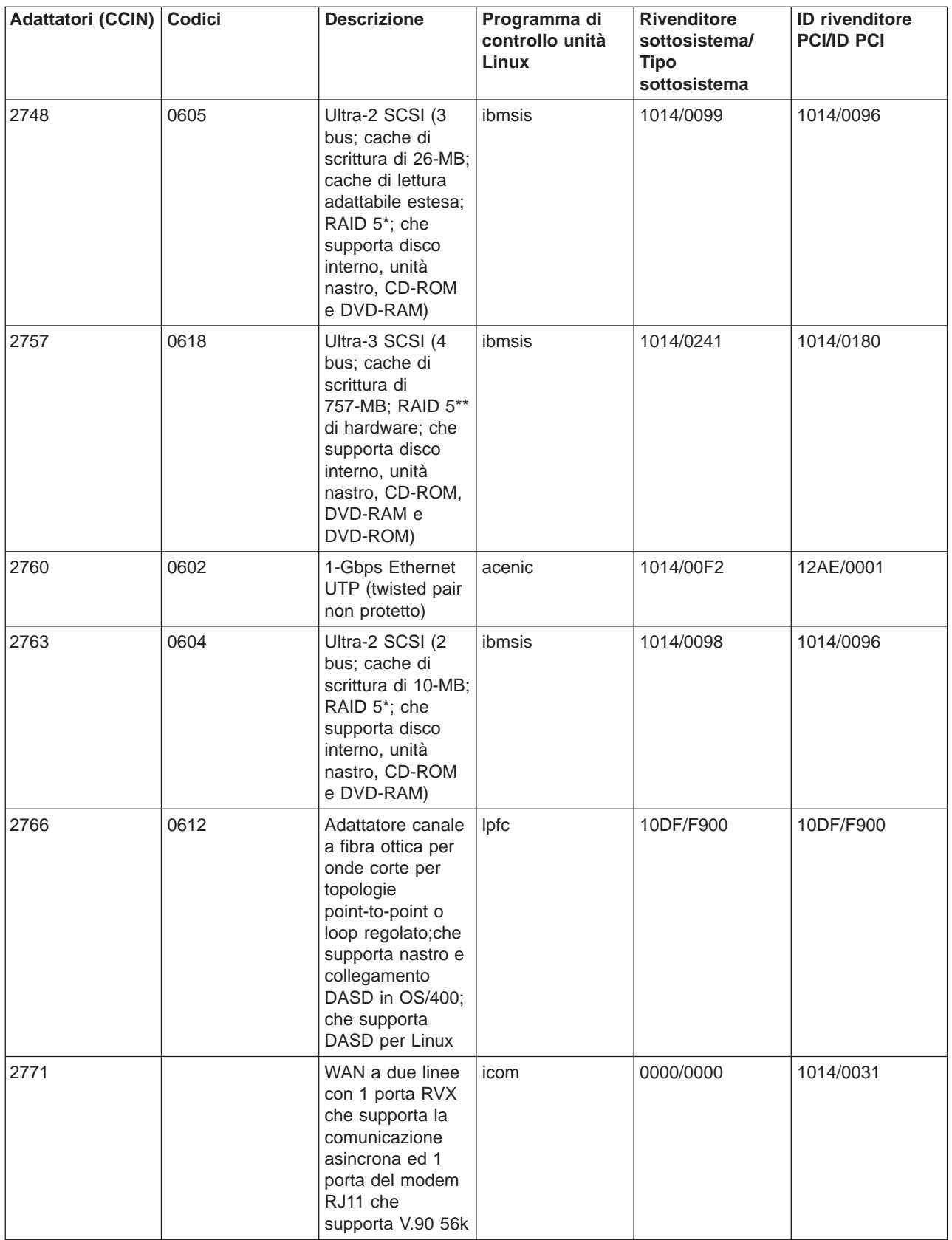

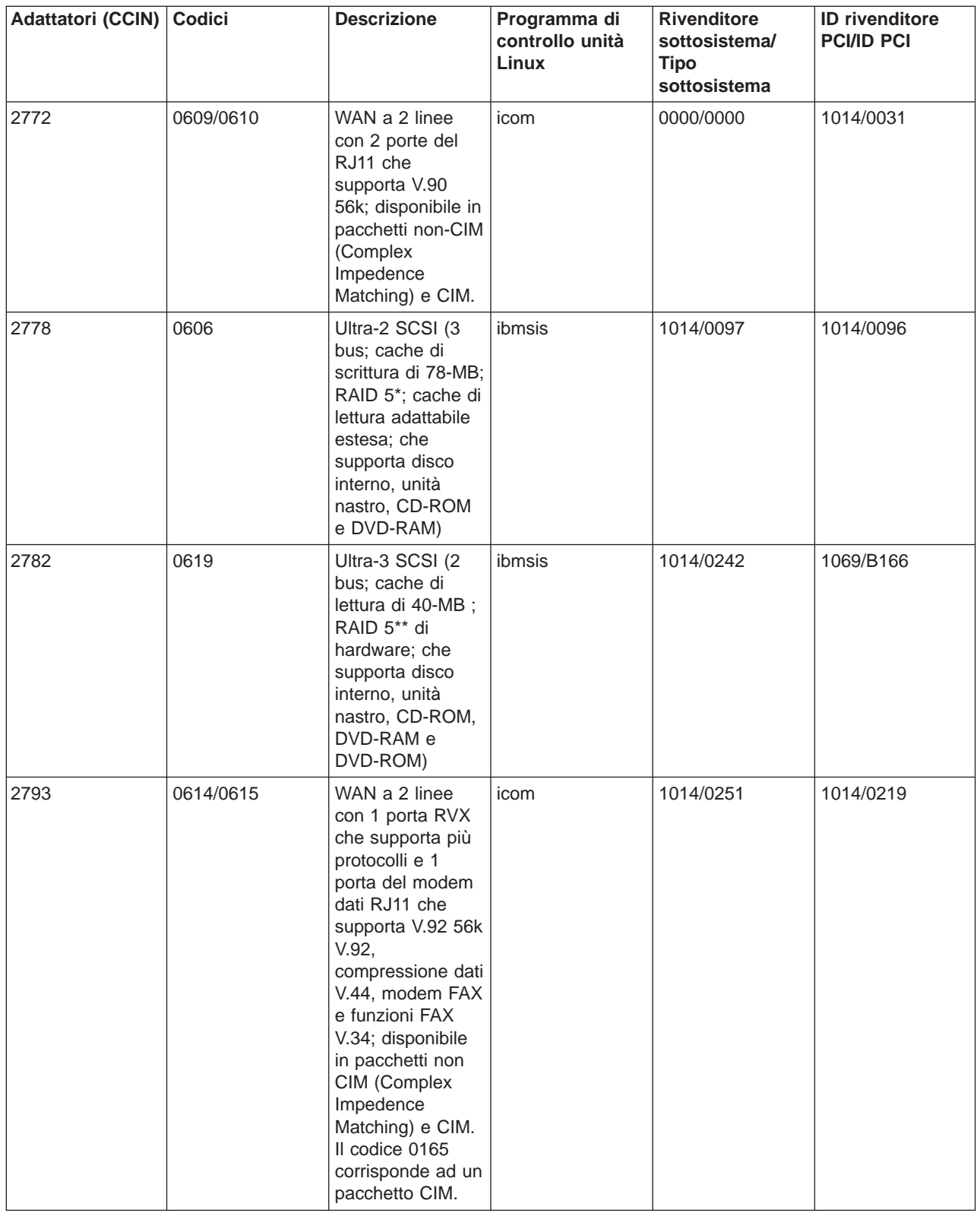

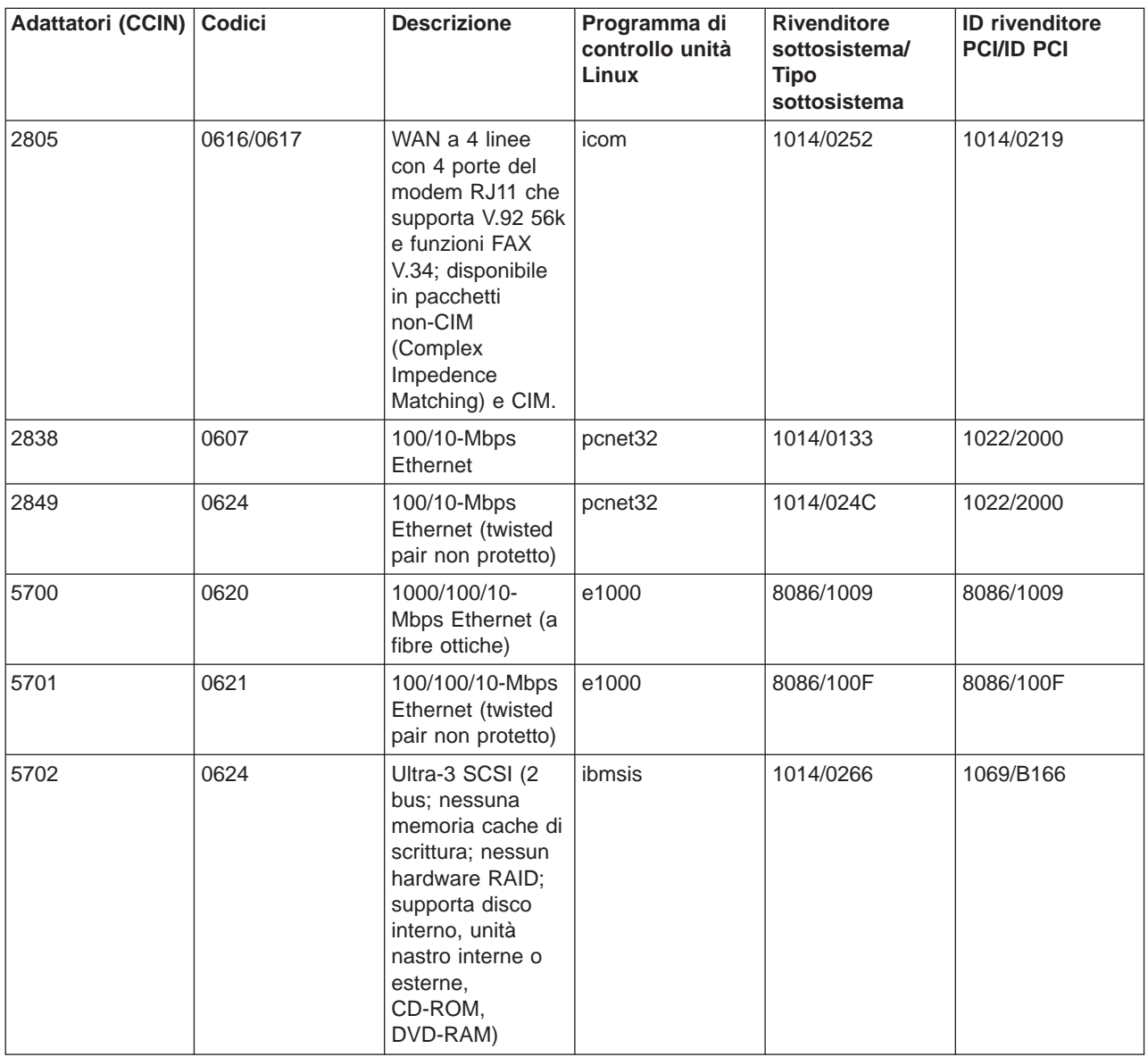

I programmi di controllo di unità acenic, olympic e pcnet32 di Linux sono disponibili con Linux. Tali programmi di controllo vengono compilati nel kernel e risultano disponibili presso il proprio distributore di fiducia Linux.

Il programma di controllo ibmsis fornisce un'interfaccia al sistema operativo per comunicare con le unità nastro, ottica e disco. Tale programma di controllo unità è disponibile presso il proprio distributore di fiducia come modulo kernel. E' possibile reperire la versione più aggiornata di tale programmi di controllo

di unità nel sito web [Linux per iSeries](http://www.ibm.com/eserver/iseries/linux)  $\blacktriangleright$ .

Il programma di controllo icom è un'unità di origine aperta disponibile con Linux. E' possibile compilare tale programma di controllo nel kernel ed è possibile reperirlo presso il proprio distributore Linux di fiducia. Per ordinare gli adattatori WAN CCIN 2745 o 2772, potrebbe essere necessario ordinare hardware RPQ 847141, 847142 o 847143 quando i codici di ordinazione 0608, 0609 o 0610 non sono disponibili. L'adattatore WAN CCIN 2771 è un adattatore di base per il sistema e può essere utilizzato con Linux, ma non è un dispositivo che è possibile ordinare separatamente.

<span id="page-15-0"></span>Il programma di controllo lpfc fornisce un'interfaccia al sistema operativo per comunicare con i sottosistemi dell'unità disco attraverso un canale di fibre ottiche. E' possibile reperire la versione più aggiornata di tale

programma di controllo unità nel sito web [Linux per iSeries](http://www.ibm.com/eserver/iseries/linux) . Le configurazioni supportate includono topologie a collegamento diretto, hub gestiti e strutture ad interruttori. Per ordinare l'adattatore canale a fibre ottiche CCIN 2766, potrebbe essere necessario ordinare l'hardware RPQ 847145 quando il codice di ordinazione 0612 non è disponibile.

Il programma di controllo e1000 è disponibile da Intel. E' possibile compilare tale programma di controllo unità nel kernel ed è possibile reperirlo presso il proprio distributore Linux di fiducia. Per reperire la versione più aggiornata di tale unità, consultare il sito web [http://support.intel.com/support/network/adapter/1000/index.htm.](http://support.intel.com/support/network/adapter/1000/index.htm)

E' possibile che tale lista cambi entro i limiti stabiliti dal rilascio OS/400. Fare riferimento al sito web [Linux](http://www.ibm.com/eserver/iseries/linux) [per iSeries](http://www.ibm.com/eserver/iseries/linux) **125** 

### ≪

## **Acquisizione di Linux per iSeries**

Linux è un sistema operativo di origine aperto. E' possibile ottenere Linux in formato origine e costruirlo tramite organizzazioni individuali o aziendali. Tale codice di origine aperto favorisce il feedback ed un ulteriore sviluppo da parte dei programmatori. Si consiglia agli sviluppatori Linux di progettare la propria distribuzione specializzata del sistema operativo in modo da soddisfare le proprie esigenze specifiche e offrire gratuitamente il codice sorgente alla comunità Linux per un'inclusione potenziale.

Attualmente, IBM gestisce i seguenti distributori principali di Linux: Red Hat Linux, SuSe Linux e Turbolinux. Tutte le distribuzioni Linux condividono un kernel ed una libreria di sviluppo Linux simile. I distributori Linux forniscono componenti personalizzati che rendono più semplice l'installazione e la manutenzione dei sistemi Linux. Prima di installare un'altra versione del distributore di Linux, verificare che il kernel sia stato compilato per il Power PC e per l'hardware iSeries. Altrimenti, è possibile che il sistema non venga configurato correttamente e non esegua Linux in una partizione Guest.

Molti distributori forniranno uno scaricamento via Internet o una versione CD-ROM di Linux. Fare riferimento a [Linux per iSeries](http://www.ibm.com/eserver/iseries/linux)  $\rightarrow$  per collegamenti ad ogni distributore.  $\gg$ 

## **Supporto SCSI collegato direttamente per una partizione Guest**

Il programma di controllo unità ibmsis è disponibile per abilitare il supporto per il disco SCSI, il nastro e le unità ottiche direttamente collegate. La compressione disco non è supportata all'interno di Linux. Il programma di controllo unità ibmsis, una volta installato, possiede due programmi di utilità utilizzati per ["IOA iSeries supportati da Linux" a pagina 6.](#page-11-0) Il programma di utilità sisconfig viene utilizzato per la configurazione del disco direttamente collegato e per eseguire il ripristino in seguito a un errore. E' possibile utilizzare questo programma di utilità per visualizzare lo stato dell'hardware del disco, per avviare e arrestare la protezione di parità unità, per avviare e formattare un disco e per eseguire altre operazioni di manutenzione. Il programma di utilità sisupdate viene utilizzato per l'aggiornamento di firmware sugli adattatori supportati. Questi programmi di utilità vengono eseguiti soltanto in una partizione Guest su cui è in esecuzione Linux. E' necessaria l'autorizzazione utente principale per utilizzare questi comandi.

Utilizzando l'opzione per la Visualizzazione stato hardware disco in sisconfig, viene visualizzato un tipo di modello per ciascuna unità SCSI direttamente collegata. E' possibile determinare se Linux abbia accesso al disco dal numero del modello. Se Linux non possiede questo accesso al disco, è possibile utilizzare sisconfig per risolvere gli errori comuni del disco. Se sisconfig non rende accessibile il disco alla partizione Guest, contattare il livello successivo di supporto.

<span id="page-16-0"></span>Le unità SCSI collegate direttamente in una partizione Guest visualizzano le informazioni riportate di seguito:

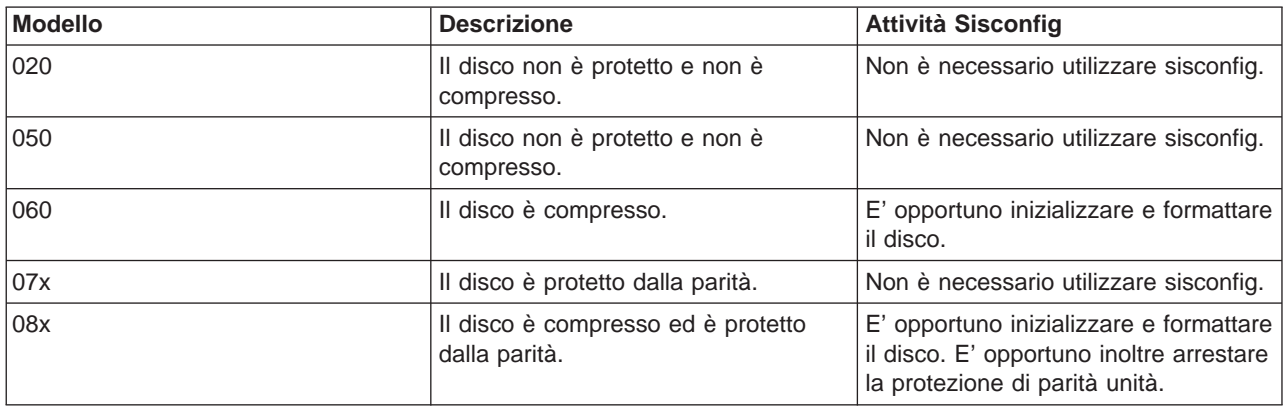

Informazioni tecniche aggiuntive su come utilizzare i programmi di utilità ibmsis sono incluse in un file readme a seguito di ciascun scaricamento.

Alcuni programmi di controllo di Linux sono necessari prima di poter utilizzare le unità SCSI direttamente collegate. Prima di utilizzare ibmsis, verificare di avere a disposizione i seguenti programmi di controllo di Linux:

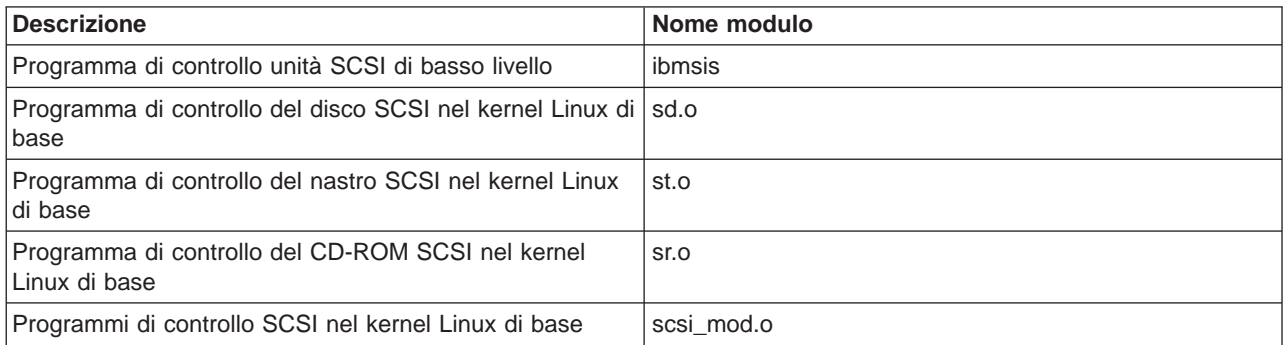

## $\ll$   $\gg$

### **Protezione di parità unità**

La protezione di parità unità è una funzione di disponibilità hardware che impedisce la perdita di dati a causa di errori dell'unità disco o a causa di danneggiamenti al disco. Per proteggere i dati, l'IOA (input/output adapter) del disco calcola e salva un valore di parità per ogni bit di dati. Concettualmente, l'IOA calcola il valore di parità dai dati nella stessa ubicazione su ogni altra unità disco nella serie di parità unità. Quando si verifica un errore del disco, è possibile ricostruire i dati utilizzando il valore di parità ed i valori dei bit nella stessa ubicazione su altri dischi. Il sistema continua l'esecuzione durante la ricostruzione dei dati. Lo scopo generale della protezione di parità unità è fornire un'elevata disponibilità e proteggere i dati con il minor dispendio energetico possibile. Per ulteriori informazioni sulla protezione di parità unità correlata alla copia di riserva ed al ripristino, fare riferimento a Protezione di parità unità.

Anche le partizioni Guest su cui è in esecuzione Linux su iSeries supportano la protezione di parità unità. E' possibile suddividere i dati su unità disco protette dalla parità per migliorare le prestazioni utilizzando LVM (Logical Volume Manager) o Linux Software RAID 0 tramite il programma di controllo md. LVM controlla le risorse disco mettendo in corrispondenza i dati tra una vista logica semplice e flessibile dello spazio di memoria e i dischi fisici effettivi. Per ulteriori informazioni su LVM (Logical Volume Manager) o Linux software RAID, fare riferimento alla documentazione HOWTO di Linux appropriata.  $\ll \gg$ 

<span id="page-17-0"></span>**Avvio protezione di parità unità:** In genere la protezione di parità unità viene avviata quando si collega un nuovo sottosistema disco al proprio sistema. E' necessario avviare la protezione di parità unità prima di configurare le unità disco associate per l'utilizzo in Linux, perché tutti i dati vengono persi come risultato di tale operazione. Se si desidera installare in una serie di parità, avviare la partizione Guest in modalità di salvataggio prima dell'installazione e seguire le fasi indicate di seguito.

Per avviare la protezione di parità unità, seguire queste fasi:

**Avvertenza:** quando si gestisce una protezione di parità unità, i pannelli visualizzati possono differire leggermente dai pannelli indicati a causa di differenze nei requisiti del sottosistema disco. Il modo migliore per assicurarsi di eseguire la fase corretta in ogni procedura, consiste nel fare riferimento ai titoli dei pannelli.

- 1. Dalla partizione Guest, avviare sisconfig.
- 2. Sul menu Gestione unità disco, selezionare l'opzione 2 (Gestione protezione di parità unità).
- 3. Sul pannello Gestione protezione di parità unità, selezionare l'opzione 2 (Avvio protezione di parità unità) e premere il tasto Invio. Viene visualizzato il pannello Avvio protezione di parità unità. Esso elenca tutti i sottosistemi dell'unità disco per i quali è possibile avviare la protezione di parità unità.
- 4. Immettere 1 nella colonna Opzione accanto ai sottosistemi dell'unità disco per i quali si desidera avviare la protezione di parità unità. Premere il tasto Invio.

**Avvertenza:** è possibile selezionare i dischi collegati a IOA differenti contemporaneamente.

- 5. Se il sistema individua un problema di configurazione, viene visualizzata una notifica di avvertenza. Se non viene elencata alcuna unità per l'avvio della protezione di parità unità e l'utente ha la convinzione di possedere una configurazione valida, esaminare /var/log/messages per registrazioni di errori possibili. E' possibile eseguire tale operazione manualmente o tramite sisconfig, utilizzando l'opzione 4 (Analisi registrazione).
- 6. Se si sceglie di continuare, viene visualizzato il pannello Conferma avvio protezione di parità unità. Il pannello indica tutti i sottosistemi dell'unità disco selezionati e le unità disco singole idonee per l'avvio.
- 7. Premere Invio per confermare la selezione.
- 8. Premere c per confermare il formato e avviare l'operazione di protezione di parità. Tutti i dati presenti nelle unità selezionate vengono persi.

**Avvertenza:** a questo punto, il tasto Invio avvia la procedura per l'avvio della protezione di parità unità. Una volta avviata, questa procedura continua l'esecuzione finché non è completa.

9. Se i sottosistemi selezionati sono corretti, premere il tasto Invio per continuare.

## 《》

### **Visualizzazione dello stato di parità unità**

La visualizzazione della parità unità hardware è organizzata dalla serie di parità unità. Essa include tutte le serie di parità unità sul sistema e tutte le unità disco correntemente configurate per utilizzare la protezione di parità unità. I possibili valori per la colonna Stato sono i seguenti:

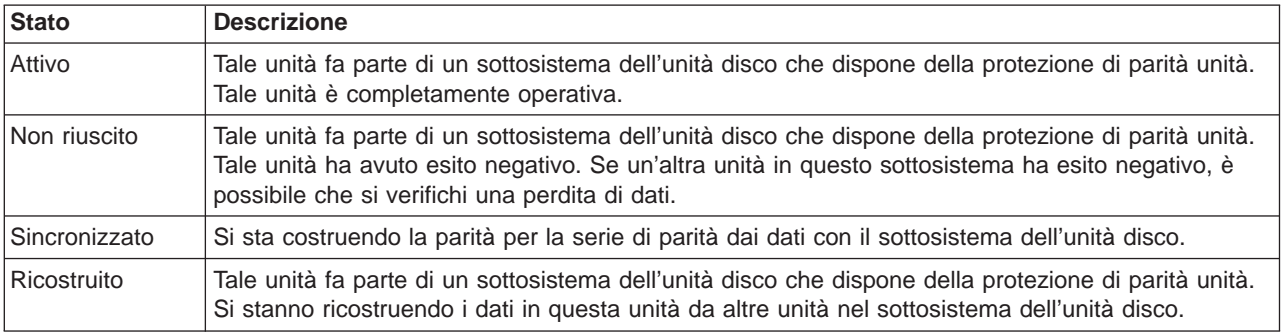

<span id="page-18-0"></span>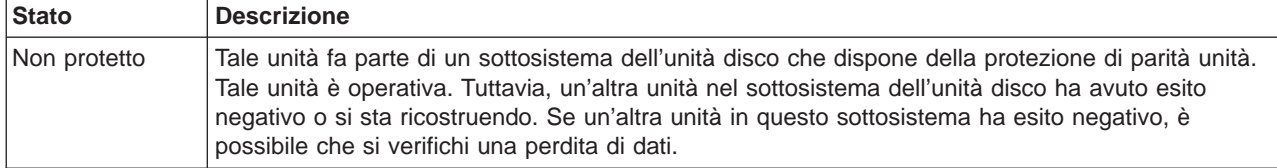

## $\ll$   $\gg$

#### **Manutenzione simultanea di DASD**

La manutenzione simultanea di DASD consente di sostituire i dischi senza arrestare il server.

Il supporto di manutenzione simultanea è una funzione della compressione hardware dell'unità di sistema. Non tutti i server supportano la manutenzione simultanea. Su server senza protezione di parità unità o software RAID, il server non è disponibile quando si verifica un malfunzionamento hardware correlato al disco. Il server rimane non disponibile finché l'hardware malfunzionante non viene riparato o sostituito. Tuttavia, con la protezione di parità unità o il software RAID, è spesso possibile riparare o sostituire l'hardware malfunzionante durante l'utilizzo del sistema. Se il server non è disponibile quando si verifica un malfunzionamento hardware correlato al disco, è possibile avviare la partizione Linux in modalità di salvataggio per eseguire l'operazione di manutenzione simultanea, che consentirà all'hardware malfunzionante di essere sostituito senza arrestare la partizione primaria.

Quando si verifica un malfunzionamento del disco, è necessario conoscere l'esatta ubicazione del disco malfunzionante. La rimozione dell'unità disco malfunzionante potrebbe causare risultati imprevisti nei propri file di dati ed occorrerà più tempo per completare il successivo riavvio.

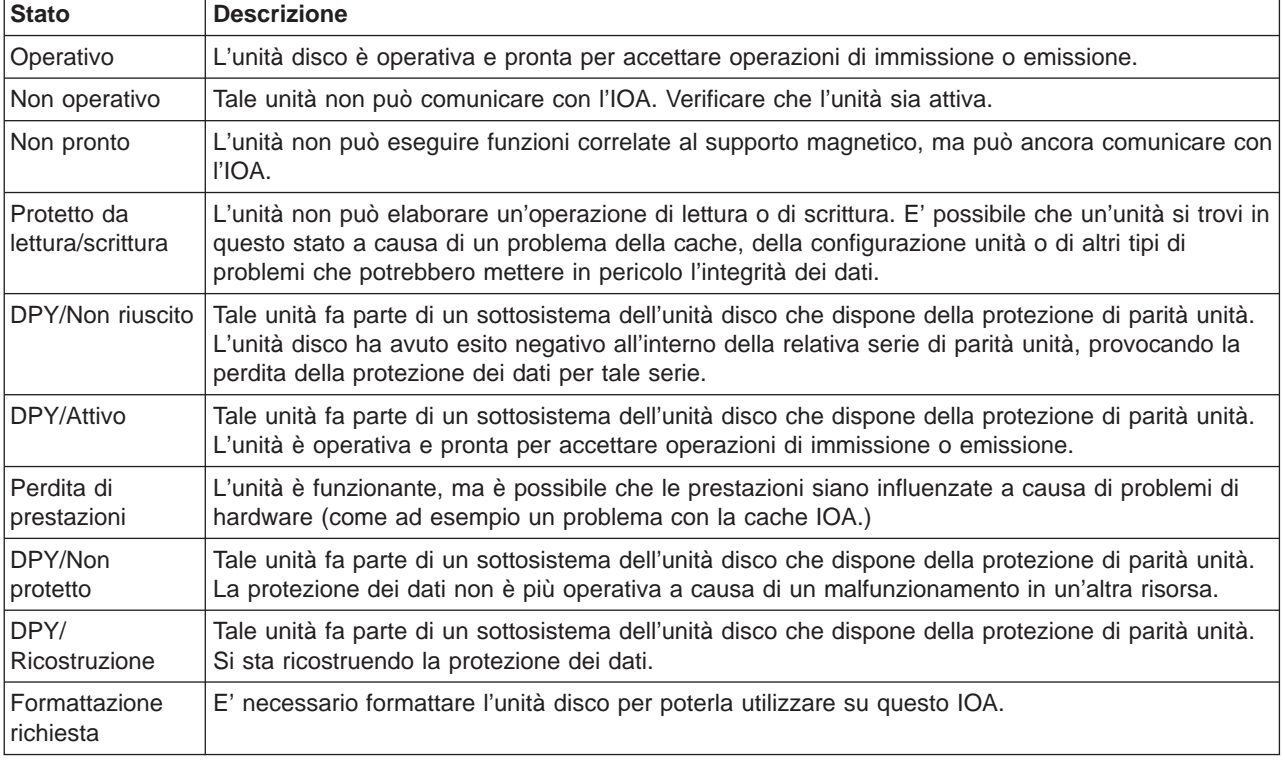

Il pannello dello stato dell'unità disco visualizza lo stato della singola unità disco. I possibili valori sono:

#### <span id="page-19-0"></span>**Aggiunta di unità disco utilizzando la manutenzione simultanea: Tali unità possono essere**

**installate dal cliente.** Se si sceglie di non eseguire l'installazione per conto proprio, contattare l'IBM o un distributore autorizzato in modo che sia possibile effettuare l'installazione a pagamento.

v E' possibile che la propria unità sia disattivata (non simultanea) o attivata (simultanea) quando si installa l'unità disco.

**\_\_1.** Accertarsi di comprendere la complessità delle procedure attivate (manutenzione simultanea) prima di iniziare. Se non si è certi di sapere utilizzare correttamente la procedura di manutenzione simultanea, consultare Installazione di dispositivi iSeries per informazioni dettagliate sul proprio server iSeries e su come installare le unità quando tale server è disattivato.

**\_\_ 2.** Decidere in che modo si desidera installare la propria unità disco. E' possibile utilizzare le procedure di manutenzione simultanea o fare riferimento a Installazione di dispositivi iSeries per informazioni dettagliate sul proprio server iSeries e su come installare le unità quando tale server è disattivato.

v Per ulteriori informazioni su uno strumento di collocazione dell'unità disco, fare riferimento a [Physical](http://www.ibm.com/eserver/iseries/cif)

[Device Placement Assistant.](http://www.ibm.com/eserver/iseries/cif)

Una volta utilizzato lo strumento per stabilire la collocazione dell'unità disco, ritornare a queste istruzioni per installare tale unità.

#### **Il sistema è attivato durante l'installazione**

**Avvertenza:** le unità disco sono fragili. Maneggiarle con attenzione.

**\_\_ 1.** Rimuovere lo sportello anteriore dell'unità.

**\_\_ 2.** Allacciare il cinturino antistatico disponibile per evitare che una scarica elettrostatica danneggi l'unità.

#### **Note:**

- 1. Seguire le stesse precauzioni che si utilizzerebbero senza il cinturino antistatico. Il cinturino antistatico disponibile 2209 permette un controllo statico. Esso non aumenta o diminuisce il rischio di ricevere scariche elettriche quando si utilizza o si lavora su un'apparecchiatura elettrica.
- 2. Se il cinturino antistatico a disposizione appare danneggiato o tagliato, contattare il proprio rivenditore per effettuarne la sostituzione. Non procedere oltre finché non sia disponibile un nuovo cinturino. Eliminare il cinturino danneggiato.
- 3. Rimuovere la protezione dalla lamina di rame alla fine, quando si srotola il cinturino.
- 4. Attaccare la lamina di rame ad una superficie metallica scoperta e non verniciata sul telaio dell'unità di sistema (messa a terra).

**\_\_ 3.** Individuare le ubicazioni dell'unità disco nell'unità di sistema o di espansione. Fare riferimento a Installazione di dispositivi iSeries per informazioni dettagliate sulla propria unità di espansione.

**\_\_ 4.** Rimuovere gli sportelli dell'unità disco. Premere l'aggancio e tirare.

**\_\_ 5.** Guardando la parte anteriore dell'unità di sistema o di espansione determinare la successiva posizione disponibile. Quando si dispone di un'unità di sistema con un'unità di espansione, riempire innanzitutto le posizioni di alloggiamento nell'unità di base.

**\_\_ 6.** Scrivere la posizione in cui verrà installato il nuovo disco \_\_\_\_\_\_\_\_\_\_\_\_\_\_\_\_ (ad esempio; D03).

**\_\_ 7.** Trascrivere l'ID telaio in cui verrà installata l'unità disco \_\_\_\_\_\_\_\_\_\_\_\_\_\_\_\_\_\_\_\_ . Sarà necessario in seguito. L'ID telaio del sistema di base è 1. L'ID telaio per ogni unità di espansione esterna viene visualizzato nel pannello anteriore (ad esempio: 02)

**\_\_ 8.** Accertarsi di essere collegati sulla partizione Linux con l'autorizzazione principale.

<span id="page-20-0"></span>**\_\_ 9.** Immettere sisconfig sulla riga comandi della sessione Linux di iSeries e premere Invio.

**\_\_ 10.** Selezionare Gestione ripristino unità disco dal pannello Gestione unità disco. Premere Invio.

**\_\_ 11.** Selezionare Manutenzione simultanea unità dal pannello. Premere Invio.

**\_\_ 12.** Immettere l'Ubicazione fisica (ID telaio e posizione) in cui verrà installata la nuova unità disco. Fare riferimento alla fase 7 (Vedere [14\)](#page-19-0) e alla fase 3 (Vedere [14\)](#page-19-0).

In questo esempio, Ubicazione fisica: ID telaio 1 Posizione D06, verrà installata un'unità disco nel telaio 1 (sistema base), posizione unità disco 6.

**\_\_13.** Selezionare l'opzione 2 (Installare l'unità affinché l'operazione venga eseguita.)

**\_\_14.** Impostare l'intervallo di ritardo su un minuto—01.

**\_\_15.** Individuare il pacchetto che contiene l'assieme della nuova unità disco e toglierla dal sacchetto protettivo antistatico. Scrivere qui il numero di serie (utilizzare le ultime quattro cifre) dell'unità disco \_\_\_\_\_\_\_\_\_\_\_\_\_\_ prima di installarla.

**\_\_16.** Sbloccare la maniglia premendo, tirandola verso di sé e spingendola in giù prima di installare l'unità disco. Se la maniglia non è completamente abbassata, l'unità disco non potrà scivolare nell'unità di sistema o nell'unità di espansione.

**\_\_17.** Sostenere l'assieme dell'unità disco mentre lo si fa scivolare per metà nell'unità di sistema o di espansione. Non spingerlo oltre.

**\_\_18.** Individuare la posizione per installare l'unità disco in base alla freccia numerata illuminata. Quando si preme Invio nella fase successiva, la luce si accende e comincia a lampeggiare rapidamente.

**\_\_ 19.** Premere Invio sulla console.

**\_\_ 20.** Quando la luce comincia a lampeggiare, far scivolare all'interno l'unità disco e bloccarla in posizione chiudendo la levetta.

**\_\_ 21.** La luce smette di lampeggiare e resta fissa una volta installata correttamente l'unità disco.

**\_\_ 22.** Ritornare alla console e attendere finché non compare il pannello Risultati della manutenzione simultanea.

Premere Invio.

**\_\_23.** Si dispone di un'altra unità disco da installare?

**No**: continuare con la fase successiva.

\_ **Sì**: guardando la parte anteriore dell'unità di sistema o dell'unità di espansione, determinare la successiva posizione disponibile. Ripetere le fasi da 11 (Vedere 15) a 22 (Vedere 15).

**\_\_24.** Quando viene visualizzato il pannello Gestione ripristino unità disco, premere q.

**\_\_25.** Selezionare Visualizzazione stato hardware disco sul pannello Gestione unità disco. Premere Invio.

**\_\_26.** L'unità disco installata dovrebbe venire visualizzata nella lista. Il numero di serie dovrebbe corrispondere al numero di serie scritto nella fase 15 (Vedere 15).

<span id="page-21-0"></span>**Nota:** se l'unità disco non è elencata, accertarsi di averla installata correttamente. Ripetere dalla fase Il sistema è attivato durante l'installazione (Vedere [14\)](#page-19-0) alla fase 24 (Vedere [15\)](#page-20-0).

**\_\_27.** Premere q una volta.

**\_\_28.** L'installazione dell'unità disco è completa. E' ora possibile eseguire la partizione del disco e creare un file system o aggiungere l'unità ad un gruppo volume LVM esistente se si è utilizzato LVM.

**\_\_29.** Selezionare Gestione protezione di parità unità sul pannello Gestione unità disco.

**\_\_30.** Selezionare Includere protezione di parità unità sul pannello Gestione protezione di parità unità.

**\_\_31.** E' stato visualizzato il pannello Inclusione protezione di parità unità non riuscita?

**\_\_32.** E' necessario soddisfare le seguenti condizioni prima di poter avviare la protezione di parità unità. . . . .

**\_\_33.** Quando le suddette condizioni vengono soddisfatte, selezionare Invio per tornare al pannello Gestione protezione di parità unità.

**\_\_34.** Selezionare Includere protezione di parità unità sul pannello Gestione protezione di parità unità.

**\_\_35.** Selezionare le unità disco da includere nella protezione di parità unità.

**\_\_36.** Premere Invio per confermare la scelta.

**\_\_37.** Premere c per confermare il formato e le operazioni di inclusione.

**\_\_38.** Una volta completata la protezione di parità unità, viene visualizzato il messaggio ″Unità selezionata/e inclusa/e con esito positivo″.

L'installazione dell'unità disco è completa.

## ≪≫

**Migrazione hardware del disco:** Normalmente, la migrazione di unità disco da un tipo di IOA ad un altro è un'attività poco complessa. Tuttavia, alcuni percorsi di migrazione sono più complicati rispetto ad altri. La tabella seguente descrive i differenti scenari di migrazione e l'operazione necessaria.

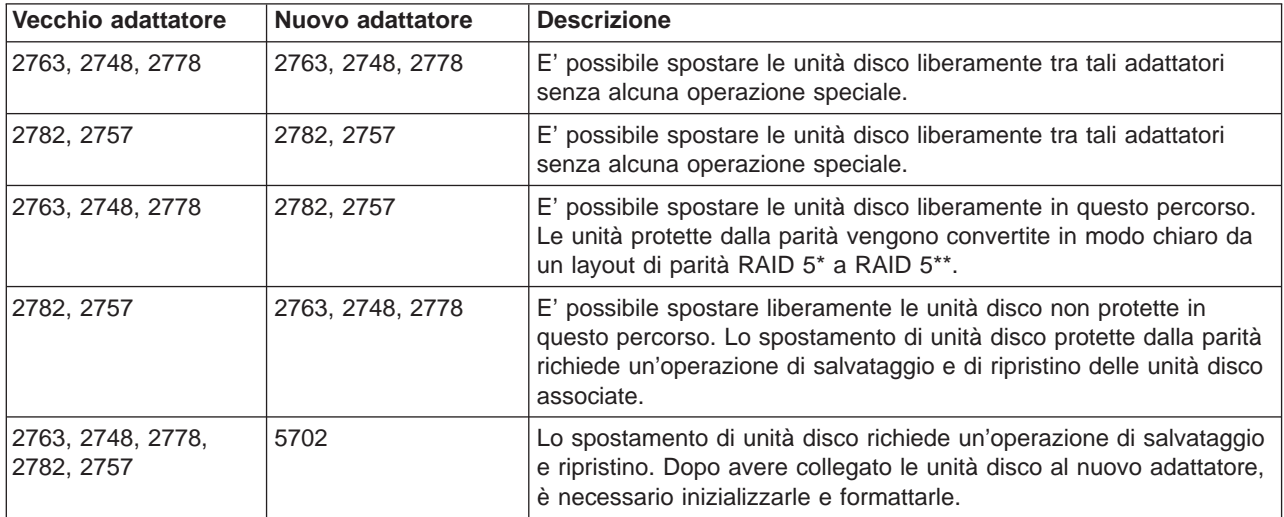

<span id="page-22-0"></span>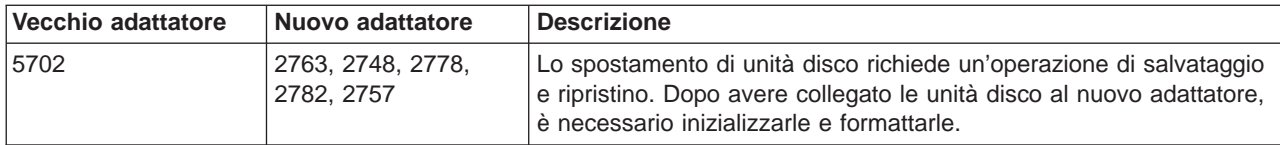

## $\propto$

## **Ordinazione di un nuovo server o aggiornamento di un server esistente per l'esecuzione di una partizione Guest**

LPAR Validation tool emula una configurazione LPAR e convalida le partizioni pianificate. In aggiunta, LPAR Validation Tool consente di verificare il posizionamento dell'hardware OS/400 e Linux all'interno del

sistema per assicurarsi che tale posizionamento sia valido. Fare riferimento a [Partizioni logiche](http://www.ibm.com/eserver/iseries/lpar/sysdesign.htm) per informazioni su LPAR Validation Tool (LVT).

Contattare il responsabile delle vendite IBM o il Business Partner IBM per effettuare l'ordinazione. E' possibile effettuare l'ordinazione utilizzando il programma di configurazione iSeries. Tale programma è stato migliorato in modo tale che supporti l'ordinazione di IOA senza IOP quando una partizione Linux è in fase di definizione.

Quando si effettua l'ordinazione di un server con risorse che supportano Linux in una partizione Guest, specificare il codice 0142.

## **Creazione di una partizione Guest per eseguire Linux**

Prima di iniziare a configurare una partizione sul proprio iSeries per eseguire Linux, consultare ["Pianificazione dell'esecuzione di Linux in una partizione Guest" a pagina 1](#page-6-0) per assistenza. Sarebbe opportuno che l'utente avesse dimestichezza con le nozioni di base relative alle partizioni logiche prima di iniziare a creare una partizione Guest. Questo paragrafo guida l'utente nelle fasi necessarie per installare Linux su iSeries.

Si consiglia di eseguire una copia di riserva completa dei dati del proprio sistema prima di modificarne la configurazione. Fare riferimento a Copia di riserva dei dati del proprio server per istruzioni sull'esecuzione di una copia di riserva completa dei dati del sistema.

#### **["Configurazione di una partizione Guest" a pagina 18](#page-23-0)**

Utilizzare iSeries Navigator per creare una partizione Guest.

#### **["Assegnazione di IOA ad una partizione Guest" a pagina 18](#page-23-0)**

Comprendere come eliminare ed assegnare degli adattatori ad una partizione Guest su cui è in esecuzione Linux.

#### **["Creazione di una descrizione server di rete e di uno spazio di memoria del server di rete" a](#page-28-0) [pagina 23](#page-28-0)**

Creare una NWSD per installare Linux, fornire risorse I/E virtuali alla partizione Guest e comprendere come controllare l'avvio e l'arresto di una partizione Linux. Inoltre, creare un NWSSTG come contenitore per il codice Linux.

#### **["Configurazione della console LAN per una partizione Guest" a pagina 24](#page-29-0)**

Comprendere in che modo l'utilizzo di Operations Console su iSeries possa stabilire un collegamento alla console Linux.

#### <span id="page-23-0"></span>**["Collegamento della console virtuale" a pagina 25](#page-30-0)**

Comprendere come accedere ad una partizione per installare Linux e per ricevere messaggi diagnostici utilizzando la console virtuale.

#### **["Installazione di Linux su una partizione Guest" a pagina 25](#page-30-0)**

Consultare il proprio distributore Linux di fiducia per una documentazione sull'installazione.

#### **["Avvio e arresto della NWSD" a pagina 27](#page-32-0)**

Apprendere come attivare e disattivare la descrizione del proprio server di rete.

## **Configurazione di una partizione Guest**

Prima di creare nuove partizioni sul server, fare riferimento a Copia di riserva dei dati del server per istruzioni sull'esecuzione di una copia di riserva completa dei dati del sistema.

Una partizione Guest su un server iSeries può supportare Linux, un sistema operativo diverso da OS/400. Per eseguire Linux in una partizione Guest, è necessario disporre di V5R1 o V5R2 in esecuzione nella partizione primaria. Per ulteriori informazioni sulla funzione del rilascio software, fare riferimento alla funzione della partizione logica OS/400 per i singoli rilasci.

E' possibile utilizzare un wizard grafico in iSeries Navigator come ausilio per creare delle partizioni Guest. iSeries Navigator viene fornito con iSeries Access per Windows e non richiede una licenza iSeries Access per essere utilizzato.

Per poter accedere alle funzioni della partizione logica, è necessario innanzitutto configurare il server dei programmi di manutenzione. Per ulteriori informazioni sul server dei programmi di manutenzione, fare riferimento a Configurazione del server dei programmi di manutenzione.

Per creare una partizione Guest, seguire queste fasi:

- 1. In iSeries Navigator, espandere **Collegamenti** o l'ambiente attivo.
- 2. Selezionare la partizione primaria del sistema.
- 3. Espandere **Configurazione e servizio** e selezionare **Partizioni logiche**.
- 4. Fare clic con il tasto destro del mouse sul sistema fisico e selezionare **Configura partizioni**.
- 5. Dal pannello Configura partizione logica, fare clic con il tasto destro del mouse su **Sistema fisico** e selezionare **Nuove partizioni logiche** per avviare il wizard.

Per istruzioni e spiegazioni dettagliate, consultare gli argomenti di aiuto in iSeries Navigator.

### **Assegnazione di IOA ad una partizione Guest**

Prima di modificare la configurazione hardware, utilizzare l'LVT (LPAR Validation Tool). Tale strumento consente di verificare la collocazione di OS/400 e dell'hardware della partizione Guest all'interno del sistema per accertarsi che tale collocazione sia valida. L'emissione generata dall'LVT convaliderà la collocazione dell'hardware e assicurerà che la partizione Guest venga configurata correttamente. Fare

riferimento a [Partizione logica](http://www.ibm.com/eserver/iseries/lpar/sysdesign.htm) per informazioni sull'LVT (LPAR Validation Tool).

**Avvertenza:** una collocazione non corretta di adattatori per le partizioni Guest potrebbe dare come risultato una funzionalità imprevista nella partizione Guest.

Se si desidera utilizzare unità hardware reali come linee di comunicazione, unità disco, nastro interno e unità CD in una partizione Guest, è necessario assegnare gli IOA di controllo esplicitamente alla partizione Guest. Queste istruzioni non si applicano alle unità virtuali come Ethernet virtuale, disco virtuale, CD virtuale o nastro virtuale forniti da una partizione OS/400 ospitante.

La logica per identificare gli IOA si trova negli IOP a cui essi sono collegati. Per le partizioni Guest, gli IOA non sono collegati agli IOP quindi è possibile che la loro identità non sia determinata. In effetti, le posizioni della scheda utilizzate dalle partizioni Guest disporranno di una delle seguenti descrizioni:

- v **Posizione vuota**: IOA non ancora installato.
- v **Posizione occupata**: IOA installato, ma non ancora assegnato ad una partizione Guest o non supportato dalla partizione Guest a cui è assegnato.
- v **IOA di comunicazione**: la risorsa è un adattatore di comunicazione ed è supportata dalla partizione Guest a cui è assegnata.
- v **IOA multifunzione**: la risorsa è un adattatore multifunzione ed è supportata dalla partizione Guest a cui è assegnata.
- v **Programma di controllo disco**: la risorsa è un programma di controllo disco ed è supportata dalla partizione Guest a cui è assegnata.
- v **Adattatore generico**: IOA installato e potrebbe essere supportato dalla partizione Guest a cui è assegnato.
- v **IOA di memoria**: la risorsa è un adattatore di memoria ed è supportata dalla partizione Guest a cui è assegnata.

A causa di tale identificazione non specifica, è molto importante notare l'indirizzo logico e fisico delle posizioni scheda che una partizione Guest utilizza. Tale indirizzo è l'unico modo per accertare che si sta utilizzando la corretta posizione in Aggiunta/Eliminazione delle risorse I/E durante una configurazione LPAR.

E' necessario che una partizione Guest abbia accesso al bus su cui gli IOA risiedono. L'unica limitazione è che, se il bus è condiviso con una partizione OS/400, tale partizione deve possederlo condiviso (proprietà condivisa) e la partizione Guest deve utilizzarlo condiviso (utilizzo condiviso).

#### **Modifica del tipo di proprietà del bus (per proprietà bus condivisa)**

Per modificare la proprietà di un bus, effettuare le seguenti fasi:

- 1. In iSeries Navigator, espandere **Collegamenti** o l'ambiente attivo.
- 2. Selezionare la partizione primaria del sistema.
- 3. Espandere **Configurazione e servizio** e selezionare **Partizioni logiche**.
- 4. Fare clic con il tasto destro del mouse su **Partizione logica** e selezionare **Configura partizioni**. In questo momento si sta operando nella finestra Configura partizioni logiche.
- 5. Fare clic con il tasto destro del mouse sul bus per cui si intende modificare la proprietà e selezionare **Proprietà**.
- 6. Selezionare la pagina **Partizioni**.
- 7. Selezionare la partizione che possiede il bus in **Proprietà partizione logica** e quindi selezionare il tipo di proprietà in **Condivisione**. Se il tipo di proprietà è condivisa, le partizioni che condividono il bus vengono visualizzate nella lista. Fare clic su **Aiuto** se sono necessarie ulteriori informazioni relative a tali opzioni.
- 8. Fare clic su **OK**.

#### **Spostamento di un IOA non assegnato in una partizione Guest**

Per spostare un IOA non assegnato in una partizione Guest, effettuare le seguenti fasi:

- 1. In iSeries Navigator, espandere **Collegamenti** o l'ambiente attivo.
- 2. Selezionare la partizione primaria del sistema.
- 3. Espandere **Configurazione e servizio** e selezionare **Partizioni logiche**.
- 4. Fare clic con il tasto destro del mouse su **Partizione logica** e selezionare **Configura partizioni**. In questo momento si sta operando nella finestra Configura partizioni logiche.
- 5. Fare clic con il tasto destro del mouse sull'IOA che si desidera spostare e selezionare **Sposta**.
- 6. Selezionare la partizione Guest adibita a ricevere l'IOA in **Sposta in partizione logica**.
- 7. Fare clic su **OK** per spostare l'IOA specificato.

#### **Spostamento di un IOA non assegnato in una partizione OS/400**

Questa operazione richiede l'utilizzo di Gestore servizio hardware. Se non si ha dimestichezza con questo programma, contattare il proprio tecnico di manutenzione hardware per assistenza. Sarebbe opportuno che questo metodo fosse utilizzato soltanto da utenti che abbiano dimestichezza con l'utilizzo della manutenzione simultanea. Un uso improprio di tale metodo potrebbe causare una configurazione non corretta delle unità.

**Avvertenza:** sarebbe opportuno non eseguire questa procedura se l'hardware è contrassegnato come in errore. Sarebbe indicato utilizzarla soltanto quando l'intero hardware del sistema è completamente operativo.

Per spostare un IOA non assegnato in una partizione OS/400, effettuare le seguenti fasi:

- 1. In iSeries Navigator, espandere **Collegamenti** o l'ambiente attivo.
- 2. Selezionare la partizione primaria del sistema.
- 3. Espandere **Configurazione e servizio** e selezionare **Partizioni logiche**.
- 4. Fare clic con il tasto destro del mouse su **Partizione logica** e selezionare **Configura Partizioni**. Si sta operando ora nella finestra Configura partizioni logiche.
- 5. Fare clic con il tasto destro del mouse sull'IOA che si desidera spostare e selezionare **Sposta**.
- 6. Selezionare la partizione logica per ricevere l'IOA in **Sposta in partizione logica**.
- 7. Fare clic su **OK** per spostare l'IOA specificato.
- 8. Verificare che l'IOP appartenga alla partizione desiderata. In caso contrario, spostare l'IOP.
- 9. Nella riga comandi OS/400, immettere STRSST e premere Invio.
- 10. Dal pannello di collegamento Avvio SST (STRSST), immettere una parola d'ordine ed un ID utente dei programmi di manutenzione e premere Invio.
- 11. Dal pannello SST (System Service Tool), selezionare l'opzione 1 (Avvio programma di manutenzione) e premere Invio.
- 12. Dal pannello Avvio SST, selezionare l'opzione 7 (Gestore servizio hardware) e premere Invio.
- 13. Dal pannello Compressione risorse hardware, selezionare l'opzione 9 (Hardware contenuto nel pacchetto) accanto all'unità di sistema o di espansione del sistema che contiene l'IOA e premere Invio. Selezionare l'opzione 5 (Visualizzazione dettagli) accanto all'IOA desiderato e premere Invio. Annotare il nome risorsa, l'ID telaio e la posizione della scheda.
- 14. Ritornare al pannello Compressione risorsa hardware, selezionare l'opzione 3 (Manutenzione simultanea) accanto all'IOA che si desidera rendere disponibile e premere Invio.
- 15. Dal pannello Manutenzione simultanea risorsa hardware, selezionare l'opzione 9 (Gestione risorsa di controllo) accanto all'IOA selezionato e premere Invio.
- 16. Dal pannello Risorsa di controllo, selezionare l'opzione 7 (Assegnazione a) accanto allo IOA e premere Invio. Verificare il tipo/modello, numero di serie e numero di parte dell'IOA.
- 17. Dal pannello Conferma aggiunta risorse I/E, verificare che sia stato aggiunto l'IOA desiderato verificando l'indirizzo logico e premere Invio.
- 18. Selezionare **Visualizza** per **aggiornare** l'interfaccia iSeries Navigator.
- 19. Fare clic con il tasto destro del mouse su **Sistema fisico** e selezionare **Ripristina** e **Elimina risorse di partizionamento senza notifica**.

#### **Spostamento di un IOA assegnato ad un IOP in una partizione Guest**

Sarebbe opportuno eseguire tale operazione quando è possibile eliminare l'IOP dalla partizione logica.

Per spostare un IOA assegnato ad un IOP in una partizione Guest, effettuare le seguenti fasi:

- 1. Accertarsi che non vi sia alcuna unità collegata al processore I/E che si desidera spostare occupata. Sarebbe opportuno disattivare le unità ed elencarle come hardware non disponibile.
- 2. In iSeries Navigator, espandere **Collegamenti** o l'ambiente attivo.
- 3. Selezionare la partizione primaria del sistema.
- 4. Espandere **Configurazione e servizio** e selezionare **Partizioni logiche**.
- 5. Fare clic con il tasto destro del mouse su **Partizione logica** e selezionare **Configura partizioni**. Si sta ora operando nella finestra Configura partizioni logiche.
- 6. Selezionare la partizione che dispone del processore I/E che si desidera spostare.
- 7. Fare clic con il tasto destro del mouse sul processore I/E che si desidera spostare e selezionare **Sposta**.
- 8. Selezionare la casella **Elimina informazioni sulla risorsa hardware dalla partizione di origine**.
- 9. Selezionare **Hardware non assegnato** in **Sposta in partizione logica** per ricevere l'IOP.
- 10. Fare clic su OK per spostare l'IOP specificato.
- 11. Verificare che l'IOP venga identificato come **Hardware non assegnato**.
- 12. Fare clic con il tasto destro del mouse sull'IOA che si desidera spostare e selezionare **Sposta**.
- 13. Selezionare la partizione Guest per ricevere l'IOA in **Sposta in partizione logica**.
- 14. Fare clic su OK per spostare l'IOA specificato.
- 15. Ripetere le fasi 12-14 per spostare più IOA.
- 16. Riportare l'IOP nuovamente nella partizione logica che lo conteneva.

#### **Assegnazione di un IOA assegnato ad un IOP in una partizione Guest**

Sarebbe opportuno eseguire questa operazione quando non è possibile eliminare l'IOP dalla partizione logica.

Ciò richiede l'utilizzo del Gestore di servizio hardware. Se non si ha dimestichezza con questo programma, contattare il proprio tecnico di manutenzione hardware per assistenza. Sarebbe opportuno utilizzare questo metodo soltanto in caso di utenti che hanno familiarità con l'utilizzo della manutenzione simultanea. Un utilizzo non corretto di tale metodo potrebbe causare una configurazione non corretta delle unità.

- 1. Nella riga comandi OS/400 della partizione che dispone dell'IOP a cui è stato assegnato l'IOA, immettere STRSST e premere Invio.
- 2. Dal pannello di collegamento Avvio SST (STRSST), immettere una parola d'ordine ed un ID utente e premere Invio. E' necessario che l'utente dei programmi di manutenzione disponga dell'autorizzazione di Gestore.
- 3. Dal pannello SST (System Service Tool), selezionare l'opzione 1 (Avvio programma di manutenzione) e premere Invio.
- 4. Dal pannello Avvio SST, selezionare l'opzione 7 (Gestore servizio hardware) e premere Invio.
- 5. Dal pannello Gestore servizio hardware, selezionare l'opzione 1 (Compressione risorse hardware) e premere Invio.
- 6. Dal pannello Compressione risorse hardware, selezionare l'opzione 9 (Hardware contenuto all'interno del pacchetto) accanto all'unità di sistema o di espansione del sistema che contiene l'IOA e premere Invio. Selezionare l'opzione 5 (Visualizzazione dettagli) accanto alla porta di comunicazione desiderata e premere Invio.

Annotare il nome risorsa, l'ID telaio e la posizione della scheda.

7. Ritornare al pannello Compressione risorsa hardware, selezionare l'opzione 3 (Manutenzione simultanea) accanto alla porta di comunicazione che si desidera rendere disponibile e premere Invio.

- 8. Dal pannello manutenzione simultanea risorsa hardware, selezionare l'opzione 9 (Gestione risorsa di controllo) accanto all'IOA selezionato e premere Invio.
- 9. Dal pannello Gestione risorsa di controllo, selezionare l'opzione F7 (Rinuncia a) accanto all'IOP visualizzato e premere Invio.
- 10. Confermare che si sta rinunciando al collegamento IOP/IOA desiderato, verificando il nome risorsa e premendo Invio. L'IOA non è più controllato dall'IOP, quindi viene identificato come una ″Posizione occupata.″
	- Le fasi successive si eseguono utilizzando i pannelli di configurazione LPAR.
- 11. Nella riga comandi OS/400 della partizione primaria, immettere STRSST e premere Invio.
- 12. Dal pannello di collegamento Avvio SST (STRSST), immettere un ID utente ed una parola d'ordine e premere Invio. E' necessaria l'autorizzazione di Gestore LPAR per modificare la configurazione LPAR.
- 13. Dal pannello SST (System Service Tool), selezionare l'opzione 5 (Gestione partizioni di sistema) e premere Invio.
- 14. Dal pannello Gestione partizioni di sistema, selezionare l'opzione 1 (Visualizzazione informazioni sulla partizione).
- 15. Dal pannello Visualizzazione informazioni sulla partizione, selezionare l'opzione 5 (Visualizzazione risorse I/E di sistema).
- 16. Dal pannello Visualizzazione risorse I/E del sistema, premere due volte F10 per visualizzare gli indirizzi fisici (ID telaio e posizioni scheda). Individuare la posizione occupata desiderata utilizzando l'ID telaio e la posizione scheda annotati nella fase 6. Premere due volte F10 per visualizzare le informazioni relative alla proprietà ed annotarle. Sarebbe opportuno che la proprietà del bus fosse condivisa. Premere F10 altre tre volte per visualizzare l'indirizzo logico associato ed annotarlo.
- 17. Ritornare al pannello Gestione partizioni di sistema, selezionare l'opzione 3 (Gestione configurazione partizione) e premere Invio.
- 18. Dal pannello Gestione configurazione partizione, selezionare l'opzione 4 (Eliminazione risorse I/E) accanto alla partizione che dispone della posizione occupata desiderata. (Nota: tale partizione acquisirà la proprietà del bus su cui esso viene visualizzato.)
- 19. Dal pannello Eliminazione risorse I/E, selezionare l'opzione 2 (Eliminazione ed eliminazione contenuto risorse hardware) accanto alla posizione occupata desiderata e premere Invio. Sarebbe opportuno che la proprietà del bus fosse condivisa.
- 20. Dal pannello Conferma eliminazione risorse I/E, confermare che la posizione occupata desiderata è stata eliminata verificando l'indirizzo logico e premendo Invio.
- 21. Ritornare al pannello Gestione configurazione partizione, selezionare l'opzione 3 (Aggiunta risorse I/E) accanto alla partizione Guest a cui si desidera aggiungere la posizione occupata e premere Invio.
- 22. Dal pannello Aggiunta risorse I/E, selezionare l'opzione 1 (Proprietà dedicata) accanto alla posizione occupata da assegnare alla partizione Guest. Se tale partizione non ha accesso al bus, selezionare l'opzione 3 (Utilizzo accesso condiviso) e 1 accanto alla posizione occupata.
- 23. Dal pannello Conferma aggiunta risorse I/E, verificare che l'IOA desiderato sia stato aggiunto, verificando l'indirizzo logico e premendo Invio.
- 24. Dal pannello SST (System Service Tool), selezionare l'opzione 5 (Gestione partizioni di sistema) e premere Invio.
- 25. Dal pannello Gestione partizioni di sistema, selezionare l'opzione 4 (Ripristino dati configurazione) e premere Invio.
- 26. Dal pannello Ripristino dati configurazione, selezionare l'opzione 4 (Eliminazione risorse di partizionamento logico senza notifica).

Fare riferimento a [Linux per iSeries](http://www.ibm.com/eserver/iseries/linux) per gli ultimi aggiornamenti relativi all'esecuzione di Linux su iSeries.

## <span id="page-28-0"></span>**Creazione di una descrizione server di rete e di uno spazio di memoria del server di rete**

Una NWSD (network server description/descrizione server di rete) viene utilizzata per denominare la configurazione, per fornire un'interfaccia in modo da avviare ed arrestare una partizione Linux e per fornire un collegamento tra Linux e i relativi dischi virtuali.

I valori di parametro predefiniti o suggeriti vengono forniti all'interno delle parentesi. Queste impostazioni riguardano soltanto una partizione Guest. Fare riferimento al paragrafo [Descrizione e parametro di NWSD](rzalmnwsdparameters.htm) per ulteriori informazioni sulle descrizioni di parametro.

Attraverso le seguenti fasi, verrà creato un disco virtuale per una partizione Guest su cui è in esecuzione Linux:

- 1. Nella riga comandi OS/400, immettere CRTNWSD e premere F4 per la richiesta.
- 2. Dal pannello Creazione descrizione server di rete, fornire le seguenti informazioni: NWSD (Fornire un nome per la NWSD). RSRCNAME (\*NONE). TYPE(\*GUEST). ONLINE (\*NO o \*YES). PARTITION (Fornire il nome della partizione). CODEPAGE (437). TCPPORTCFG (\*NONE). RSTDDEVRSC (per unità nastro e CD virtuale) (\*NONE). SYNCTIME (\*TYPE). IPLSRC (\*NWSSTG).

**Avvertenza:** per avviare una NWSD con un kernel da un file di flusso, impostare il parametro IPLSRC su \*STMF ed il parametro IPLPATH in modo che punti al kernel. Questa operazione caricherà soltanto il kernel. Una volta che il kernel è in esecuzione, sarà necessario individuare un file system principale. In un'installazione iniziale, è possibile che il file system principale sia un disco RAM fisicamente collegato al kernel.

E' possibile memorizzare un kernel in una partizione di NWSSTG ed eseguire l'avvio da lì. E' necessario che NWSSTG disponga di un tipo di partizione ″PReP Boot″ (type0x41) contrassegnato come avviabile.

#### IPLSTMF (\*NONE).

**Avvertenza:** questo è il file da cui caricare se si specifica che il kernel viene avviato da un file di flusso. E' necessario disporre dell'accesso di lettura al file e del percorso che conduce ad esso per usare il comando di attivazione.

#### IPLPARM (\*NONE).

**Avvertenza:** dopo l'installazione, se il proprio file system principale (/) non è installato sulla prima partizione del primo disco, sarà necessario impostare un parametro principale.

3. Da Gestione spazi di memoria NWS (WRKNWSSTG) selezionare l'opzione 1 (Creazione spazio di memoria NWS) e fornire le seguenti informazioni: NWSSTG (Nome). NWSSIZE (Fare riferimento alla documentazione relativa all'installazione del proprio distributore Linux <span id="page-29-0"></span>di fiducia). FROMNWSSTG (\*NONE). FORMAT (\*OPEN). Premere Invio.

**Avvertenza:** uno spazio di memoria del server di rete avere un'ampiezza pari a 64 GB per un singolo spazio di memoria. E' possibile collegare ad un server un massimo di 48 spazi di memoria.

4. Selezionare l'opzione 10 (Aggiunta collegamento) e premere Invio, viene visualizzato Aggiunta collegamento memoria server (ADDNWSSTGL), fornire le seguenti informazioni: NWSSTG (Nome). NWSD (Nome). DYNAMIC (\*YES). DRVSEQNBR (\*CALC).

**Avvertenza:** non è possibile specificare l'ordine del disco per una partizione Guest. Ogni disco verrà visualizzato in Linux nell'ordine in cui è stato aggiunto. Ciò crea dei problemi se è necessario cancellare un disco collegato ad una partizione. Ad esempio, se esistono dieci dischi collegati ad una partizione ed è necessario sostituire il quinto disco, sarà necessario rimuovere gli ultimi cinque dischi ed aggiungerli nuovamente, nell'ordine, prima di potere sostituire il disco che si desidera.

## **Configurazione della console LAN per una partizione Guest**

Operations Console è un componente installabile di iSeries Access per Windows. Esso consente di utilizzare il proprio PC come console del sistema, di eseguire le funzioni del pannello di controllo o di effettuare entrambe le operazioni. Con Operations Console, è possibile gestire i server iSeries che si trovano nella propria LAN (local area network). E' inoltre possibile gestire numerosi server iSeries in differenti ubicazioni, incluse altre LAN. L'intero traffico tra la console ed il sistema iSeries è codificato per garantire una maggiore sicurezza del sistema.

Una volta che è stata installata una Operations console basata sulla LAN, è possibile utilizzare lo stesso collegamento per fornire la console Linux. Il vantaggio di tale operazione è che tutto il traffico della console Linux tra il sistema iSeries e la console verrà codificato.

Per utilizzare il collegamento LAN di Operations Console al fine di fornire la console Linux, utilizzare gli stessi comandi telnet descritti in ["Collegamento della console virtuale" a pagina 25,](#page-30-0) tuttavia è necessario eseguire i comandi sul PC su cui è in esecuzione Operations Console e sarebbe opportuno utilizzare un indirizzo TCP/IP di 127.0.0.1 ed una porta 2301 con il comando telnet. 127.0.0.1 è progettato da TCP/IP come sistema locale. Ciò farà in modo che il programma telnet si colleghi al programma Operations Console, che collegherà a sua volta il client telnet alla console Linux.

Se il programma Operations Console è collegato a più sistemi iSeries, non è correntemente possibile specificare a quale sistema la console Linux si collega. Si consiglia, quindi, se si utilizza la console Linux, di collegare il client Operations Console ad un solo sistema iSeries alla volta.

L'utilizzo del programma Operations Console per collegarsi alla console Linux è un'alternativa all'utilizzo di un collegamento telnet diretto al sistema iSeries.

## <span id="page-30-0"></span>**Collegamento della console virtuale**

La console virtuale fornisce la funzione della console per il sistema Linux. Essa viene utilizzata principalmente durante l'installazione iniziale di Linux. La console virtuale può inoltre essere utilizzata per visualizzare gli errori del server o per ripristinare le comunicazioni sulla LAN. Tale collegamento della console viene utilizzato prima di configurare TCP/IP.

E' possibile utilizzare ogni client telnet come console Linux. Più client telnet possono condividere l'accesso alla stessa console virtuale. Per collegarsi a una console, è necessario eseguire il telnet alla porta 2301 della partizione primaria o ospitante. TCP/IP deve essere configurato e in esecuzione su almeno una partizione OS/400. L'esempio riportato di seguito utilizza il client IBM Personal Communications.

Per collegarsi a una console virtuale, seguire queste fasi:

- 1. Sul pulsante Avvio, selezionare IBM Personal Communications e Avvia o Configura sessione.
- 2. Dal pannello Personalizza comunicazioni, selezionare ASCII come proprio tipo di host e selezionare Parametri di collegamento.
- 3. Dal pannello Telnet ASCII, immettere il nome host o l'indirizzo IP della partizione primaria o ospitante, immettere il numero porta 2301 della partizione primaria o ospitante e premere OK.
- 4. Dal pannello Console partizione Guest OS/400, selezionare la partizione alla quale si desidera collegarsi come console.
- 5. Immettere la parola d'ordine e l'ID dei programmi di manutenzione OS/400 per collegarsi alla partizione Linux.

Un altro esempio di come eseguire il telnet da un comando dos alla console Linux.

Per collegarsi alla console virtuale, seguire queste fasi:

- 1. Da una Richiesta comandi MS DOS, eseguire il telnet sul sistema e sulla porta 2301 (telnet xxxxxx 2301).
- 2. Selezionare la partizione alla quale si desidera collegarsi come console.
- 3. Immettere la parola d'ordine e l'ID dei programmi di manutenzione OS/400 per collegarsi alla partizione Linux.

E' necessario il privilegio Pannello remoto per la partizione Linux per utilizzare la console virtuale Linux. L'ID utente dei programmi di manutenzione QSECOFR non può utilizzare la console Linux.

Per ulteriori informazioni su come configurare i profili utente, fare riferimento a Autorizzazione partizione logica.

## **Installazione di Linux su una partizione Guest**

Prima di installare Linux su una partizione, è necessario configurare il proprio iSeries per eseguire Linux. Fare riferimento a ["Configurazione di una partizione Guest" a pagina 18](#page-23-0) per ulteriori informazioni sulla configurazione di Linux in una partizione Guest.

IBM lavora attualmente con partner che supporteranno Linux su iSeries. Il distributore Linux di fiducia fornirà una documentazione specifica su come installare Linux su iSeries. Fare riferimento a Linux per

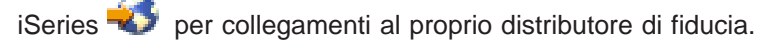

### **Installazione dalle immagini del CD-ROM nell'IFS**

La maggior parte dei distributori Linux fornisce immagini CD-ROM ISO che è possibile scaricare dal relativo sito web. Se il proprio distributore dispone di più CD fisici per l'installazione di Linux, le immagini del file ISO costituiscono un modo conveniente per installare da un indirizzario sul proprio iSeries.

Le immagini ISO utilizzate per installare Linux disporranno di una delle seguenti descrizioni:

- v **Scaricato**: questa opzione consente di scaricare un'immagine ottica dall'unità ottica virtuale. E' possibile scaricare soltanto immagini che hanno uno stato di Caricato.
- v **Caricato**: questa opzione consente di caricare un'immagine ottica nell'unità ottica virtuale. E' possibile caricare soltanto immagini che hanno uno stato di Scaricato.
- v **Montato**: questa opzione consente di caricare un'immagine ottica nell'unità ottica virtuale e di attivarla. E' possibile caricare soltanto immagini che hanno uno stato di Caricato.

Per installare dalle immagini CD-ROM memorizzate nell'IFS, seguire le fasi riportate di seguito:

**Avvertenza:** i seguenti comandi vengono eseguiti soltanto durante l'impostazione iniziale.

- 1. Nella riga comandi OS/400, immettere il comando CRTDEVOPT e premere Invio.
- 2. Dal pannello Creazione descrizione unità (Unità ottica), fornire le seguenti informazioni e premere Invio: Descrizione unità (fornire un nome per la nuova descrizione unità.) Nome risorsa (\*VRT) Tipo di unità (\*RSRCNAME)
- 3. Nella riga comandi, immettere il comando CRTIMGCLG e premere Invio.
- 4. Dal pannello Creazione catalogo immagini, fornire le seguenti informazioni e premere Invio: Nome catalogo di immagini Nome indirizzario
- 5. Nella riga comandi, immettere il comando WRKIMGCLGE e premere Invio.
- 6. Dal pannello Gestione voci catalogo immagini selezionare Aggiunta (opzione 1) per aggiungere un'immagine ottica al catalogo immagini e premere Invio.

**Avvertenza:** è necessario effettuare i seguenti comandi per utilizzare le immagini ISO.

- 7. Nella riga comandi, immettere il comando WRKIMGCLGE e premere Invio.
- 8. Dal pannello Gestione voci catalogo immagini, effettuare quanto segue:
- 9. Selezionare Caricamento (opzione 6) sulla prima immagine CD.
- 10. Attivare l'unità e premere Invio. Nella riga comandi, immettere il comando VRYCFG e premere Invio.
- 11. Dal pannello Attivazione unità, fornire le seguenti informazioni: Descrizione unità ottica virtuale Tipo config di \*DEV Modificare lo stato in \*ON
- 12. Nella riga comandi, immettere il comando LODIMGCLG e premere Invio.
- 13. Dal pannello Caricamento o scaricamento catalogo immagini, fornire le seguenti informazioni: Catalogo immagini (Specifica il nome del catalogo immagini che va caricato dall'unità ottica virtuale.) Nome unità (Specifica il nome dell'unità ottica virtuale in cui è necessario caricare l'unità ottica virtuale) e premere Invio.
- 14. Nella riga comandi, immettere il comando WRKOPTVOL e premere Invio.
- 15. Dal pannello Gestione volumi ottici, verificare che le informazioni siano corrette.

**Avvertenza:** i seguenti comandi imposteranno la descrizione server di rete per effettuare l'installazione dalle immagini ISO in IFS.

- 16. Nella riga comandi, immettere il comando WRKCFGSTS e premere Invio.
- 17. Dal pannello Gestione stato configurazione, fornire le seguenti informazioni: WRKCFGSTS \*NWS 8 Descrizione server di rete 2 Aggiornamento Origine IPL = \*STMF

<span id="page-32-0"></span>File di flusso IPL = /qopt/path per avviare l'immagine (è lo stesso procedimento utilizzato per l'accesso dal CD-ROM) Parametri IPL = \*NONE WRKCFGSTS \*NWS 1 per attivare la partizione

L'installazione avrà inizio. Quando l'installazione richiederà il CD #2, effettuare quanto segue.

**Avvertenza:** sarà necessario effettuare i seguenti comandi per modificare le immagini ISO.

- 18. Nella riga comandi, immettere il comando WRKIMGCLGE e premere Invio.
- 19. Dal pannello Gestione voci catalogo immagini, fornire le seguenti informazioni: Scaricamento (opzione 9) su CD caricato. Caricamento (opzione 6) del CD successivo. Sarà necessario ripetere le suddette fasi finché tutti i CD non verranno installati.

## **Avvio e arresto della NWSD**

Sarà necessario attivare o disattivare la NWSD per eseguire l'IPL di una partizione Guest su cui è in esecuzione Linux. Esistono due modi per attivare o disattivare la NWSD.

Per attivare o disattivare la descrizione server di rete, seguire queste fasi:

- Da una riga comandi OS/400, immettere VRYCFG (Attivazione configurazione) a premere Invio.
- v Dal pannello Attivazione configurazione, specificare il nome del NWS (Oggetto configurazione), il Tipo \*NWS e lo Stato \*ON o \*OFF.

#### oppure

- Da una riga comandi OS/400, immettere WRKCFGSTS \*NWS (Gestione stato configurazione) e premere Invio.
- v Dal pannello Gestione stato configurazione, selezionare l'opzione 1 per Attivazione o l'opzione 2 per Disattivazione della NWSD.

## **Gestione di Linux in una partizione Guest**

Questo paragrafo contiene informazioni sulla gestione di una partizione su cui è in esecuzione Linux. L'utente imparerà come eseguire l'IPL di una partizione su cui è in esecuzione Linux e come comunicare e condividere informazioni tra una partizione Guest ed una partizione OS/400. E' possibile reperire ulteriori informazioni sulla gestione di una partizione consultando Gestione partizioni logiche. Fare riferimento al proprio distributore Linux per la gestione di attività specifiche Linux.

**["Autorizzazione alla partizione logica necessaria per una partizione Guest" a pagina 28](#page-33-0)** Stabilire l'autorizzazione necessaria per eseguire un'attività su una partizione Guest.

#### **["Visualizzazione e modifica della configurazione hardware" a pagina 29](#page-34-0)**

Visualizzare la registrazione della console e la cronologia del codice di riferimento di sistema per ogni partizione Guest in esecuzione sul proprio sistema. Apprendere come stabilire quale partizione OS/400 sta ospitando una partizione Guest.

#### **["Collegamento della propria partizione Guest alla LAN" a pagina 30](#page-35-0)**

Apprendere come collegare la propria partizione Guest alla LAN. Comprendere come ARP Proxy, NAT (Network Address Translation) e TCP/IP Routing aiuteranno l'utente a configurare la propria partizione nella LAN.

#### **["Stampa della configurazione di sistema per le partizioni logiche" a pagina 38](#page-43-0)**

Utilizzare DST (dedicated service tool) o SST (system service tool) per stampare copie della configurazione hardware del proprio sistema.

#### <span id="page-33-0"></span>**["Spostamento dinamico di unità del processore condiviso" a pagina 39](#page-44-0)**

Comprendere in che modo la capacità di spostare unità elaborazione condivisa acquista importanza quando è necessario adattarsi a carichi di lavoro che si modificano.

#### **["NWSD \(Network server description-Descrizione server di rete\)" a pagina 43](#page-48-0)**

Acquisire ulteriori informazioni sul collegamento e lo scollegamento di spazi di memoria tra descrizioni del server di rete. Comprendere quale comando OS/400 utilizzare per cancellare unità disco in una partizione Guest.

#### **["Supporto dell'applicazione" a pagina 44](#page-49-0)**

Acquisire ulteriori informazioni sull'unità di controllo ODBC iSeries per Linux e sul client Linux su cui è in esecuzione Samba su iSeries.

#### **["Copia di riserva e ripristino dei dati di una partizione Guest" a pagina 47](#page-52-0)**

Apprendere come effettuare la copia di riserva della descrizione server di rete e delle unità disco associate ad una partizione Guest.

#### **["Esecuzione dell'IPL di una partizione Guest" a pagina 59](#page-64-0)**

Comprendere i vantaggi e gli svantaggi dell'avvio da un'origine IPL A o B e individuare in che modo è possibile eseguire l'IPL di una partizione su cui è in esecuzione Linux, in modo sicuro.

## **Autorizzazione alla partizione logica necessaria per una partizione Guest**

Le autorizzazioni concesse agli utenti dei programmi di manutenzione determinano a quali informazioni sulle partizioni logiche essi possono accedere e quali attività possono eseguire. Usare cautela nell'assegnare i privilegi del profilo utente dei programmi di manutenzione per gestire la sicurezza delle partizioni.

Due privilegi funzionali dei programmi di manutenzione sono relativi alle partizioni logiche. Tali privilegi supportano le operazioni di base o la gestione avanzata. Per ulteriori informazioni su come ottenere l'autorizzazione di gestione o per le operazioni, fare riferimento a Autorizzazione alla partizione logica.

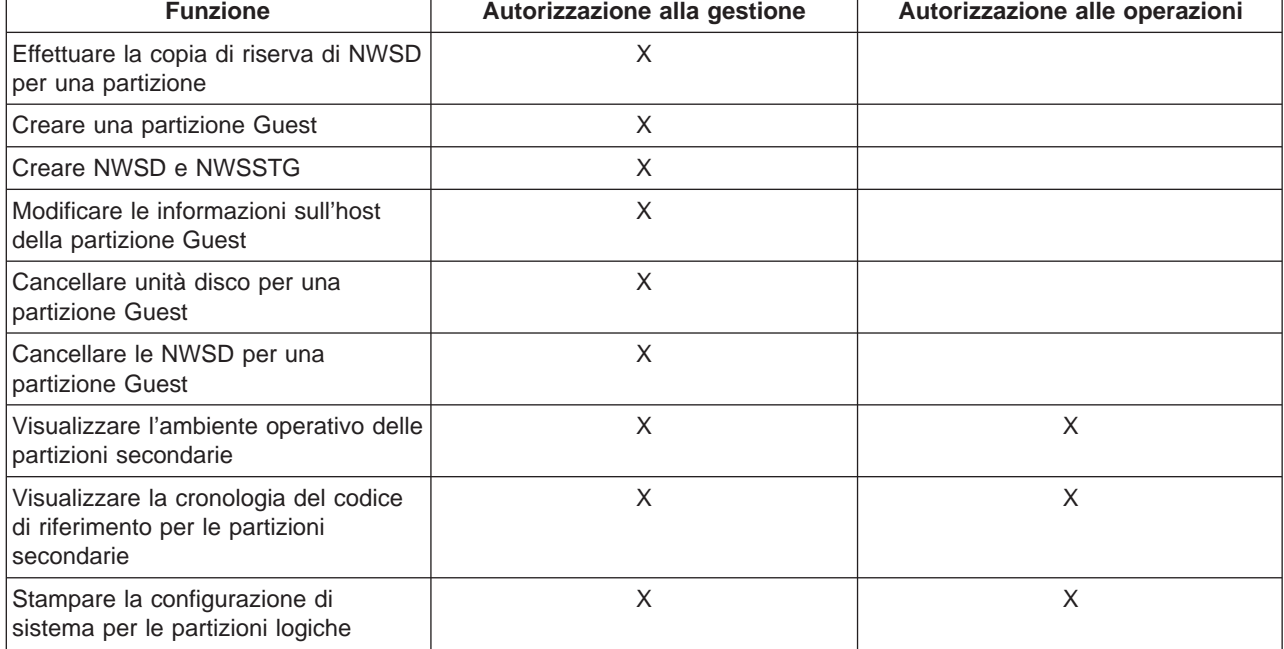

La seguente tabella descrive quale autorizzazione è necessaria per completare un'attività della partizione logica:

<span id="page-34-0"></span>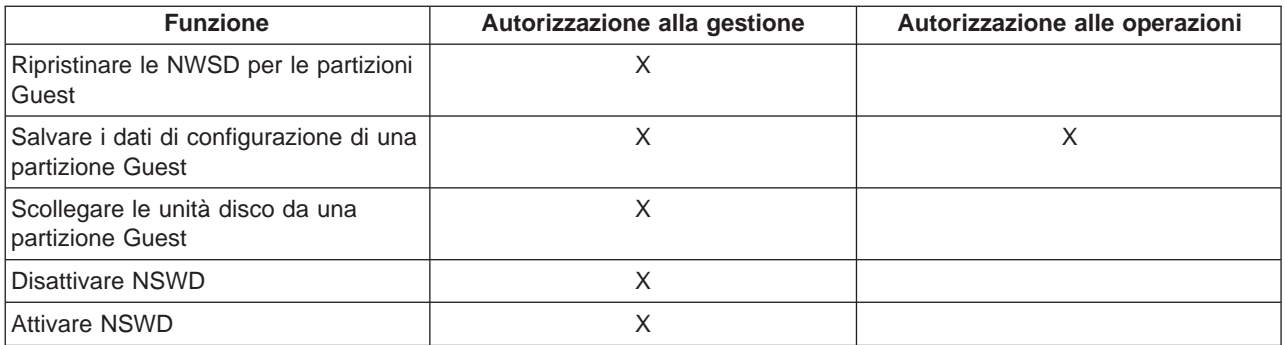

## **Visualizzazione e modifica della configurazione hardware**

Utilizzare i seguenti paragrafi per informazioni su come visualizzare e modificare la configurazione hardware dei propri server.

- v "Visualizzazione della registrazione console per la partizione Guest" Visualizzare la registrazione console per ogni partizione Guest in esecuzione sul proprio sistema.
- v "Visualizzazione dell'ambiente operativo delle partizioni secondarie" Individuare quale versione del sistema operativo è in esecuzione nelle partizioni secondarie.
- v ["Visualizzazione della cronologia del codice di riferimento per le partizioni secondarie" a pagina 30](#page-35-0) Visualizzare la cronologia dell'SRC per le partizioni secondarie.
- v ["Modifica delle informazioni sull'host della partizione Guest" a pagina 30](#page-35-0) Apprendere come stabilire quale partizione OS/400 sta ospitando una partizione Guest.

#### **Visualizzazione della registrazione console per la partizione Guest**

E' possibile utilizzare la visualizzazione della registrazione della console per la partizione Guest in modo da visualizzare le informazioni relative a tale console per la partizione Guest su cui è in esecuzione Linux.

E' possibile eseguire tale procedura da SST (System service tool) o da DST (Dedicated service tool) sulla partizione primaria. Per utilizzare il pannello Visualizzazione registrazione della console di ambiente Guest, seguire queste fasi:

- 1. Dalla partizione primaria, avviare SST o DST.
- 2. Da SST selezionare l'opzione 5 (Gestione partizioni di sistema); da DST selezionare l'opzione 11 (Gestione partizioni di sistema) e premere Invio.
- 3. Selezionare l'opzione 1 (Visualizzazione informazioni sulla partizione).
- 4. Selezionare l'opzione 10 (Visualizzazione registrazione della console di ambiente Guest).

Una volta giunti nella Visualizzazione registrazione della console di ambiente Guest, è possibile visualizzare le informazioni relative alla console per la partizione Guest.

#### **Visualizzazione dell'ambiente operativo delle partizioni secondarie**

E' possibile utilizzare il pannello di visualizzazione dell'ambiente operativo della partizione per individuare quale rilascio del sistema operativo è in esecuzione su ogni partizione logica.

Per visualizzare il tipo di sistema operativo relativo a ogni partizione, seguire queste fasi:

- 1. In iSeries Navigator, espandere **Collegamenti** o l'ambiente attivo.
- 2. Selezionare la partizione primaria del sistema.
- 3. Espandere **Configurazione e servizio** e selezionare **Partizioni logiche**.
- 4. Fare clic con il tasto destro del mouse sulla partizione e selezionare **Proprietà**.
- 5. Selezionare la pagina **Generale** per visualizzare il sistema operativo.
- 6. Fare clic su **Aiuto** se sono necessarie altre informazioni su questo campo.
- 7. Fare clic su **OK**.

#### <span id="page-35-0"></span>**Visualizzazione della cronologia del codice di riferimento per le partizioni secondarie**

Un codice di riferimento indica uno stato o una condizione di errore. Il sistema registra la cronologia del codice di riferimento (gli ultimi 200 codici di riferimento) per le partizioni secondarie.

Per visualizzare la cronologia dell'SRC per una partizione logica, effettuare le seguenti fasi:

- 1. In iSeries Navigator, espandere **Collegamenti** o l'ambiente attivo.
- 2. Selezionare la partizione primaria del sistema.
- 3. Espandere **Configurazione e servizio** e selezionare **Partizioni logiche**.
- 4. Fare clic con il tasto destro del mouse su **Partizione logica** e selezionare **Proprietà**.
- 5. Selezionare la pagina **Codici di riferimento** per visualizzare una lista dei 200 codici di riferimento di sistema più recenti.
- 6. Fare clic su **Aiuto** se sono necessarie altre informazioni su questo campo.
- 7. Fare clic su **OK**.

### **Modifica delle informazioni sull'host della partizione Guest**

Una partizione Guest dipendente è vincolata ad una partizione OS/400 in merito all'utilizzo di alcune o di tutte le risorse I/E. La partizione OS/400 ospitante può essere primaria o secondaria.

Per modificare le informazioni relative all'host della partizione Guest, seguire queste fasi:

- 1. In iSeries Navigator, espandere **Collegamenti** o l'ambiente attivo.
- 2. Selezionare la partizione primaria del sistema.
- 3. Espandere **Configurazione e servizio** e selezionare **Partizioni logiche**.
- 4. Fare clic con il tasto destro del mouse sulla partizione logica e selezionare **Proprietà**.
- 5. Selezionare la pagina **Ambiente** per specificare il nome di una partizione OS/400 che funzionerà come partizione ospitante.
- 6. Fare clic su **Aiuto** se sono necessarie altre informazioni su questo campo.
- 7. Fare clic su **OK**.

## **Collegamento della propria partizione Guest alla LAN**

E' possibile collegare la propria partizione Guest alla LAN utilizzando TCP/IP. E' inoltre possibile utilizzare adattatori LAN collegati direttamente per collegarsi alla LAN o è possibile utilizzare Ethernet virtuale e la propria partizione ospitante.

Per ulteriori informazioni correlate al collegamento della propria partizione LAN, fare riferimento a:

- v "Adattatori LAN collegati direttamente"
- v "Ethernet virtuale"

### **Adattatori LAN collegati direttamente**

E' possibile che una partizione Guest su cui è in esecuzione Linux disponga dei propri adattatori LAN. Una volta assegnati gli adattatori LAN supportati alla partizione Guest, OS/400 non riconosce l'esistenza dell'hardware e non è in grado di utilizzare la risorsa I/E. Per ulteriori informazioni sull'assegnazione di uno IOA ad una partizione Guest, consultare ["Assegnazione di IOA ad una partizione Guest" a pagina 18.](#page-23-0)

Sarà necessario fare riferimento alla documentazione del proprio distributore Linux per informazioni sull'impostazione di TCP/IP di rete.

#### **Ethernet virtuale**

Una partizione Guest può utilizzare Ethernet virtuale per stabilire più collegamenti tra partizioni ad alta velocità. Il software della partizione logica consente la configurazione di un numero pari a 16 reti della
<span id="page-36-0"></span>LAN virtuale diverse. Ethernet virtuale fornisce la stessa funzione dell'utilizzo di un adattatore Ethernet di 1 Gigabyte (GB). Le partizioni OS/400 e Linux possono comunicare reciprocamente utilizzando TCP/IP sulle porte di comunicazione Ethernet virtuale.

Per ulteriori informazioni correlate alla configurazione di Ethernet virtuale, fare riferimento a:

- "Abilitazione di Ethernet virtuale"
- v "Creazione di una descrizione linea Ethernet per l'Ethernet virtuale"
- ["Metodi di connettività di Ethernet virtuale" a pagina 32](#page-37-0)

**Abilitazione di Ethernet virtuale:** Ethernet virtuale fornisce la possibilità di ottenere più percorsi di comunicazione tra le applicazioni che vengono eseguite in ogni partizione.

L'abilitazione e l'installazione di Ethernet virtuale richiede un riavvio della partizione Linux, ma non richiede alcun hardware o software speciale. Una volta abilitato uno specifico Ethernet virtuale per una partizione Guest, un'unità di rete vethXX viene creata in tale partizione. L'utente può, quindi, impostare una configurazione TCP/IP in modo appropriato per avviare la comunicazione con un'altra partizione.

Per abilitare Ethernet virtuale, seguire queste fasi:

- 1. In iSeries Navigator, espandere **Collegamenti** o l'ambiente attivo.
- 2. Selezionare la partizione primaria del sistema.
- 3. Espandere **Configurazione e servizio** e selezionare **Partizioni logiche**.
- 4. Fare clic con il tasto destro del mouse su **Proprietà** e selezionare la pagina **Ethernet virtuale**.
- 5. Visualizzare le opzioni di Ethernet virtuale per la partizione logica. Fare clic su **Aiuto** se sono necessarie ulteriori informazioni su tale campo.
- 6. Fare clic su **OK**.

**Creazione di una descrizione linea Ethernet per l'Ethernet virtuale:** La creazione di una descrizione di linea Ethernet è la prima fase della configurazione di OS/400 al fine di utilizzare Ethernet virtuale. Tale configurazione consente ad una partizione Guest di comunicare con una partizione OS/400 utilizzando Ethernet virtuale.

Per configurare una nuova descrizione di linea Ethernet che supporti Ethernet virtuale, completare le seguenti fasi:

- 1. Nella riga comandi OS/400, immettere WRKHDWRSC \*CMN e premere Invio.
- 2. Dal pannello Gestione risorse di comunicazione, selezionare l'opzione 7 (Visualizzazione dettagli risorsa) accanto alla porta Ethernet virtuale appropriata. La porta Ethernet identificata come 268C è la risorsa Ethernet virtuale. Ne esisterà soltanto una per ogni Ethernet virtuale collegata alla partizione.
- 3. Dal pannello Visualizzazione dettagli risorsa, scorrere in basso fino ad individuare l'indirizzo della porta. Tale indirizzo corrisponde all'Ethernet virtuale selezionato durante la configurazione della partizione.
- 4. Dal pannello Gestione risorse di comunicazione, selezionare l'opzione 5 (Gestione descrizioni configurazione) accanto alla porta Ethernet virtuale appropriata e premere Invio.
- 5. Dal pannello Gestione descrizioni configurazione, selezionare l'opzione 1 (Creazione), immettere il nome della descrizione di linea e premere Invio.
- 6. Dal pannello Creazione descrizione di linea Ethernet (CRTLINETH), fornire le seguenti informazioni: RSRCNAME

LINESPEED (1G) DUPLEX (\*FULL) Premere Invio. Dimensione massima del telaio (8996). Modificando la dimensione del telaio in 8996, viene migliorato il trasferimento di dati attraverso Ethernet virtuale. Premere Invio.

<span id="page-37-0"></span>Dal pannello Gestione descrizione configurazione, verrà visualizzato un messaggio che indica l'avvenuta creazione della descrizione di linea.

**Metodi di connettività di Ethernet virtuale:** Ethernet virtuale crea un segmento di Ethernet virtuale ad alta velocità che può essere utilizzato per il collegamento di partizioni logiche in un sistema iSeries fisico. Questo segmento LAN è separato da qualsiasi LAN reale con la quale il sistema possa avere un collegamento. Una Ethernet virtuale è composta da una descrizione della linea virtuale e dall'interfaccia TCP/IP OS/400. L'interfaccia TCP/IP di Linux possiede un indirizzo IP proprio ma utilizza l'unità di rete virtuale per il suo hardware.

Se una partizione Guest è collegata soltanto a un segmento Ethernet virtuale e si desidera che la partizione Guest comunichi con i sistemi su una LAN esterna, è necessario creare un ponte tra la LAN OS/400 esterna e il segmento LAN OS/400 virtuale per convogliare il traffico TCP/IP. Un flusso logico dei pacchetti IP assumerà una forma simile a quella riportata di seguito:

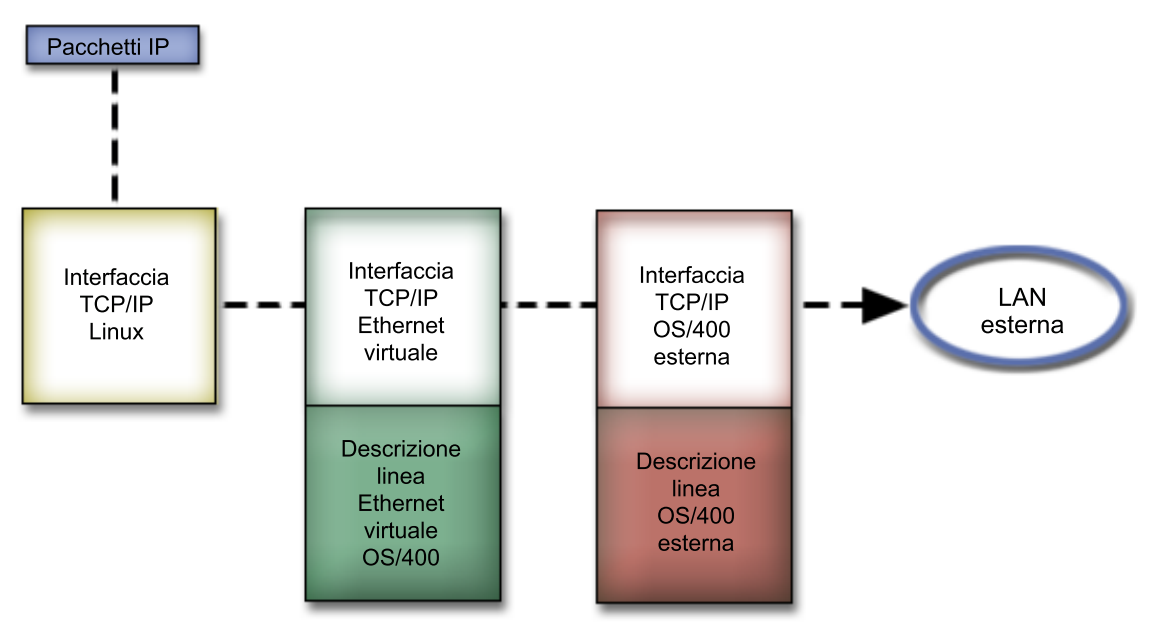

Il traffico avviato dalla partizione Guest si dirige dalla interfaccia di rete Linux all'interfaccia OS/400 virtuale. Se l'interfaccia virtuale è associata all'interfaccia esterna, i pacchetti IP possono proseguire sull'interfaccia esterna verso la loro destinazione.

Esistono tre metodi per creare un ponte tra segmenti Ethernet virtuale ed esterni. Ciascun metodo possiede alcune differenze che lo rendono utile in base alla conoscenza di TCP/IP e del relativo ambiente. Scegliere uno dei metodi seguenti:

```
ARP Proxy (Vedere 32)
```

```
NAT (Network Address Translation) (Vedere 34)
```

```
Instradamento TCP/IP (Vedere 37)
```
## **ARP Proxy**

I metodi ARP Proxy utilizzano una tecnica comunemente nota come sottorete trasparente. Mentre le informazioni seguenti forniscono una procedura per la creazione di una connettività tra le reti esterne e virtuali, è possibile che sia necessario acquisire ulteriori informazioni sulla sottorete trasparente. Di seguito sono riportati alcuni collegamenti utili:

- [V4 TCP/IP for AS/400: More Cool Things Than Ever](http://www.redbooks.ibm.com/abstracts/sg245190.html) Questo redbook fornisce scenari campione che illustrano soluzioni comuni con configurazioni esempio. Inoltre aiuta nella pianificazione, installazione, adattamento, configurazione e risoluzione problemi di TCP/IP sul proprio sistema iSeries.
- v Instradamento TCP/IP e bilanciamento del carico di lavoro Questo argomento fornisce tecniche e istruzioni per l'instradamento e il bilanciamento del carico di lavoro.

Se si sceglie di utilizzare il metodo ARP Proxy, è necessario avere una chiara comprensione della sottorete e di TCP/IP. E' necessario ottenere un blocco contiguo di indirizzi IP instradabili tramite la rete. Questo blocco di indirizzi IP viene inserito nella sottorete e viene assegnato un indirizzo all'interfaccia TCP/IP virtuale e un indirizzo al collegamento TCP/IP nella partizione Guest come descritto nella figura seguente.

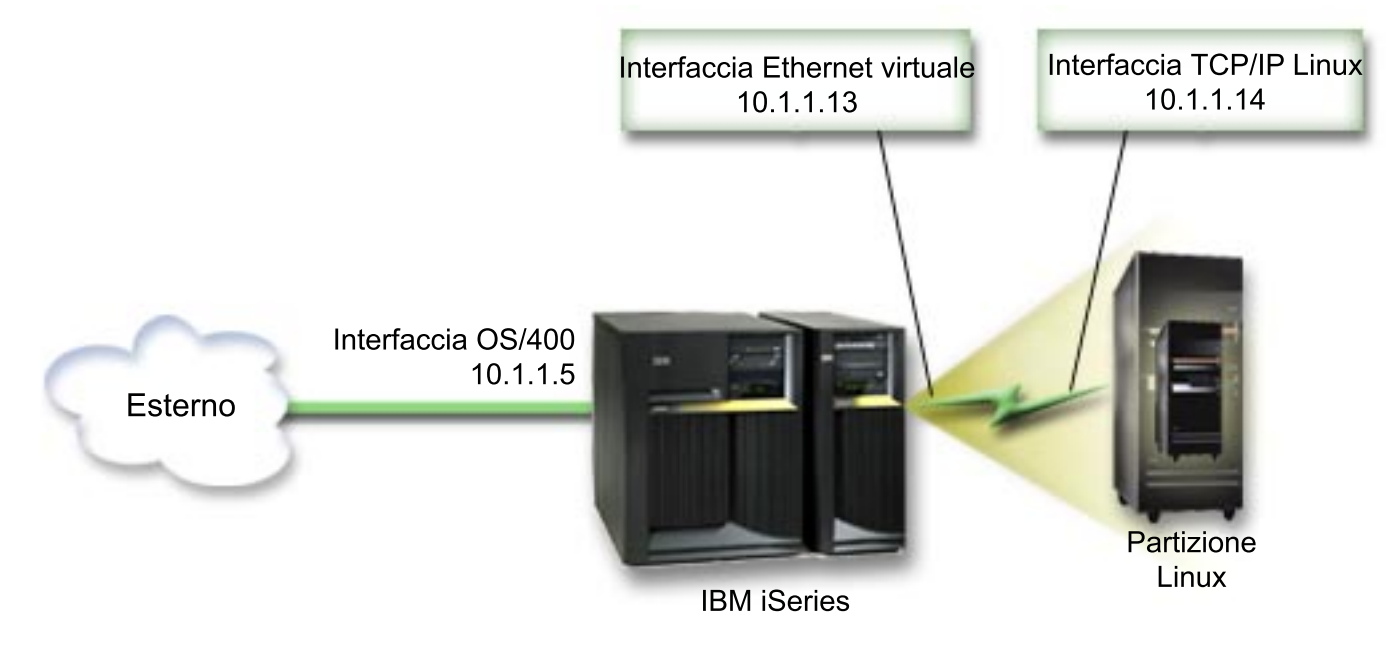

In questo esempio viene utilizzato un blocco contiguo di quattro indirizzi IP, che è 10.1.1.12 - 10.1.1.15. Poiché si tratta di un blocco di quattro indirizzi IP, la maschera di sottorete relativa a questi indirizzi è 255.255.255.252. Per configurare un'impostazione simile all'esempio precedente, utilizzare le istruzioni riportate di seguito:

1. Ottenere un blocco contiguo di indirizzi IP instradabili tramite la propria rete. Poiché esiste soltanto una partizione Guest, sono necessari solo quattro indirizzi IP. Il quarto segmento del primo indirizzo IP presente nel blocco deve essere divisibile per quattro. Il primo e l'ultimo indirizzo IP di questo blocco rappresentano gli indirizzi della Sottorete e IP di trasmissione e sono inutilizzabili. Il secondo e terzo indirizzo IP possono essere utilizzati per un'interfaccia TCP/IP virtuale e per un collegamento TCP/IP nella partizione Guest. Secondo tale esempio, il blocco di indirizzi IP è 10.1.1.12 - 10.1.1.15 con una maschera di sottorete pari a 255.255.255.252.

E' inoltre necessario un indirizzo IP specifico per l'indirizzo TCP/IP esterno. Questo indirizzo IP non deve appartenere al proprio blocco di indirizzi contigui, ma deve trovarsi all'interno della stessa sottorete originale di indirizzi del proprio blocco. Nell'esempio, l'indirizzo IP esterno è 10.1.1.5 con una maschera di sottorete pari a 255.255.255.0.

- 2. Creare un'interfaccia TCP/IP OS/400 per la partizione ospitante. In questo esempio, verrà assegnato 10.1.1.5 come un indirizzo IP e la maschera di sottorete sarà 255.255.255.0.
- 3. ["Creazione di una descrizione linea Ethernet per l'Ethernet virtuale" a pagina 31.](#page-36-0) Fare attenzione alla porta della risorsa hardware, poiché sarà necessaria durante la configurazione di TCP/IP nella

<span id="page-39-0"></span>partizione Guest. Nel caso dell'esempio sopra citato, si presume che la risorsa hardware sia CMN05 con una porta 0 e, sebbene arbitrario, il nome della descrizione della linea è VETH0. CRTLINETH LIND(VETH0) RSRCNAME(CMN05) LINESPEED(1G) DUPLEX(\*FULL)

4. Aggiungere un'interfaccia TCP/IP relativa alla descrizione della linea Ethernet. Tenendo in considerazione l'esempio, è possibile utilizzare: ADDTCPIFC INTNETADR('10.1.1.13') LIND('VETH0') SUBNETMASK ('255.255.255.252') LCLIFC('10.1.1.5')

**Avvertenza:** Se il quarto segmento dell'interfaccia TCP/IP virtuale è maggiore del quarto segmento dell'indirizzo IP ARP Proxy, allora è necessario impostare AUTOSTART su \*NO in questa interfaccia.

OS/400 avvia l'interfaccia TCP/IP secondo un ordine numerico ed è necessario avviare l'interfaccia ARP proxy prima di avviare qualsiasi interfaccia TCP/IP virtuale.

- 5. Attivare l'inoltro del datagramma IP. Ciò consente alle interfacce TCP/IP OS/400 di inviarsi i pacchetti IP reciprocamente. CHGTCPA IPDTGFWD(\*YES)
- 6. Avviare le interfacce TCP/IP. E' possibile utilizzare un comando come STRTCPIFC INTNETADR(yourIPaddress). In relazione all'esempio, saranno immessi comandi come:
	- v STRTCPIFC INETADDR('10.1.1.5') //avvia l'interfaccia ARP proxy esterna
	- STRTCPIFC INETADDR('10.1.1.13') //avvia l'interfaccia Ethernet virtuale
- 7. Sulla partizione Guest, impostare la sottorete utilizzando le istruzioni o gli strumenti forniti dalla distribuzione Linux. Assicurarsi di utilizzare l'indirizzo IP, la maschera di sottorete, la porta e l'indirizzo IP del router corretti.

Durante la configurazione di TCP/IP in Linux, sarà necessario conoscere la rete e l'unità di rete. Se si sta eseguendo una versione del kernel a 32-bit pari a 2.4.9 o minore, l'unità di rete è VETH più il numero di porta al momento in cui è stata ["Creazione di una descrizione linea Ethernet per l'Ethernet](#page-36-0) [virtuale" a pagina 31.](#page-36-0) Se si sta eseguendo un kernel a 64-bit o un kernel a 32-bit superiore o pari a 2.4.10, l'unità di rete è ETH più il numero di porta.

Nell'esempio:

- v l'indirizzo IP dell'interfaccia è 10.1.1.14.
- v la maschera di sottorete è 255.255.255.252.
- l'indirizzo IP del gateway è 10.1.1.13.
- v l'unità di rete è VETH0 o ETH0 a seconda della versione del kernel.
- 8. Per verificare le comunicazioni di rete, eseguire il ping dell'interfaccia Ethernet virtuale e di un host sulla rete esterna dalla partizione Guest. Successivamente da OS/400 eseguire il ping dell'interfaccia Ethernet virtuale e dell'interfaccia Linux.

#### **NAT (Network Address Translation)**

NAT può instradare il traffico tra la partizione Guest e la rete esterna utilizzando l'Ethernet virtuale. Questo formato particolare di NAT viene denominato NAT statico e consente sia la ricezione che l'uscita del traffico IP sulla e dalla partizione Guest. Anche altri formati di NAT come il NAT mascherato funzionano se le partizioni Guest non devono ricevere il traffico avviato da client esterni. Alla stregua dei metodi Instradamento TCP/IP e ARP Proxy, è possibile trarre vantaggio dal collegamento di rete OS/400 esistente. Poiché verranno utilizzate le regole del Pacchetto IP, è necessario utilizzare iSeries Navigator per creare e applicare tali regole.

L'illustrazione riportata di seguito rappresenta un esempio di utilizzo di NAT per connettere la partizione Guest a una rete esterna. La rete 10.1.1.x rappresenta una rete esterna mentre la rete 192.168.1.x rappresenta la LAN Ethernet virtuale.

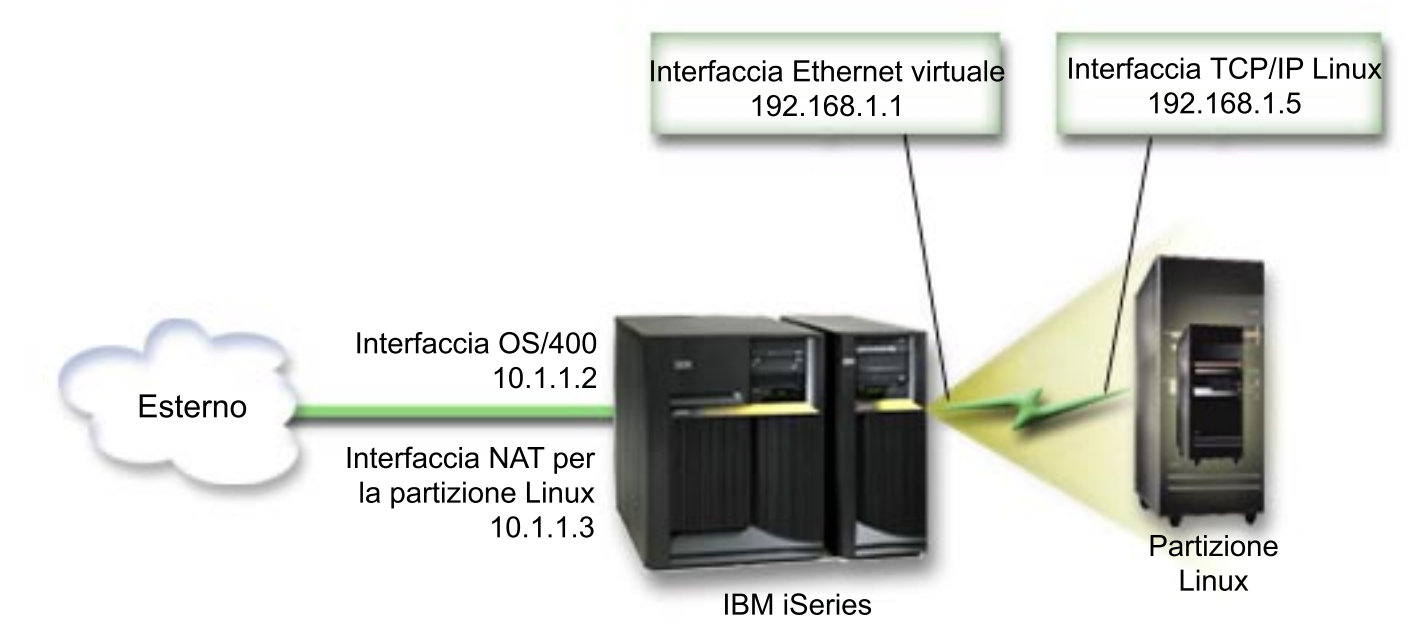

In questo esempio, tutto il traffico TCP/IP esistente per la partizione ospitante iSeries viene eseguito sull'interfaccia 10.1.1.2. Poiché si tratta di uno scenario di corrispondenza statica, il traffico in ricezione viene convogliato dall'interfaccia 10.1.1.3 all'interfaccia 192.168.1.1. Il traffico in uscita viene convogliato dall'interfaccia 192.168.1.1 all'interfaccia 10.1.1.3 esterna. La partizione Guest utilizza l'interfaccia virtuale (192.168.1.1) e la propria interfaccia 192.168.1.5 per comunicare con la partizione ospitante.

Per far funzionare NAT statico, è necessario configurare in primo luogo le comunicazioni TCP/IP OS/400 e Linux. Successivamente verranno create e applicate le regole del Pacchetto IP. Utilizzare la procedura seguente:

- 1. Durante la configurazione della partizione Guest, assicurarsi di aver selezionato la creazione di Ethernet virtuale. Tale operazione viene descritta in ["Configurazione di una partizione Guest" a](#page-23-0) [pagina 18.](#page-23-0)
- 2. ["Creazione di una descrizione linea Ethernet per l'Ethernet virtuale" a pagina 31](#page-36-0) per Ethernet virtuale. Fare attenzione alla porta della risorsa hardware, poiché sarà necessaria durante la configurazione di TCP/IP nella partizione Guest. Nel caso dell'esempio sopra citato, si presume che la risorsa hardware sia CMN05 con una porta 0 e, sebbene arbitrario, il nome della descrizione della linea è VETH0. CRTLINETH LIND(VETH0) RSRCNAME(CMN05) LINESPEED(1G) DUPLEX(\*FULL)
- 3. Aggiungere un'Interfaccia TCP/IP relativa alla descrizione della linea virtuale. Tenendo in considerazione l'esempio, è possibile utilizzare: ADDTCPIFC INTNETADR('192.168.1.1') LIND('VETH0') SUBNETMASK ('255.255.255.0')

Avviare la nuova interfaccia TCP/IP utilizzando il comando STRTCPIFC INTNETADR(yourIPaddress) o STRTCPIFC INTNETADR('192.168.1.1') in relazione all'esempio.

4. Sulla partizione Guest, impostare la rete utilizzando le istruzioni o gli strumenti forniti dalla distribuzione Linux. Assicurarsi di utilizzare l'indirizzo IP, la maschera di sottorete, la porta dalla fase 2 e l'indirizzo IP del gateway corretti.

Durante la configurazione di TCP/IP in Linux, sarà necessario conoscere la rete e l'unità di rete. Se si sta eseguendo una versione del kernel a 32-bit pari a 2.4.9 o minore, l'unità di rete è VETH più il numero di porta al momento in cui è stata ["Creazione di una descrizione linea Ethernet per l'Ethernet](#page-36-0) [virtuale" a pagina 31.](#page-36-0) Se si sta eseguendo un kernel a 64-bit o un kernel a 32-bit superiore o pari a 2.4.10, l'unità di rete è ETH più il numero di porta.

Nell'esempio:

- v l'indirizzo IP dell'interfaccia è 192.168.1.5.
- la maschera di sottorete è 255.255.255.0.
- l'indirizzo IP del gateway è 10.1.1.3.
- v l'unità di rete è VETH0 o ETH0 a seconda della versione del kernel.
- 5. Creare un'altra interfaccia TCP/IP che consenta il collegamento alla rete esterna. Essa deve utilizzare la stessa descrizione della linea dell'interfaccia TCP/IP esterna. Questa interfaccia eseguirà alla fine la conversione dell'indirizzo per la propria partizione. Controllare per assicurarsi che la nuova interfaccia comunichi in modo adeguato con la LAN esterna. Nel caso dell'esempio, questa interfaccia possiede un indirizzo IP pari a 10.1.1.3 sulla descrizione della linea denominata ETHLINE
- 6. Avviare l'interfaccia TCP/IP esterna. STRTCPIFC INTNETADR('10.1.1.3')
- 7. E' necessario verificare in questo momento il funzionamento del collegamento Ethernet virtuale. Dalla partizione Guest, eseguire il ping del gateway di Linux e da OS/400 eseguire il ping della partizione Guest. Se l'esecuzione del ping ha avuto esito positivo, continuare.
- 8. Attivare l'inoltro del datagramma IP. Ciò consente alle interfacce TCP/IP OS/400 di inviarsi i pacchetti IP reciprocamente. CHGTCPA IPDTGFWD(\*YES)
- 9. Connettersi alla partizione ospitante con iSeries Navigator. E' assolutamente sconsigliato collegarsi alla partizione ospitante con l'interfaccia NAT appena creata.
- 10. Seguire il percorso fino a Regole del pacchetto. Utilizzare l'interfaccia Regole del pacchetto per scrivere almeno tre regole per l'abilitazione di NAT statico. E' necessario creare due regole **Nuovo indirizzo definito** e una regola **Nuovo indirizzo associato**.
	- a. Nella finestra Regole del pacchetto, creare un nuovo file di regole selezionando Nuovo file dal menu File.
	- b. Nel menu Nuovo file di regole, fare clic con il tasto destro del mouse su **Indirizzi definiti** e selezionare **Nuovo indirizzo definito**.
	- c. Immettere un nome di indirizzo, l'indirizzo IP della partizione Guest e un tipo Garantito. In relazione all'esempio, verrà immesso:
		- $\cdot$  Nome indirizzo = LINUXPART
		- $\cdot$  Indirizzo definito = Indirizzo IP nel quale l'indirizzo IP è pari a 192.168.1.5
		- $\cdot$  Tipo = Garantito
	- d. Nel menu Nuovo file di regole, fare clic con il tasto destro del mouse su **Indirizzi definiti** e selezionare **Nuovo indirizzo definito**.
	- e. Immettere un Nome indirizzo, l'indirizzo IP della partizione Guest e un tipo Margine. In relazione all'esempio, verrà immesso:
		- Nome indirizzo = SHELL
		- $\cdot$  Indirizzo definito = Indirizzo IP nel quale l'indirizzo IP è pari a 10.1.1.3.
		- $\cdot$  Tipo = Margine
	- f. Espandere la voce del menu **Conversione indirizzo** dalla finestra del menu Nuovo file di regole.
	- g. Fare clic con il tasto destro del mouse su **Indirizzi associati** e selezionare **Nuovo indirizzo associato**.
	- h. Immettere i valori nei campi Nome indirizzo associato, A nome indirizzo e Nome linea. E' possibile lasciare la Registrazione su giornale impostata su off. In relazione all'esempio, verrà immesso:
		- Nome indirizzo associato = LINUXPART
		- A nome indirizzo= SHELL
		- $\cdot$  Linea = ETHLINE
		- Registrazione su giornale =  $OFF$
	- i. Verificare le regole selezionando **Verifica** nel menu File.
- <span id="page-42-0"></span>j. Salvare il file di regole.
- k. Dopo un'ulteriore verifica, selezionare **Attiva** dal menu file. Le regole di NAT statico diventano attive.
- 11. Per verificare le comunicazioni in uscita, eseguire il ping di un host esterno dalla partizione Guest. Successivamente, dall'host esterno, eseguire il ping della partizione Guest per verificare le comunicazioni in ricezione.

#### **Instradamento TCP/IP**

E' possibile inoltre instradare il traffico verso le proprie partizioni Guest tramite il server iSeries attraverso varie tecniche di instradamento. Questa soluzione non è difficile da configurare sul proprio iSeries ma a seconda dalla topologia della rete, l'implementazione potrebbe non essere pratica. Considerare la figura seguente:

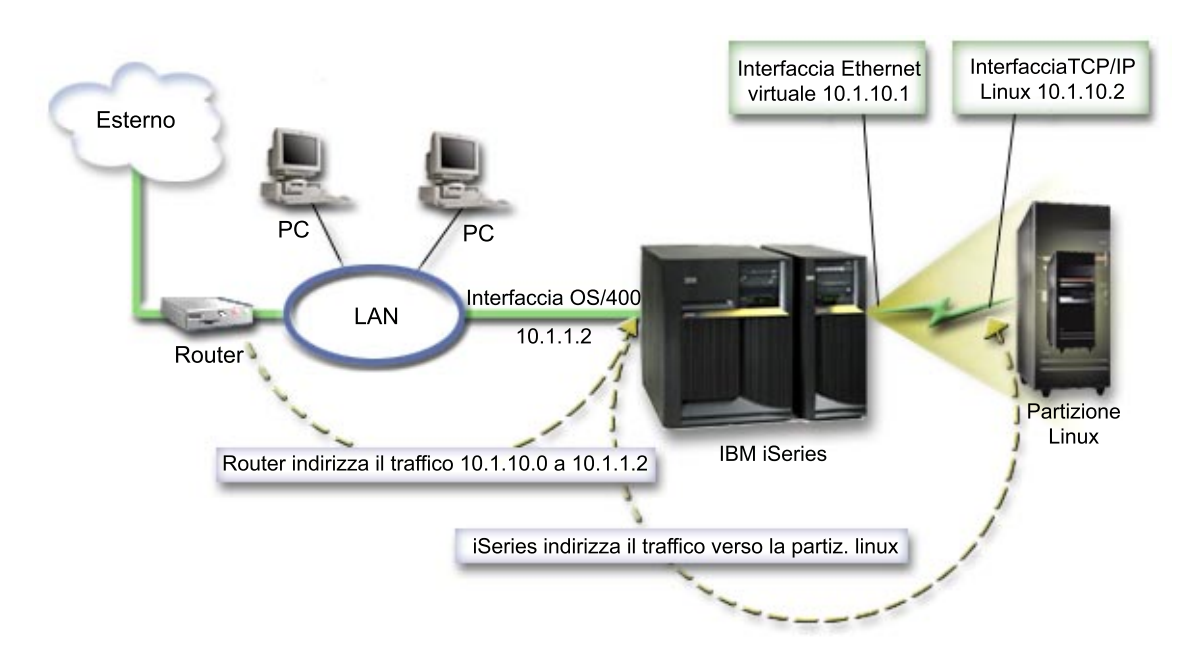

L'interfaccia TCP/IP esistente (10.1.1.2) si connette alla LAN. La LAN è collegata alle reti remote con un router. L'interfaccia TCP/IP di Linux viene indirizzata come 10.1.10.2 e l'interfaccia TCP/IP Ethernet virtuale come 10.1.10.1. In OS/400, se si attiva l'Inoltro datagramma IP, iSeries instraderà i pacchetti IP sulla e dalla partizione Guest. Quando il collegamento TCP/IP di Linux viene definito, l'indirizzo del router deve essere 10.1.10.1.

La difficoltà in questo tipo di instradamento consiste nell'ottenere i pacchetti IP in iSeries. In questo scenario, è possibile definire un instradamento sul router in modo tale che esso trasferisca i pacchetti destinati alla rete 10.1.10.0 all'interfaccia 10.1.1.2. Questo procedimento funziona ottimamente per i client di rete remoti. Funzionerà anche per i client LAN locali (client collegati alla stessa LAN di iSeries) se questi riconoscono lo stesso router dell'hop successivo. Se ciò non accade, allora ciascun client deve possedere un instradamento che indirizza il traffico 10.1.10.0 verso l'interfaccia 10.1.1.2 iSeries e successivamente avvii l'impraticabilità di questo metodo. Se esistono centinaia di client LAN, allora è necessario definire centinaia di instradamenti.

Per configurare un'impostazione simile a questa, utilizzare le istruzioni seguenti:

1. Durante la configurazione della partizione Guest, assicurarsi di aver selezionato la creazione di Ethernet virtuale. Tale operazione viene descritta in ["Configurazione di una partizione Guest" a](#page-23-0) [pagina 18.](#page-23-0)

- <span id="page-43-0"></span>2. ["Creazione di una descrizione linea Ethernet per l'Ethernet virtuale" a pagina 31](#page-36-0) per Ethernet virtuale. Fare attenzione alla porta della risorsa hardware, poiché sarà necessaria durante la configurazione di TCP/IP nella partizione Guest. Nel caso dell'esempio sopra citato, si presume che la risorsa hardware sia CMN05 con una porta 0 e, sebbene arbitrario, il nome della descrizione della linea è VETH0. CRTLINETH LIND(VETH0) RSRCNAME(CMN05) LINESPEED(1G) DUPLEX(\*FULL)
- 3. Aggiungere un'Interfaccia TCP/IP relativa alla descrizione della linea virtuale. Tenendo in considerazione l'esempio, è possibile utilizzare: ADDTCPIFC INTNETADR('10.1.10.1') LIND('VETH0') SUBNETMASK ('255.255.255.0')

Avviare la nuova interfaccia TCP/IP utilizzando il comando STRTCPIFC INTNETADR (yourlPaddress) o STRTCPIFC INTNETADR('10.1.10.1') in relazione all'esempio.

4. Sulla partizione Guest, impostare la rete utilizzando le istruzioni o gli strumenti forniti dalla distribuzione Linux. Assicurarsi di utilizzare l'indirizzo IP, la maschera di sottorete, la porta e l'indirizzo IP del gateway corretti.

Durante la configurazione di TCP/IP in Linux, sarà necessario conoscere la rete e l'unità di rete. Se si sta eseguendo una versione del kernel a 32-bit pari a 2.4.9 o minore, l'unità di rete è VETH più il numero di porta al momento in cui è stata ["Creazione di una descrizione linea Ethernet per l'Ethernet](#page-36-0) [virtuale" a pagina 31.](#page-36-0) Se si sta eseguendo un kernel a 64-bit o un kernel a 32-bit superiore o pari a 2.4.10, l'unità di rete è ETH più il numero di porta.

Nell'esempio:

- v l'indirizzo IP dell'interfaccia è 10.1.10.2.
- v la maschera di sottorete è 255.255.255.0.
- v l'indirizzo IP del gateway è 10.1.10.1.
- v l'unità di rete è VETH0 o ETH0 a seconda della versione del kernel.
- 5. Attivare l'inoltro del datagramma IP. Ciò consente alle interfacce TCP/IP OS/400 di inviarsi i pacchetti IP reciprocamente. CHGTCPA IPDTGFWD(\*YES)

# **Stampa della configurazione di sistema per le partizioni logiche**

Se l'utente sta eseguendo OS/400 V5R2 sulla partizione primaria e tutte le altre partizioni nel sistema sono partizioni Guest, si raccomanda fortemente di stampare la configurazione di sistema per tutte le risorse I/E. La memoria ausiliaria della partizione primaria deve essere protetta utilizzando RAID o l'esecuzione del mirroring per minimizzare le perdite nella configurazione della partizione logica. Le informazioni relative alla configurazione delle partizioni logiche non vengono salvate durante il processo di salvataggio, perciò sarà necessaria una stampa per assegnare le risorse appropriate, nel caso si dovesse ripristinare il sistema in una situazione di ripristino dopo un disastro.

Sarà anche necessario stampare il prospetto della configurazione di sistema per tutte le partizioni logiche nel caso si dovesse eseguire una MES (Miscellaneous Equipment Specification) altrimenti nota come aggiornamento hardware nel sistema con partizioni logiche. Queste informazioni saranno d'aiuto al Business Partner IBM o al responsabile delle vendite IBM per capire come le risorse I/E sono assegnate alle partizioni logiche.

**Avvertenza:** la stampa di una lista di configurazioni dell'alloggiamento tramite l'Hardware Service Manager in SST fornirà all'utente solo una lista di configurazioni delle risorse assegnate a quella specifica partizione. Questo prospetto non fornirà i dettagli per l'intero sistema. Per questa ragione, si dovrebbero utilizzare i passi sottolineati di seguito usando la partizione primaria.

Seguire queste fasi per stampare la configurazione di sistema:

1. Dalla partizione primaria avviare SST o DST.

- 2. Da SST selezionare l'opzione 5 (Gestione partizioni di sistema); da DST selezionare l'opzione 11 (Gestione partizioni di sistema) e premere Invio.
- 3. Selezionare l'opzione 1 (Visualizzazione informazioni sulla partizione).
- 4. Selezionare l'opzione 5 (Visualizzazione risorse I/E di sistema).
- 5. Nel campo Livello di dettaglio da visualizzare, immettere \*ALL per impostare il livello di dettaglio su ALL.
- 6. Premere F6 per stampare la configurazione I/E di sistema.
- 7. Selezionare l'opzione 1 e premere Invio per inviare la stampa ad un file di spool.
- 8. Premere F12 per tornare al pannello Visualizzazione informazioni sulla partizione.
- 9. Selezionare l'opzione 2 (Visualizzazione configurazione elaborazione partizioni).
- 10. Premere F6 per stampare la configurazione di elaborazione.
- 11. Premere F12 per tornare al pannello Visualizzazione informazioni sulla partizione.
- 12. Selezionare l'opzione 7 (Visualizzazione opzioni di comunicazione).
- 13. Premere F6 per stampare la configurazione delle comunicazioni.
- 14. Selezionare l'opzione 1 e premere Invio per inviare la stampa ad un file di spool.
- 15. Tornare a una riga comandi OS/400 e stampare questi tre file di spool.

# **Spostamento dinamico di unità del processore condiviso**

E' possibile spostare dinamicamente le unità di processori condivisi tra partizioni Guest. La capacità di spostare dinamicamente la potenza del processore diventa importante quando è necessario ottimizzare per eseguire modifiche nei carichi di lavoro.

Ai processori sono associati valori minimi e massimi. Tali valori consentono di stabilire un intervallo all'interno del quale è possibile spostare dinamicamente la risorsa senza disattivare la partizione Guest. Per processori condivisi, è possibile specificare un valore minimo pari alla quantità minima di potenza di elaborazione necessaria per supportare la partizione Guest. Il valore massimo deve essere inferiore alla quantità di potenza di elaborazione disponibile nel sistema. Se si modifica il valore minimo e massimo, sarà necessario disattivare la partizione.

Per spostare la potenza di elaborazione condivisa da una partizione Guest a un'altra, seguire queste fasi:

- 1. In iSeries Navigator, espandere **Collegamenti** o l'ambiente attivo.
- 2. Selezionare la partizione primaria del sistema.

≫

- 3. Espandere **Configurazione e servizio** e selezionare **Partizioni logiche**.
- 4. Fare clic con il tasto destro su **Partizione logica** e selezionare **Configura partizioni**. In questo momento si sta operando nella finestra Configura partizioni logiche.
- 5. Dalla finestra Configura partizione logica, selezionare la partizione da cui si vorrebbe spostare la potenza di elaborazione condivisa.
- 6. Fare clic con il tasto destro del mouse su **Processori lotto condiviso** e selezionare **Sposta**.
- 7. Selezionare le unità che si desidera gestire in **Visualizza unità in Lotto processori**. Se sono necessarie ulteriori informazioni su questo campo, fare clic su **Aiuto**.
- 8. Specificare la quantità di potenza di elaborazione condivisa da spostare nel campo **Quantità da spostare**. Questo valore deve essere inferiore alla quantità corrente di potenza di elaborazione condivisa disponibile per la partizione Guest. I valori **Quantità dopo spostamento** per l'origine devono essere compresi nell'intervallo dei valori minimo/massimo specificato per la potenza di elaborazione condivisa per entrambe le partizioni.
- 9. Selezionare la partizione adibita a ricevere i processori dedicati in **Sposta su Partizione logica**.
- 10. Fare clic su **OK** per spostare la potenza di elaborazione condivisa specificata.

# **Aggiunta dinamica di dischi ad una partizione Linux**

Le unità virtuali semplificano la configurazione hardware sul sistema iSeries in quanto non richiedono all'utente di aggiungere unità fisiche al sistema per eseguire Linux. E' possibile assegnare fino a 48 dischi virtuali ad una partizione Linux, in base a quale distribuzione si utilizza. Con ogni disco che supporta fino a 64 GB di memoria, è possibile avere a disposizione fino a 1.2 TB di disco disponibile in ogni partizione Linux. Ogni disco virtuale viene considerato da Linux come una singola unità fisica. Tuttavia, lo spazio associato nell'IFS (integrated file system) di OS/400 è diffuso attraverso tutti i bracci disco disponibili sul server iSeries. Ciò fornisce i vantaggi di RAID senza il sovraccarico del supporto RAID nel kernel Linux.

Versione 5 Rilascio 2 fornisce la funzione di aggiungere dinamicamente i dischi virtuali ad una partizione Linux. E' possibile assegnare spazio disco nell'IFS e renderlo disponibile in Linux senza riavviare OS/400 o Linux. Il responsabile di sistema Linux può inoltre configurare lo spazio disco appena assegnato e renderlo disponibile, ancora una volta senza interrompere il sistema.

- 1. Utilizzare il comando Creazione spazio di memoria del server di rete (CRTNWSSTG) per aggiungere dischi ad una partizione Linux. In alternativa, è possibile utilizzare il comando Gestione spazio di memoria del server di rete (WRKNWSSTG) e selezionare l'opzione 1=Creazione. Entrambe le alternative creano il disco virtuale, lo assegnano alla partizione e visualizzano il pannello Creazione spazio di memoria NWS (CRTNWSSTG). Su tale pannello, immettere i seguenti valori di parametro:
	- v Nel campo Spazio di memoria del server di rete, immettere il nome che si desidera assegnare allo spazio di memoria. Tale nome non ha alcuna correlazione diretta in Linux.
	- v Nel campo Dimensione, immettere la dimensione in megabyte per il nuovo spazio di memoria.
	- Nel campo Formato, immettere \*OPEN.
	- v Nel campo Descrizione testo, immettere una descrizione esauriente per lo spazio di memoria.
- 2. Immettere il comando Visualizzazione spazio di memoria del server di rete (DSPNWSSTG) per verificare l'esistenza di tale spazio nuovo nella lista degli spazi di memoria. In alternativa, è possibile utilizzare il comando Gestione spazi di memoria NWS e selezionare l'opzione 5=Visualizzazione.
- 3. Immettere il comando Aggiunta collegamento allo spazio di memoria del server di rete (ADDNWSSTGL) per assegnare il nuovo disco virtuale al descrittore del server di rete appropriato. In alternativa, è possibile utilizzare il comando Gestione spazio di memoria NWS e selezionare l'opzione 10=Aggiunta collegamento per il disco virtuale. Entrambe le alternative portano alla visualizzazione del pannello Aggiunta collegamento allo spazio di memoria NWS.

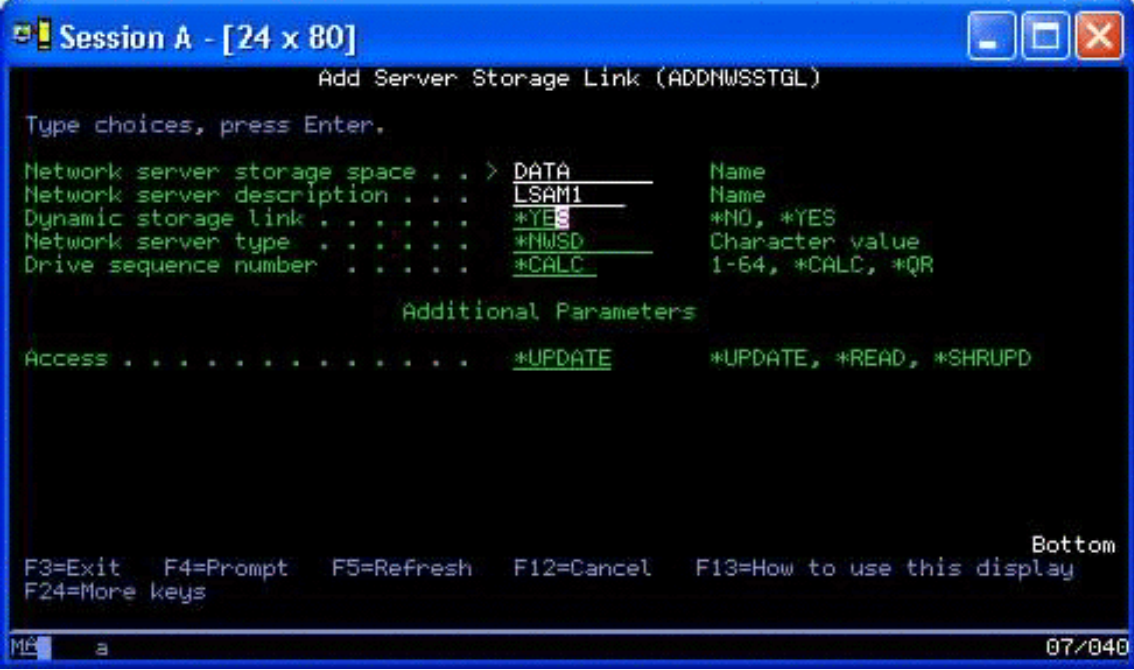

Su tale pannello, immettere i seguenti valori di parametro:

- v Per assegnare il disco virtuale, specificare il nome della NWSD nel campo Descrizione server di rete.
- v Per rendere il disco disponibile dinamicamente nella partizione (cioè disponibile senza riavviare la partizione Linux), specificare \*YES nel campo Collegamento memoria dinamico.
- 4. Le istruzioni sono terminate. Per quanto riguarda OS/400, lo spazio è disponibile nella partizione Linux. Ora è necessario eseguire un paio di fasi all'interno di Linux per partizionare, formattare ed accedere al disco. E' necessario stabilire il nome unità del nuovo disco. Tale nome dipende da due fattori:
	- v La distribuzione di Linux
	- v Il numero di dischi correntemente assegnati

Si presuma che si sta eseguendo la distribuzione SuSE e che sia assegnato solo un singolo disco. La prima unità disco è nota come /dev/hda. Il secondo disco (il disco virtuale appena assegnato) è noto come /dev/hdb.

5. Per creare partizioni sul nuovo disco, è possibile utilizzare il comando fdisk (un comando Linux standard, lo stesso per tutte le distribuzioni). Continuando con il nostro esempio, immetteremo il comando (in Linux) come segue:

fdisk /dev/hdb

Si tenga a mente che è necessario disporre di privilegi di superutente (cioè, principale) per eseguire questo comando. Il comando dà come risultato la seguente richiesta:

Command (m for help):

6. Immettere p (per stampare) nella richiesta per visualizzare la tabella di partizione corrente per il disco. Per impostazione predefinita, un nuovo disco virtuale visualizza una singola partizione formattata come FAT16:

Disk /dev/hdb: 64 heads, 32 sectors, 200 cylinders Units = cylinders of  $2048 * 512$  bytes

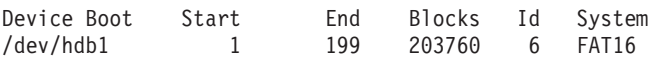

7. Dal momento che non si desidera una partizione FAT16, è necessario cancellare la partizione corrente e quindi crearne una nuova. Per cancellare la partizione, immettere d sulla richiesta comandi. fdisk dà come risultato la seguente richiesta:

```
Partition number (1-4):
```
- 8. Immettere il numero di partizione (in questo caso, 1) e premere il tasto Invio. fdisk restituisce la richiesta comandi, che indica che la cancellazione è avvenuta con esito positivo.
- 9. Ora è necessario creare la nuova partizione. Immettere il comando n per una nuova partizione. Viene visualizzata la seguente richiesta:

```
Command action
E extended
P primary partition (1-4)
```
Si desidera creare una partizione primaria, quindi immettere p e premere Invio. Viene visualizzata la seguente richiesta:

Partition number (1-4):

10. Dal momento che questa è la prima partizione sul disco, immettere 1 e premere Invio. Viene visualizzata la seguente richiesta:

First cylinder (1-200, default 1):

11. Poiché si utilizza l'intero disco per questa partizione, premere Invio per assumere il valore predefinito di 1 per il primo cilindro disco. Viene visualizzata la seguente richiesta:

Last cylinder or +size or +sizeM or +sizeK (1-200, default 200):

12. Come in precedenza, dato che si utilizzerà l'intero disco per questa partizione, premere Invio per assumere il valore predefinito di 200 per l'ultimo cilindro disco. Viene nuovamente visualizzata la richiesta comandi, ad indicare che la creazione della partizione è stata completata con esito positivo.

**Nota:** il tipo di partizione assume il valore predefinito in Linux. Se è necessario un tipo di disco differente (come ad esempio LVM o Linux Extended), utilizzare il comando t (per il tipo) per modificare il tipo di partizione.

13. Fino a questo punto, non sono state apportate modifiche alla struttura del disco. Per convalidare le modifiche, immettere il comando w (per scrittura) e premere il tasto Invio. fdisk risponde con i seguenti messaggi diagnostici:

The partition table has been altered!

Calling ioctl() to re-read partition table. Syncing disks.

14. Una volta completata l'operazione, fdisk ripropone una richiesta comandi. Ora che il disco è partizionato, è necessario formattare la partizione. Per effettuare ciò, è possibile utilizzare il comando mkfs (un comando Linux standard che dovrebbe essere disponibile su ogni distribuzione Linux). Esistono numerosi parametri facoltativi per mkfs, ma normalmente i valori tradizionali soddisfano la maggior parte degli utilizzi. Quindi, per formattare la partizione creata nelle fasi precedenti, immettere il seguente comando (ancora una volta, come avviene con il comando fdisk, è necessario essere collegati come utente principale per eseguire il comando mkfs):

mkfs /dev/hdb1

Si tenga a mente che una singola partizione esiste sul secondo disco. Da ciò deriva il nome/dev/hdb1 (hdb indica che è il secondo disco e 1 indica che è la partizione 1). Viene visualizzato il seguente messaggio diagnostico:

```
mke2fs 1.28 (31-Aug-2002)
Filesystem label=
OS type: Linux
Block size=1024 (log=0)
Fragment size=1024 (log=0)
51200 inodes, 204784 blocks
10239 blocks (5.00%) reserved for the super user
First data block=1
25 block groups
8192 blocks per group, 8192 fragments per group
2048 inodes per group
Superblock backkups stored on blocks:
8193, 24577, 40961, 57345, 73729
```
Writing inode tables: done Writing superblocks and filesystem accounting information: done

Questo filesystem verrà automaticamente controllato ogni 29 montaggi o 180 giorni, a seconda di quale occasione avvenga prima. Utilizzare tune2fs -c o -i per sovrascrivere.

15. Infine, all'interno dell'albero file di Linux, è necessario creare un indirizzario che è possibile utilizzare per accedere al nuovo file system. E' inoltre necessario assegnare il nuovo filesystem a quel punto all'interno dell'albero dell'indirizzario. Per effettuare ciò, viene creato un indirizzario e montata la risorsa fisica nel seguente modo:

mkdir /mnt/data mount /dev/hdb1 /mnt/data

16. Si dispone ora del nuovo spazio disco disponibile nella partizione su cui è in esecuzione Linux. Per facilitare il caricamento automatico della risorsa tramite gli avvii di Linux, aggiungere una voce al file /etc/fstab (questo è il file che memorizza le definizioni di caricamento). Per questo esempio, la voce in /etc/fstab potrebbe essere visualizzata nel seguente modo:

/dev/hdb1 /mnt/data ext2 defaults 1 1

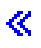

# **NWSD (Network server description-Descrizione server di rete)**

Utilizzare i seguenti argomenti per acquisire informazioni su come collegarsi e cancellare le descrizioni server di rete.

- "Collegamento di NWSSTG tra più NWSD" Acquisire ulteriori informazioni sul collegamenti della memoria del server di rete tra descrizioni server di rete.
- "Cancellazione di NWSD per una partizione Guest" Seguire le fasi dettagliate per scollegare gli spazi di memoria prima di cancellare la NWSD per una partizione Guest.
- ["Cancellazione unità disco per una partizione Guest" a pagina 44](#page-49-0) Comprendere quale comando OS/400 utilizzare per cancellare le unità disco in una partizione Guest.

## **Collegamento di NWSSTG tra più NWSD**

Si dispone della funzione di collegare spazio di memoria del server di rete a più descrizioni di tale server. Le partizioni Guest o le descrizioni del server di rete possono condividere i dati tra altre descrizioni di tale server. Condividendo i dati tra descrizioni del server di rete, si concede a più descrizioni di tale server la possibilità di avere accesso di sola lettura ai dati. L'opzione di condividere i dati tra più descrizioni del server di rete è vantaggiosa quando si dispone di applicazioni a cui più partizioni hanno necessità di accedere. Non esiste alcun limite al numero di descrizioni del server di rete che possono leggere i dati condivisi.

E' inoltre possibile disporre di spazi di memoria del server di rete di aggiornamento condivisi. Più descrizioni del server di rete possono avere accesso ai dati; tuttavia soltanto una descrizione alla volta è in grado di aggiornare i dati. Non sarà possibile aggiornare i dati se altre descrizioni del server di rete stanno li leggendo dall'unità. Tale opzione è vantaggiosa quando le modifiche dei dati condivisi influenzano applicazioni condivise da più partizioni.

Per collegare NWSSTG a NWSD, effettuare le seguenti fasi:

- 1. Nella riga comandi OS/400, immettere il comando ADDNWSSTGL e premere Invio.
- 2. Dal pannello Aggiunta collegamento memoria del server, fornire le seguenti informazioni: NWSSTG (Nome). NWSD (Nome). DYNAMIC (\*YES).

DRVSEQNBR (\*CALC).

- 3. Premere F10 (Parametri aggiuntivi).
- 4. Immettere il tipo di accesso di cui disporrà lo spazio di memoria.

## **Cancellazione di NWSD per una partizione Guest**

Prima di cancellare una NWSD (network server description/descrizione server di rete), è necessario ["Scollegamento di unità disco da una partizione Guest" a pagina 57](#page-62-0) spazi di memoria associati a tale NWSD. Quindi è possibile cancellare la NWSD.

Per scollegare lo spazio di memoria per l'unità di sistema per le NWSD, effettuare quanto segue:

1. Sulla riga comandi OS/400, immettere RMVNWSSTGL NWSSTG(nwsdname1) NWSD(nwsdname). Premere Invio.

Per scollegare lo spazio di memoria in modo da installare l'unità di origine, effettuare quanto segue:

- 1. Immettere RMVNWSSTGL NWSSTG(nwsdname2) NWSD(nwsdname) e premere Invio.
- 2. A questo punto è inoltre possibile eliminare ogni spazio di memoria definito dall'utente, che sia stato collegato alla NWSD, utilizzando il comando RMVNWSSTGL NWSSTG(nwsstgname) NWSD(nwsdname) tutte le volte che è necessario e premendo Invio.

Per cancellare la NWSD per una partizione Guest, effettuare le seguenti fasi:

- <span id="page-49-0"></span>1. Su OS/400, immettere il comando WRKNWSD e premere Invio.
- 2. Immettere 8 nel campo Opz a sinistra del Server di rete e premere Invio. Viene visualizzato il pannello Gestione stato configurazione.
- 3. Se lo stato della NWSD non è attivato, immettere 2 nel campo Opz a sinistra del Server di rete e premere Invio. Altrimenti, continuare con la fase successiva.
- 4. Premere F3 per ritornare allo schermo precedente.
- 5. Immettere 4 nel campo Opz a sinistra del Server di rete e premere Invio.
- 6. Sul pannello Conferma cancellazione descrizioni del server di rete, premere Invio.

## **Cancellazione unità disco per una partizione Guest**

Prima che sia possibile cancellare un'unità disco, è necessario ["Scollegamento di unità disco da una](#page-62-0) [partizione Guest" a pagina 57](#page-62-0) tale unità dalla NWSD. Una volta scollegata, è possibile cancellarla.

E' possibile utilizzare l'interfaccia della riga comandi OS/400 per cancellare l'unità disco.

Per cancellare l'unità disco tramite la riga comandi OS/400, seguire queste fasi in modo da utilizzare il comando Cancellazione spazio di memoria del server di rete (DLTNWSSTG):

- 1. Immettere il comando DLTNWSSTG e premere F4.
- 2. Nel campo Spazio di memoria del server di rete, immettere il nome dell'unità disco.
- 3. Premere Invio.

# **Supporto dell'applicazione**

Utilizzare i seguenti argomenti per ulteriori informazioni su come utilizzare in modo efficace l'unità di controllo ODBC di Linux e Samba in una partizione Guest.

- v "Accesso ai dati iSeries utilizzando l'unità di controllo ODBC di Linux" Acquisire informazioni su come l'unità di controllo ODBC di iSeries per Linux consente all'utente di accedere ai database iSeries.
- "Supporto NetServer OS/400 per Samba" Acquisire ulteriori informazioni su un client Linux su cui è in esecuzione Samba per collegarsi ad un iSeries NetServer.

## **Accesso ai dati iSeries utilizzando l'unità di controllo ODBC di Linux**

L'unità di controllo ODBC di iSeries per Linux consente l'accesso ai dati presenti nel database di iSeries dalle applicazioni Linux scritte sull'API ODBC. Si basa sull'unità di controllo ODBC presente nel prodotto iSeries Access Express per Windows.

Fare riferimento a [Linux per iSeries](http://www.ibm.com/eserver/iseries/linux) **per ulteriori informazioni sull'utilizzo dell'unità di controllo ODBC** di Linux.

## **Supporto NetServer OS/400 per Samba**

Il NetServer iSeries fornisce supporto per Linux. Tale supporto consente a un client di Linux l'esecuzione di Samba per il collegamento a un NetServer iSeries.

Samba è un server di file e client Open Source compatibile con Microsoft Networking che viene fornito con numerose distribuzioni attuali di Linux. Per ulteriori informazioni sul supporto NetServer OS/400 per Samba, fare riferimento a [Linux per iSeries](http://www.ibm.com/eserver/iseries/linux)  $\rightarrow \rightarrow \rightarrow$ 

## **Modalità di utilizzo di SAMBA e NFS per l'accesso ai file nell'IFS**

Gli utenti e/o le applicazioni di una partizione Linux possono utilizzare una varietà di strumenti per accedere ai file memorizzati nell'IFS (integrated file system). Due di questi strumenti sono NFS (Network File System) e SAMBA. (SAMBA è l'implementazione di Linux del Windows File Serving.)

1. Per accedere alle risorse IFS tramite NFS, è necessario inizialmente che la risorsa sia disponibile da OS/400. Per rendere la risorsa disponibile da OS/400, esportare l'indirizzario desiderato (cioè

pubblicare l'indirizzario in modo tale che coloro i quali possiedono NFS e i diritti di accesso appropriati possano avere accesso alla risorsa). E' possibile esportare l'indirizzario modificando il file /etc/exports all'interno di OS/400 o utilizzando il comando EXPORTFS (Modifica esportazioni NFS). Se si utilizza il comando EXPORTFS, verrà visualizzato il pannello EXPORTSF (Modifica esportazione NFS).

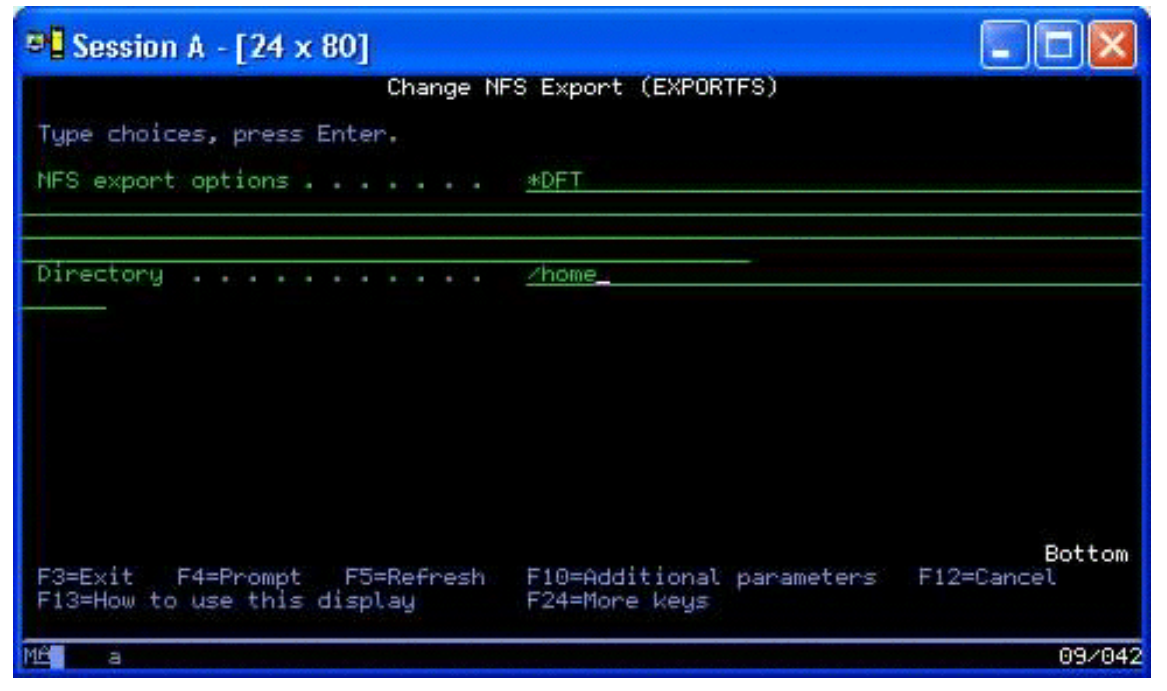

In questo caso, OS/400 sta esportando l'indirizzario /home con le opzioni NFS predefinite. Se i servizi NFS sono in esecuzione all'interno di OS/400, la risorsa è ora disponibile per l'accesso da parte della partizione Linux. Presumendo che i servizi NFS siano in esecuzione all'interno di OS/400, la risorsa è ora disponibile per l'accesso da parte della partizione Linux.

- 2. Affinché la partizione Linux acceda alla risorsa NFS, è necessario completare una serie di fasi:
	- a. Creare un punto di accesso all'interno della struttura di indirizzario Linux che Linux utilizzerà per accedere ai file. Per creare questo punto di accesso, creare un indirizzario:
		- mkdir /mnt/ifsdata
	- b. Associare la risorsa di rete (in questo caso, NFS) all'indirizzario appena creato. E' possibile eseguire questa fase sia utilizzando il comando di caricamento (per l'accesso temporaneo alla risorsa) oppure aggiungendo una voce al file /etc/fstab (per un accesso più diffuso al file).
		- v Il comando di caricamento per l'accesso alla risorsa assumerà la forma seguente:
			- mount -t nfs rchassam:/home /mnt/ifsdata
		- v Il file /etc/fstab memorizza le definizioni di caricamento che il comando di caricamento può utilizzare sia durante l'inizializzazione del sistema che una volta che il sistema è in esecuzione. Una voce per l'accesso alla risorsa NFS assumerà la seguente forma:

```
rchassam:/home /mnt/ifsdata nfs noauto 0 0
```
**Nota:** lo scopo del comando noauto presente nella voce riportata in precedenza è quello di impedire a Linux di tentare il caricamento della risorsa NFS durante il periodo di IPL. Questa è una buona opzione da utilizzare se non si conosce quale sarà lo stato del server NFS durante l'IPL.

- 3. In aggiunta al NFS, le partizioni Linux possono utilizzare anche SAMBA per accedere alle risorse del file memorizzate nell'IFS (integrated file system).
	- a. Le risorse del file nell'Integrated File Server a cui SAMBA avrà accesso devono inizialmente essere disponibili (condivise) tramite NetServer AS/400. E' possibile realizzare ciò con il menu NETS, a cui si ha accesso immettendo il comando GO NETS in OS/400.

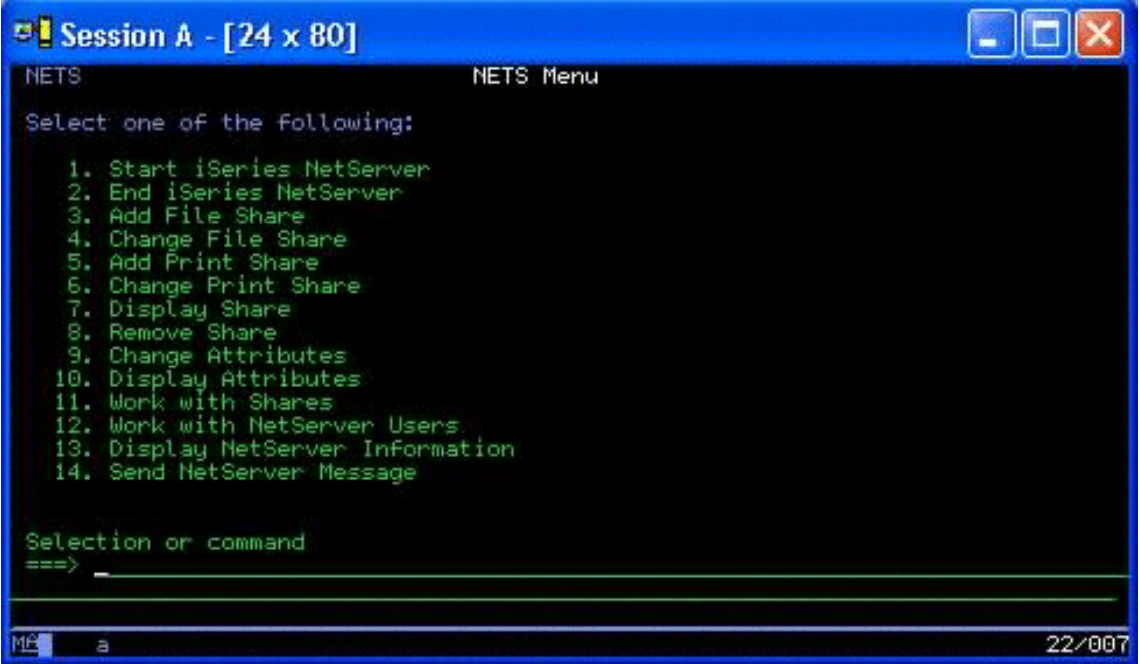

b. Sul menu NETS, selezionare l'opzione 3, Aggiunta condivisione file. Viene visualizzato il pannello ADDNSVFSHR (Aggiunta condivisione file NetServer).

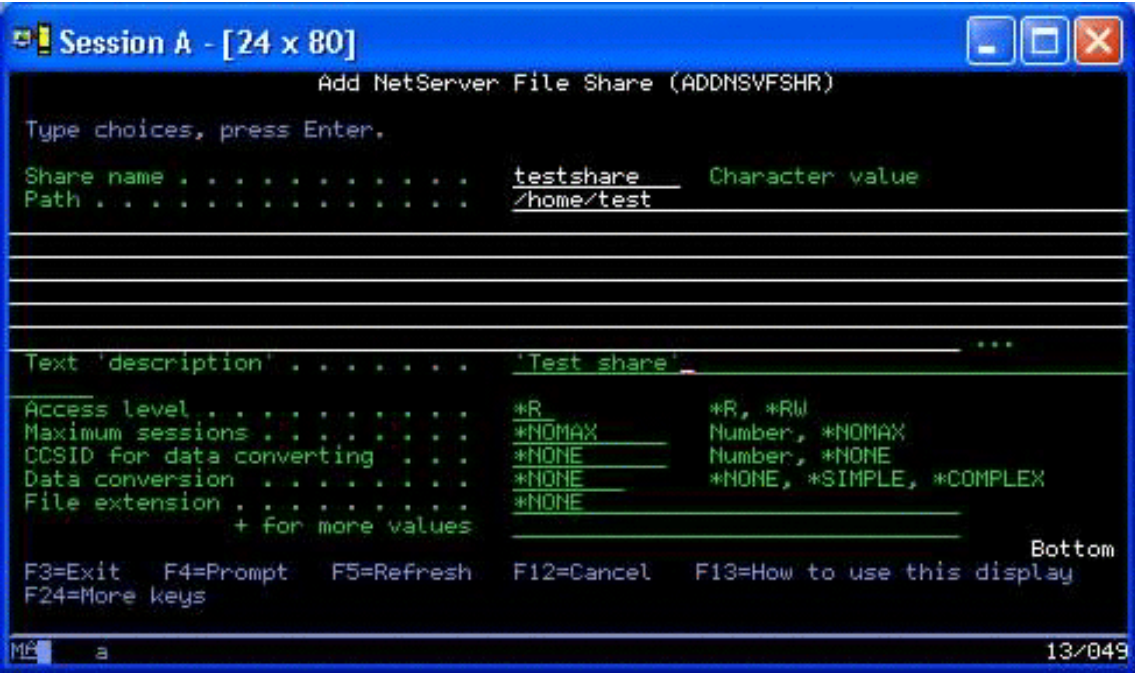

- c. Immettere i valori appropriati nei campi seguenti su quel pannello:
	- v Nel campo Nome condivisione, immettere il nome che SAMBA utilizzerà in Linux per accedere alla risorsa.
	- v Nel campo Percorso, immettere l'ubicazione in IFS della risorsa che verrà condivisa.

A questo punto, presumendo che NetServer sia in esecuzione sul sistema OS/400, la risorsa è disponibile per l'accesso da parte di Linux tramite SAMBA.

- 4. Affinché la partizione Linux acceda alla risorsa SAMBA, è necessario completare numerose fasi:
	- a. Creare un punto di accesso all'interno della struttura di indirizzario Linux che Linux utilizzerà per accedere ai file. Per realizzare ciò, creare un indirizzario:

mkdir /mnt/smbdata

- b. Associare la risorsa di rete (in questo caso, SAMBA) all'indirizzario appena creato. E' possibile eseguire questa fase sia utilizzando il comando di caricamento (per l'accesso temporaneo alla risorsa) oppure aggiungendo una voce al file /etc/fstab (per un accesso più diffuso al file).
	- v Il comando di caricamento per l'accesso alla risorsa assumerà la forma seguente: mount -t smbfs -o username=tempuser //qrchassam/testshare /mnt/smbdata

L'opzione nome utente specifica il nome utente che Linux dovrà inviare al server SAMBA per l'accesso. All'utente sarà richiesto di inserire la sua parola d'ordine. Se il nome utente e la parola d'ordine corrispondono a una combinazione nome utente-parola d'ordine nota all'interno di OS/400, Linux concede l'accesso e i file diventano disponibili su /mnt/smbdata.

In alternativa, è possibile aggiungere una voce al file /etc/fstab. Tale file memorizza le definizioni di caricamento che il comando di caricamento può utilizzare sia durante l'inizializzazione del sistema che una volta che il sistema è in esecuzione. Una voce per l'accesso alla risorsa SAMBA assumerà la seguente forma:

//qrchassam/erwin /mnt/smbdata smbfs noauto,username=tempuser 0 0

**Nota:** lo scopo del comando noauto presente nella voce riportata di seguito è quello di impedire a Linux di tentare il caricamento della risorsa NFS durante il periodo di IPL. Questa è una buona opzione da utilizzare se non si conosce quale sarà lo stato del server SAMBA durante l'IPL. Inoltre, così come accade per il comando di caricamento descritto precedentemente, il parametro nome utente indica il nome utente che Linux invia al server SAMBA. Quando l'utente cerca di caricare la risorsa, Linux richiede all'utente la sua parola d'ordine. Se la combinazione nome utente-parola d'ordine corrisponde a quella di un utente valido su OS/400, il sistema concede l'accesso alla risorsa.

 $\overline{\alpha}$ 

# **Copia di riserva e ripristino dei dati di una partizione Guest**

Poiché l'integrazione iSeries di una partizione Guest combina due sistemi operativi (OS/400 e il sistema operativo Guest), è possibile utilizzare i programmi di utilità OS/400 o Linux oppure una combinazione di entrambi per gestire le copie di riserva. Quando si pianifica una strategia di copia di riserva, fare riferimento sia a Copia di riserva e ripristino che alla documentazione Linux.

Per eseguire la copia di riserva dei dati di una partizione Guest che comprende uno o più dischi virtuali su iSeries, fare riferimento agli argomenti riportati di seguito:

- ["Salvataggio dati di configurazione della partizione Guest" a pagina 54](#page-59-0) Comprendere l'importanza del salvataggio dei dati di configurazione per il server.
- v ["Copia di riserva di NWSD e delle unità disco associate ad una partizione Guest" a pagina 55](#page-60-0) Comprendere come salvare la descrizione server di rete e gli spazi di memoria per la partizione Guest.
- ["Creazione di un'immagine di salvataggio su una NWSSTG" a pagina 55](#page-60-0) Comprendere come creare un'immagine di salvataggio su uno spazio di memoria di rete.
- v ["Utilizzo di un sistema di ripristino da una NWSSTG" a pagina 56](#page-61-0) Seguire le fasi per utilizzare l'immagine di salvataggio creata sullo spazio di memoria di rete.
- ["Copia di riserva di NWSD per una partizione Guest" a pagina 57](#page-62-0) Comprendere come salvare la descrizione server di rete e gli spazi di memoria per una partizione Guest.
- ["Ripristino delle NWSD per una partizione Guest" a pagina 57](#page-62-0) Comprendere quando ripristinare tutti gli oggetti di configurazione per una partizione Guest.
- ["Scollegamento di unità disco da una partizione Guest" a pagina 57](#page-62-0) Acquisire informazioni su come scollegare le unità disco se si sta disinstallando una partizione Guest.

• ["Oggetti da salvare e relativa ubicazione in OS/400" a pagina 58](#page-63-0) Comprendere quali oggetti salvare e come salvare gli oggetti in una partizione OS/400.

Se è necessario ripristinare l'intero sistema, fare riferimento a Copia di riserva e ripristino ...

## **Opzioni della copia di riserva per un disco virtuale e collegato direttamente**

Esistono due tipi di opzioni per effettuare la copia di riserva ed il ripristino dei dati relativi alle partizioni Linux sul server iSeries:

- v Programmi di utilità che vengono eseguiti all'interno di Linux
- Comandi che vengono eseguiti all'interno di OS/400

**Programmi di utilità che vengono eseguiti all'interno di Linux:** I programmi di utilità eseguiti all'interno di Linux avvantaggiano gli utenti che dispongono di Linux installato su un disco origine e gli utenti che non possono disattivare la propria partizione Linux durante l'esecuzione della copia di riserva dei dati.

Il programma di utilità della copia di riserva dei dati più comune in Linux è tar (abbreviazione di archivio nastro). Tale programma di utilità tar archivia i file e gli indirizzari all'interno di un file che è possibile salvare in uno dei due seguenti modi:

- v E' possibile scrivere il file direttamente su un'unità nastro virtuale o collegata direttamente. Per informazioni su tale alternativa, consultare ["Salvataggio e ripristino dei file Linux dipendenti su e](#page-57-0) [dall'unità nastro condivisa dell'host" a pagina 52.](#page-57-0)
- v E' possibile scrivere il file in un file nel file system della partizione. Segue un esempio di tale alternativa.

tar -cvf /tmp/etc.tar /etc

#### dove

```
c = create a tar file
v = verbose (show the files that are being added to the tar file
f = name of the tar file follows
/tmp/etc.tar = name of the tar file
/etc = object to be added to the tar file
```
**Nota:** Dal momento che /etc è un indirizzario, il programma di utilità aggiunge l'intero contenuto dell'indirizzario e i relativi sottoindirizzari al file tar.

Dopo avere creato il tar, è possibile salvarlo su un supporto magnetico non in linea in numerosi modi, tra cui scrivendolo su un'unità nastro virtuale o direttamente collegata o copiandolo nell'IFS per includerlo in un'operazione di salvataggio/ripristino successiva.

E' possibile eseguire il tar dei dati su una partizione Linux durante il normale utilizzo del sistema ed è possibile automatizzare ed avviare facilmente il programma di utilità utilizzando il daemon cron della partizione (un meccanismo di pianificazione per Linux; cron è un'abbreviazione di cronologia). E' inoltre possibile utilizzare il programma di utilità at per pianificare una richiesta della copia di riserva singola. Ad esempio, se si desidera utilizzare il programma di utilità tar per effettuare la copia di riserva dell'indirizzario /etc alle 10 p.m. del 19 Settembre, è possibile immettere il seguente comando Linux:

at 10pm Sep 19 -f tar.command

**Nota:** per ulteriori informazioni sui programmi di utilità tar, at e cron, utilizzare il comando Linux man (abbreviazione per manuale). Ad esempio, man tar.

**Comandi OS/400:** Gli utenti dei dischi virtuali dispongono inoltre di efficaci strumenti da utilizzare in OS/400 per la copia di riserva ed il ripristino. Essi possono utilizzare i comandi Salvataggio oggetto (SAV) e Ripristino oggetto (RST) per salvare e ripristinare interi dischi virtuali nel loro stato corrente.

<span id="page-54-0"></span>Il comando SAV salva l'indirizzario che ha lo stesso nome del disco virtuale nell'indirizzario QFPNWSSTG nell'IFS. Tale metodo di copia di riserva e ripristino risulta più efficace se il kernel Linux viene salvato in una partizione di avvio PrEP sul disco virtuale. Sulla maggior parte delle distribuzioni Linux, ciò si verifica normalmente come parte di un'installazione predefinita.

Se si salva il kernel Linux in una partizione PrEP, è possibile ripristinare ed avviare la partizione Linux dopo una reinstallazione totale di iSeries. E' inoltre possibile trasferire e ripristinare dischi virtuali salvati su altri server iSeries tramite FTP e nastro.

# ≪ ≫

## **Modalità di utilizzo dello spazio di memoria di sola lettura condiviso**

La Versione 5 Rilascio 2 ha aggiunto la capacità per più partizioni Linux di condividere dischi virtuali. Più partizioni possono adesso leggere i dati da uno spazio di memoria condiviso simultaneamente. La capacità di condividere dischi virtuali è utile ogni volta che due o più partizioni Linux devono utilizzare lo stesso file. Ad esempio:

- v Due o più partizioni Linux utilizzate come server Web potrebbero riferirsi alla stessa pagina Web.
- v Due o più partizioni Linux potrebbero dover leggere della documentazione dallo stesso file.
- v Due o più partizioni Linux potrebbero dover eseguire la stessa copia di un programma del server Web Apache.

Il collegamento di memoria per i dischi virtuali che le partizioni Linux andranno a condividere simultaneamente devono possedere un tipo di accesso di lettura (\*READ). Per specificare tale tipo di accesso, utilizzare il comando ADDNWSSTGL (Aggiunta collegamento memoria server di rete):

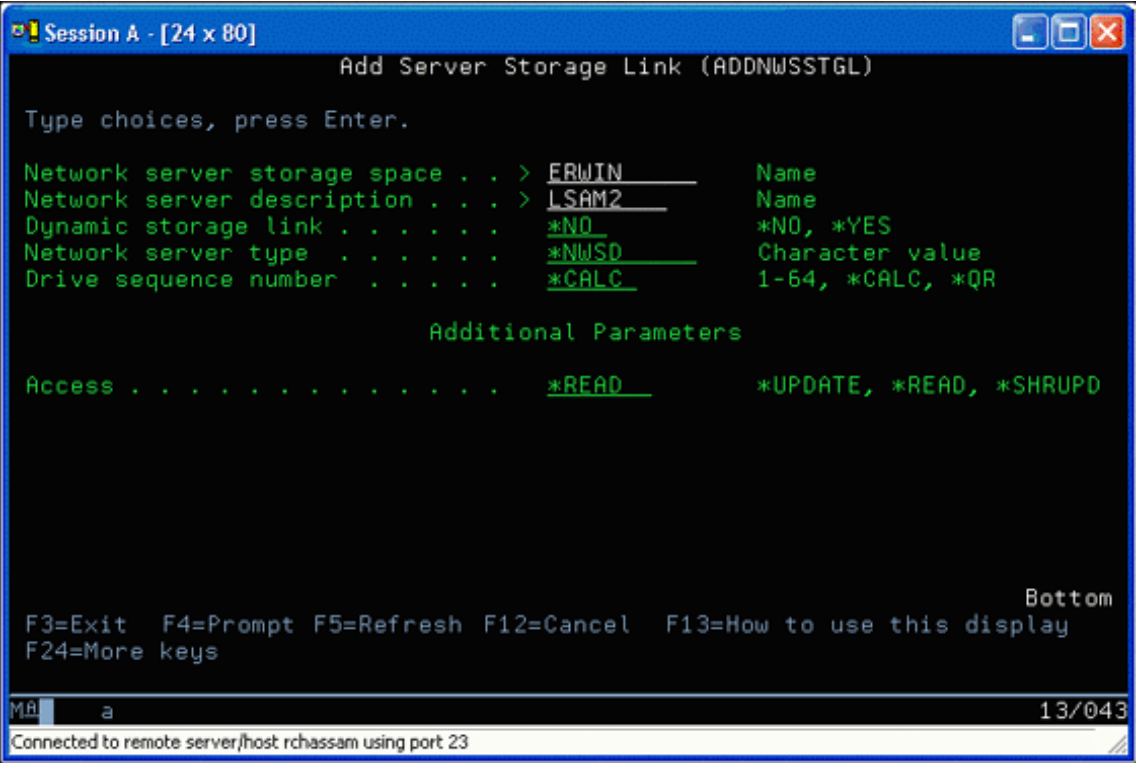

Sul pannello ADDNWSSTGL (Aggiunta collegamento memoria server di rete), il valore immesso nel campo Collegamento memoria dinamico può essere \*YES o \*NO.

Per visualizzare l'opzione Accesso, premere il tasto F9.

<span id="page-55-0"></span>Se più partizioni Linux condividono dischi, le partizioni devono avere accesso (che significa caricare) i dischi da Linux con l'accesso di sola lettura.

E' possibile specificare che Linux possiede l'accesso di sola lettura al disco in uno dei due seguenti modi:

- Utilizzando un'opzione sul comando di caricamento
- Specificando la sola lettura come un parametro nel file /etc/fstab

Di seguito viene riportato un esempio dell'utilizzo del comando di caricamento per caricare un file system in modalità di sola lettura:

mount -o ro /dev/hdb1 /mnt/data2

Una voce nel file /etc/fstab per il caricamento di una risorsa disco in modalità di sola lettura assumerà la forma seguente:

/dev/hdb1 /mnt/data ext2 ro 1 1

Per aggiornare un spazio di memoria condiviso, seguire le fasi riportate di seguito:

- 1. Fornire a tutti gli utenti l'accesso \*SHRUPD allo spazio di memoria.
- 2. Fare in modo che tutti gli utenti aprano lo spazio di memoria simultaneamente per l'accesso di sola lettura.
- 3. Fare in modo che tutti gli utenti arrestino l'accesso ai dati su quello spazio di memoria e chiudano (scarichino) quell'unità dall'interno di Linux.
- 4. Fare in modo che un utente apra l'unità per l'accesso di lettura-scrittura, aggiorni i dati e chiuda l'unità.
- 5. Fare in modo che tutti gli utenti riaprano l'unità per l'accesso simultaneo di sola lettura.

Altre limitazioni:

- v E' necessaria la Versione 5 Rilascio 2 di OS/400, ma non è necessario che si trovi sulla partizione primaria.
- La dimensione massima supportata per lo spazio di memoria è 64 GB.
- v Il numero massimo di spazi di memoria supportato è 20, a seconda della distribuzione Linux.

# << >

## **Condivisione dell'accesso ai dischi in modalità lettura-scrittura**

Sebbene l'accesso simultaneo a un disco virtuale tramite più partizioni logiche viene limitato all['"Modalità](#page-54-0) [di utilizzo dello spazio di memoria di sola lettura condiviso" a pagina 49,](#page-54-0) gli aggiornamenti di V5R2 fanno in modo che più partizioni logiche abbiano lo stesso disco virtuale collegato alla relativa NWSD. Solo una partizione, tuttavia, può accedere al disco in modalità lettura-scrittura in qualsiasi momento.

Per abilitare più partizioni per consentire l'accesso a un disco virtuale in modalità lettura-scrittura, è necessario impostare il tipo di accesso su aggiornamento condiviso (\*SHRUPD). Si specifica questo tipo di accesso sul parametro Accesso del comando Aggiunta collegamento memoria server di rete (ADDNWSSTGL). Questo comando collega lo spazio della memoria di rete alla NWSD.

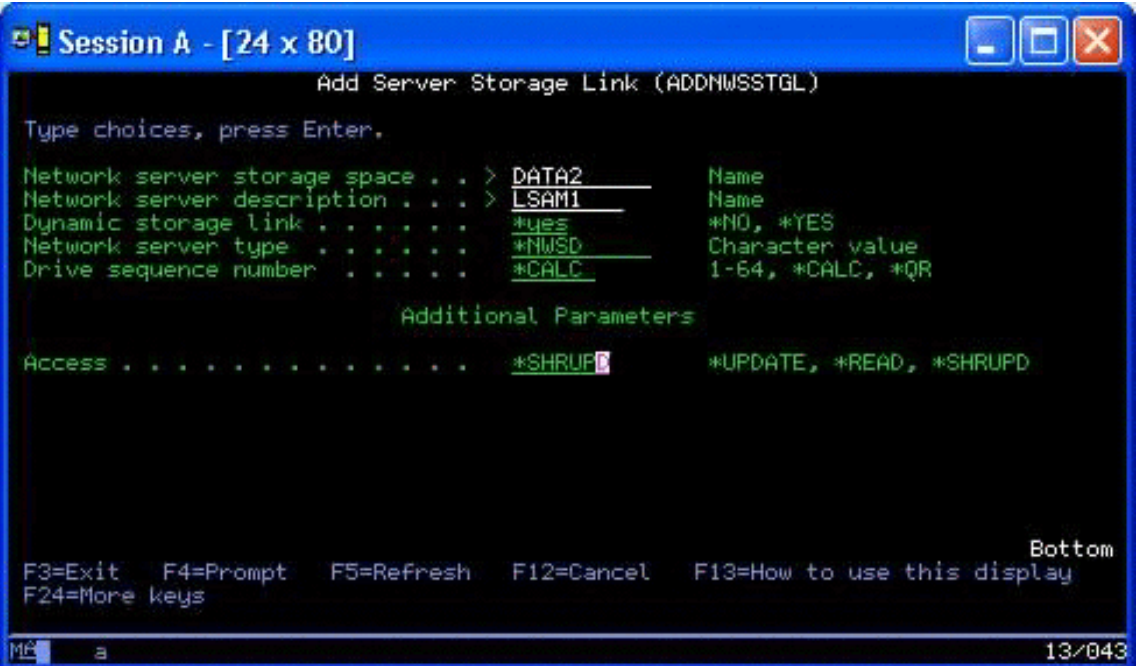

Sul pannello ADDNWSSTGL (Aggiunta collegamento memoria server di rete), è possibile specificare \*YES o \*NO nel campo Collegamento memoria dinamico.

Per visualizzare il campo Accesso, è necessario premere il tasto F9.

Dopo aver collegato la memoria di rete alla partizione, Linux è capace di accedere alla memoria utilizzando il comando di caricamento. Ad esempio, per caricare un disco virtuale in modalità lettura-scrittura, è possibile utilizzare il seguente comando di caricamento:

mount /dev/hdb1 /mnt/data2

Se il disco non è stato caricato su altre partizioni, il caricamento ha esito positivo. Altrimenti, Linux genera il seguente errore:

```
mount: /dev/hdb5: can't read superblock
```
Per concedere l'accesso alla partizione, la prima partizione (cioè la partizione che ha accesso correntemente alla risorsa) deve innanzitutto rinunciare all'accesso. Per conseguire questo risultato, utilizzare il comando di scaricamento di Linux secondo quanto segue:

umount /dev/hdb1

Dopo che la prima partizione Linux ha rinunciato alla risorsa, la seconda partizione Linux può caricare e accedere ad essa.

# $\ll \Sigma$

## **Modalità per clonare rapidamente i server Linux nelle partizioni iSeries**

L'utilizzo delle unità virtuali (disco e rete) riduce il numero di unità hardware necessarie per collegarsi direttamente ad una partizione Linux in modo da clonare una partizione Linux su un sistema iSeries e da ripristinarla sullo stesso sistema iSeries o su un sistema differente senza riconfigurare l'hardware in Linux.

Per copiare un disco virtuale, seguire queste fasi:

- 1. Collegarsi a DST.
- 2. Eseguire il comando Creazione descrizione server di rete (CRTNWSD).
- <span id="page-57-0"></span>3. Eseguire il comando Gestione spazio di memoria server di rete (WRKNWSSTG).
- 4. Immettere 3=Copia nel campo Opzione accanto allo spazio di memoria del server di rete che di desidera copiare. Viene visualizzato il pannello Creazione spazio di memoria NWS. I campi di immissione per il parametro Dimensione e per il parametro Da spazio di memoria già contengono dei valori.
- 5. Specificare un nome, una descrizione ed una modalità di accesso per il nuovo disco virtuale e premere il tasto Invio. A questo punto, il sistema crea il nuovo disco virtuale come una copia del disco virtuale esistente.
- 6. Ripetere le fasi da 1 a 5 per ogni disco virtuale che si desidera clonare.
- 7. Collegare ogni spazio di memoria del server di rete alla descrizione di memoria di rete appropriata utilizzando il comando Aggiunta collegamento memoria server di rete (ADDNWSSTGL).
- 8. Attivare la nuova partizione logica utilizzando il comando VRYLPAR.

Per salvare spazio di memoria aggiuntivo, sarebbe opportuno suddividere un disco virtuale in due dischi: uno più grande per ["Modalità di utilizzo dello spazio di memoria di sola lettura condiviso" a pagina 49](#page-54-0) ed uno più piccolo per ["Condivisione dell'accesso ai dischi in modalità lettura-scrittura" a pagina 50.](#page-55-0) In questo modo, è necessario soltanto copiare il disco di lettura/scrittura. E' possibile condividere il disco di sola lettura.

# 《》

## **Salvataggio e ripristino dei file Linux dipendenti su e dall'unità nastro condivisa dell'host**

Per salvare i dati Linux dipendenti su un'unità nastro condivisa e per ripristinarli da tale unità, è possibile utilizzare sia il comando tar Linux che i comandi SAV (Salvataggio oggetto) e RST (Ripristino oggetto) di OS/400. Se si utilizza il comando tar per salvare i dati, l'unico modo di ripristinarli è utilizzando nuovamente il tar. Alla stessa maniera, se si utilizza il comando SAV per salvare i dati, l'unico modo per ripristinarli è utilizzando il comando RST. I due metodi di copia di riserva e ripristino dei dati non sono compatibili.

Vengono applicate le seguenti limitazioni:

- v I nomi delle unità nastro in RedHat e SuSE vengono memorizzati in /dev/iseries/vt0, vt1, ecc. TurboLinux possiede una convenzione di denominazione propria.
- v Per utilizzare l'unità nastro da Linux, è necessario disattivare il nastro all'interno di OS/400. Per utilizzare il comando SAV o RST di OS/400 per il salvataggio e il ripristino della NWSD, è necessario che Linux sia inattivo (cioè la NWSD deve essere disattivata).
- v Il salvataggio dello spazio di memoria è in genere molto più veloce del salvataggio tramite il tar, ma esso non fornisce la copia di riserva e il ripristino a livello del file.
- v Linux non supporta lo spostamento dei nastri in un'unità libreria. E' possibile soltanto utilizzare il nastro che si trova attualmente nell'unità.
- Non è possibile salvare i dati OS/400 e i dati tar sullo stesso volume del nastro.

Salvataggio e ripristino dei file Linux dipendenti utilizzando il tar Linux: Le copie di riserva esequite tramite il tar Linux sono copie di riserva a livello del file. Esse salvano unicamente i file e gli indirizzari che vengono specificati dal comando tar. Per tale ragione non è possibile utilizzare il tar per salvare i dati Linux che non di trovano nel filesystem. Ad esempio, non è possibile salvare un kernel che si trova nella partizione di avvio PReP utilizzando il comando tar.

Salvataggio dei file utilizzando il tar Linux: Il comando di Linux preposto al salvataggio dei file Linux dipendenti sull'unità nastro condivisa dell'host è il seguente:

tar -b 40 -c -f /dev/iseries/vt0 files

dove

```
tar = nome comando (contrazione di "archivio nastro")
-b 40 = dimensione blocco in settori
-c = azione comando (creazione)
-f /dev/iseries/vt0 = numero e unità nastro virtuale
files = nomi dei file da salvare
```
Linux in genere considera il nastro come un' "unità di caratteri" dalla quale è possibile leggere o sulla quale è possibile scrivere velocemente in lunghi flussi di dati, ma alla quale non è possibile accedere velocemente per individuare dati specifici. A differenza di esso, Linux considera un disco o un CD come un'"unità blocco" dalla quale è possibile leggere e sulla quale è possibile scrivere velocemente in qualsiasi punto dell'unità, rendendo quest'ultima adatta al comando di caricamento. L'argomento -b 40 specifica che Linux scrive il flusso archivio in blocchi di 40 settori (20 kilobyte). Se non viene specificato un valore relativo a questo argomento, il valore predefinito è di 20 settori (10 kilobyte), valore che su nastro virtuale non fornisce un'esecuzione ottimale come un valore di 40.

L'argomento -c specifica che il comando tar crea un nuovo archivio oppure sovrascrive un archivio vecchio (in opposizione al ripristino dei file da un archivio o all'aggiunta di file specifici in un archivio esistente).

L'argomento -f /dev/iseries/vt0 specifica che il comando utilizza il nastro virtuale 0 sul server iSeries. Dopo l'esecuzione del comando tar, Linux chiude l'unità nastro e riavvolge il nastro. Se si desidera salvare più di un archivio sul nastro, è necessario evitare di riavvolgere il nastro dopo ogni utilizzo ed è necessario posizionare il nastro sul contrassegno del file successivo. Per eseguire tale operazione, specificare l'unità nvt0 (nonriavvolgimento nastro virtuale) invece di vt0.

L'argomento file specifica i nomi dei file e degli indirizzari che si desidera salvare.

Ripristino dei file utilizzando il tar Linux: Il comando di Linux per il ripristino di file Linux dipendenti dall'unità nastro condivisa dell'host è il seguente:

tar -b 40 -x -f /dev/iseries/vt0 files

dove l'argomento -x (estrazione) sostituisce l'argomento -c (creazione) nel comando tar utilizzato per salvare i file su nastro.

Salvataggio e ripristino dei dati Linux dipendenti utilizzando SAV e RST di OS/400: Le copie di riserva dei dati Linux dipendenti derivate da OS/400 sono a livello dell'unità. Ciò significa che Linux esegue la copia di riserva dell'intero contenuto di un disco virtuale o dello spazio di memoria di rete, piuttosto che file singoli di Linux. In questo modo, il comando SAV appropriato esegue la copia di riserva delle informazioni sull'unità, incluso un kernel nella partizione di avvio PReP.

Salvataggio dei dati Linux dipendenti utilizzando SAV di OS/400: Su OS/400, i dati si trovano in uno spazio di memoria del server di rete. I comandi di OS/400 preposti al salvataggio dei file Linux dipendenti sull'unità nastro condivisa dell'host includono quanto segue:

- 1. SAV (Salvataggio oggetto), dove viene salvato lo spazio di memoria del server di rete sul file di salvataggio. Sul pannello Salvataggio oggetto, immettere i valori di parametro seguenti:
	- v Nel campo Unità, immettere la descrizione dell'unità OS/400 associata. Ad esempio, se l'unità nastro è denominata TAP01, immettere /qsys.lib/tap01.devd. Per salvare su un file di salvataggio presente in una libreria come QGPL, immettere /qsys.lib/qgpl.lib/myfile.file.
	- v Nel campo Oggetti: Nome, immettere l'ubicazione IFS dello spazio di memoria del server di rete. Ad esempio, se lo spazio di memoria del server di rete è denominato TEST1, immettere /qfpnwsstg/test1.
- 2. Visualizzazione oggetti salvati Salvataggio File (DSPSAVF) per verificare l'esistenza del file di salvataggio modificato. Nel campo Opzione, a sinistra del nuovo nome del file di salvataggio, immettere 5=Visualizzazione oggetti nel sottoindirizzario. Verrà visualizzata una lista di file di flusso nel file di salvataggio.

<span id="page-59-0"></span>Ripristino dati Linux dipendenti utilizzando RST di OS/400: Il comando OS/400 per il ripristino dei file Linux dipendenti dall'unità nastro condivisa dell'host è RST (Ripristino oggetto). Sul pannello Ripristino oggetto, immettere i valori di parametro seguenti:

- v Per ripristinare un'unità nastro reale, immettere la descrizione dell'unità OS/400 associata al campo Unità. Ad esempio, se l'unità nastro è denominata TAP01, immettere /qsys.lib/tap01.devd. Per eseguire il ripristino da un file di salvataggio presente in una libreria come QGPL, immettere /qsys.lib/qgpl.lib/myfile.file.
- v Nel campo Oggetti: Nome, immettere l'ubicazione IFS dello spazio di memoria del server di rete, ad esempio, /qfpnwsstg/test1.

**Risoluzione problemi del nastro virtuale di Linux:** Se si verificano errori durante l'accesso al nastro virtuale di Linux, esaminare il file /proc/iSeries/viotape. Esso descrive la corrispondenza tra i nomi dell'unità di OS/400 e i nomi dell'unità di Linux e registra l'ultimo errore relativo a ciascuna unità nastro. Errori comuni e scenari di ripristino includono quanto segue:

#### **Unità non disponibile**

Assicurarsi che l'unità sia disattivata all'interno di OS/400.

#### **Non pronto**

Ripetere l'operazione. Se l'operazione ha nuovamente esito negativo con la stessa descrizione in /proc/iSeries/viotape, verificare che nell'unità nastro si trovi il supporto corretto.

#### **Errore di caricamento o Eliminazione cartuccia rilevata**

Verificare che nell'unità nastro si trovi il supporto corretto.

#### **Controllo dati o Controllo apparecchiatura**

Verificare l'utilizzo di una dimensione blocco supportata per la lettura o la scrittura su nastro. Tutte le unità nastro supportate da IBM note possono utilizzare una dimensione blocco di 20 kilobyte (fornita dall'argomento -b 40 al tar).

#### **Errore interno**

Contattare il tecnico di manutenzione.

# $\propto$

#### **Salvataggio dati di configurazione della partizione Guest**

I dati di configurazione della partizione logica vengono conservati automaticamente per l'intera durata del sistema fisico. Ogni origine di caricamento della partizione OS/400 contiene una copia dei dati di configurazione.

Le unità di avvio di una partizione Guest non contengono i dati di configurazione della partizione. I sistemi composti unicamente da una singola partizione OS/400 primaria e da una o più partizioni Guest devono aver sottoposto a mirroring le unità origine di caricamento OS/400 nella partizione primaria. Per ulteriori informazioni su come salvare i dati della partizione logica per una o più partizioni Guest, fare riferimento a Salvataggio di tutti i dati di configurazione.

Soltanto un ripristino in seguito a disastro eseguito su un sistema fisico richiederebbe una nuova creazione della configurazione dal principio. E' opportuno ["Stampa della configurazione di sistema per le](#page-43-0) [partizioni logiche" a pagina 38](#page-43-0) quando vengono apportate modifiche alla configurazione della partizione logica. Questa emissione di stampa fornirà aiuto per la nuova creazione della configurazione.

Durante l'operazione di salvataggio, i dati di configurazione per la partizione logica non vengono salvati sul volume del supporto magnetico. Ciò consente ai dati di essere ripristinati su un server se esso possiede o meno delle partizioni logiche. E' possibile, tuttavia, gestire i dati di configurazione per le partizioni logiche come richiesto per motivi di ripristino.

<span id="page-60-0"></span>**Avvertenza:** le partizioni logiche che vengono mantenute spente per periodi di tempo estesi devono essere riavviate almeno una volta dopo ciascuna modifica alla configurazione della partizione logica. Ciò consente al server di aggiornare le modifiche su quell'origine di caricamento della partizione logica.

#### **Copia di riserva di NWSD e delle unità disco associate ad una partizione Guest**

Quando si installano le partizioni Guest con un disco virtuale su iSeries, la partizione OS/400 ospitante crea una descrizione server di rete e unità disco per il proprio sistema operativo Guest di cui è necessario effettuare la copia di riserva. Alcune delle unità disco sono correlate al sistema (le unità di installazione e di sistema); altre sono correlate all'utente. Dal momento che è possibile che il sistema operativo Guest le consideri come un sistema unificato, è necessario salvare tutte le unità disco e la descrizione server di rete per effettuare correttamente il ripristino.

L'implementazione di una partizione Guest per iSeries consente di salvare e ripristinare un disco virtuale come oggetti di memoria del server di rete OS/400. Tali oggetti vengono salvati come parte del sistema OS/400 quando si esegue una copia di riserva completa dei dati del sistema OS/400. E' inoltre possibile salvare in modo specifico la descrizione server di rete e gli spazi di memoria associati ad una partizione Guest su iSeries. Si consiglia di effettuare una copia di riserva giornaliera dell'unità di sistema.

Per effettuare la copia di riserva della descrizione server di rete e delle unità disco associate ad una partizione Guest su iSeries, consultare ["Copia di riserva di NWSD per una partizione Guest" a pagina 57.](#page-62-0)

#### **Creazione di un'immagine di salvataggio su una NWSSTG**

Una soluzione di salvataggio per una partizione Guest è quella di creare un piccolo spazio di memoria di rete (NWSSTG) che possa essere lasciato sull'IFS unicamente allo scopo di salvare le partizioni Guest. Per prima cosa viene riportata una breve spiegazione di ciò che un sistema di salvataggio Linux di norma richiede.

Numerosi programmi di distribuzione includono un'immagine di salvataggio ai dischi di installazione che avvia una versione ridotta della relativa distribuzione che contiene tutti gli strumenti diagnostici di base, i programmi di controllo e gli altri programmi di utilità utili per il controllo di una partizione Guest precedentemente esistente. E' possibile semplificare tale processo creando uno spazio di memoria di rete con un sistema di salvataggio presente al suo interno nel momento in cui viene installata la partizione Guest.

Prima di creare un'immagine di salvataggio sulla memoria di rete è importante acquisire le informazioni sulla configurazione relative a ognuna delle partizioni Guest. E' necessario documentare la configurazione dell'unità ottenuta dal file /etc/fstab. Sarà inoltre necessario catturare informazioni sulla rete notificate durante l'esecuzione del comando ″ifconfig″. E' inoltre opportuno creare una lista di moduli necessari per ogni partizione. L'utente può visualizzare i moduli che vengono utilizzati tramite il comando ″lsmod″ presente all'interno di Linux. Si raccomanda di collocare le informazioni ottenute dai comandi e dai file elencati precedentemente in file che possono essere memorizzati sullo spazio di memoria di rete per il salvataggio.

Per creare lo spazio di memoria di salvataggio, consultare prima di ogni altra cosa la documentazione Linux per individuare la quantità di spazio necessaria per un'installazione minima. Creare uno spazio di memoria di rete (CRTNWSSTG) che sia leggermente più grande del valore elencato nella documentazione del programma di distribuzione. Ad esempio, se la documentazione riporta che un'installazione di sistema minima è 291 megabyte, allora sarà opportuno creare uno spazio di memoria di 425 megabyte. La creazione di uno spazio di memoria più grande consente di avere a disposizione spazio per creare una partizione di interscambio, una partizione di avvio PrEP e consente di avere spazio per l'installazione di qualsiasi software supplementare che si desidera sia disponibile nella propria immagine di salvataggio. E' necessario creare una nota all'interno del campo descrizione dello spazio di memoria che riporti la distribuzione utilizzata per creare l'immagine di salvataggio e per avvisare che è opportuno salvarla.

<span id="page-61-0"></span>Successivamente, collegare questo spazio di memoria a NWSD. Non è necessario creare un nuovo NWSD per questa fase. E' possibile scollegare uno spazio memoria esistente e collegare temporaneamente lo spazio di memoria di salvataggio a qualsiasi NWSD. Successivamente, avviare il sistema di installazione del programma di distribuzione come descritto nella documentazione e seguire le richieste. Assicurarsi di creare una partizione di avvio PrEP se si sceglie di partizionare manualmente l'installazione. Quando si accede al pannello di selezione gruppo pacchetti programmi di distribuzione, è possibile selezionare il numero minimo di pacchetti supportati. Il nome relativo al pacchetto varia a seconda della distribuzione. Infine, consentire all'installatore di completare la configurazione e l'installazione del pacchetto.

Dopo il completamento dell'installazione, l'installatore avvierà il sistema al posto dell'utente. In questo momento è opportuno verificare attentamente che il sistema di salvataggio disponga di tutti i programmi di utilità che saranno necessari. Per una partizione Guest, è necessario eseguire un ″rpm -qa | grep ibmsis″ per assicurarsi che i programmi di utilità per la gestione del DASD nativo siano disponibili. E' opportuno assicurarsi inoltre che i programmi di controllo di unità (i.e., pcnet32 per ethernet e olympic per token ring) necessari alle partizioni siano installati. I moduli kernel compilati possono essere individuati nella struttura dell'indirizzario /lib/modules/kernel version/kernel/drivers. E' opportuno inoltre installare qualsiasi altro programmi di controllo pacchetto software che le partizioni Guest potrebbero richiedere ed eseguire in questo momento il ftp dei file con le informazioni sulla configurazione relative alle altre partizioni Guest sullo spazio di memoria di rete per il salvataggio.

Su alcune distribuzioni Linux, sarà necessario installare manualmente il kernel dopo l'installazione. Consultare la documentazione sull'installazione appropriata per dettagli riguardanti l'installazione del kernel.

Poiché verrà eseguito l'avvio dello spazio di memoria di rete per il salvataggio dalla memoria di rete, è necessario annotare il percorso fino alla partizione root sullo spazio di memoria di salvataggio. E' possibile determinare la partizione root eseguendo il comando 'cat /etc/fstab'. La partizione che riporta ″/″ nella seconda colonna è la partizione root. E' opportuno che la documentazione del programma di distribuzione fornisca inoltre assistenza nell'individuazione della partizione root.

La creazione dell'immagine di salvataggio è terminata. E' possibile chiudere la partizione Guest utilizzando ″shutdown -h now″ e disattivare la partizione dopo che la chiusura è stata completata. Dopo la disattivazione della partizione è possibile scollegare lo spazio di memoria di salvataggio e ricollegarlo allo spazio di memoria normale di NWSD.

## **Utilizzo di un sistema di ripristino da una NWSSTG**

Per utilizzare l'immagine di salvataggio creata su NWSSTG, utilizzare le fasi seguenti:

- 1. Sconnettere lo spazio di memoria virtuale della partizione in errore (se applicabile) tramite **WKRNWSSTG**
- 2. Collegare lo spazio di memoria di salvataggio come prima unità alla NWSD e ricollegare lo spazio di memoria originale (laddove applicabile) come seconda unità.
- 3. Modificare la NWSD per la partizione in errore per eseguire l'avvio dall'origine IPL \*NWSSTG. Modificare inoltre il campo Parametri IPL per riportare la partizione root sullo spazio di memoria di salvataggio. Per la maggior parte delle distribuzioni questo è un parametro simile a 'root=/dev/hda3' o 'root=/dev/vda1' Fare riferimento alla documentazione Linux per assistenza oppure consultare altre partizioni in esecuzione utilizzando il comando 'cat /proc/iSeries/mf/B/cmdline'.
- 4. Avviare la partizione.
- 5. Se la partizione root esistente si trova sulla DASD nativa è possibile inserire il programma di controllo ibmsis utilizzando il comando ″insmod ibmsis″.
- 6. Creare un punto di caricamento sul quale caricare la partizione root dello spazio di memoria di rete che si sta tentando di salvare. E' possibile utilizzare un comando simile a ″mkdir /mnt/rescue″.
- 7. Caricare adesso la partizione root dello spazio di memoria di rete che si sta tentando di salvare. Si carica un'unità utilizzando il comando ″mount -t il punto di caricamento dell'ubicazione della partizione

<span id="page-62-0"></span>del tipo di partizione″ dove il tipo di partizione rappresenta il formato della partizione come ext2 o reiserfs, l'ubicazione della partizione assume la forma di /dev/hdb3 (per non-devfs), /dev/hd/disc1/part3 (per sistema devfs) o /dev/sda2 nel caso di una partizione nella DASD nativa. E' importante notare che l'unità che si sta tentando di salvare, quando si utilizza la DASD virtuale, sarà la seconda unità piuttosto che la prima. (i.e. Se l'unità era /dev/hda3 quando la partizione era in esecuzione normalmente, essa diventerà /dev/hdb3 nel sistema di salvataggio.) Anche in questo caso la documentazione Linux o i file di configurazione creati durante la creazione della NWSSTG di salvataggio saranno utili nell'individuazione dell'unità relativa alla root della partizione che si sta tentando di salvare. Alla fine il punto di caricamento assumerà la forma di /mnt/rescue se si utilizza l'esempio descritto in precedenza.

Dopo aver seguito le fasi elencate precedentemente, è possibile utilizzare gli strumenti di salvataggio forniti nello spazio di memoria di salvataggio rispetto al punto di caricamento creato oppure è possibile modificare la root su quella partizione utilizzando ″punto di caricamento chroot″ per eseguire la partizione dall'interno dello stesso spazio di memoria.

## **Copia di riserva di NWSD per una partizione Guest**

Quando si salvano gli oggetti dello spazio di memoria associati a dei dischi virtuali della partizione Guest su iSeries, è inoltre necessario salvare la NWSD. In caso contrario, potrebbe verificarsi che una partizione Guest non possa ristabilire le voci come autorizzazioni del file system alle partizioni. Per salvare la NWSD, si utilizza il comando Salvataggio Configurazione (SAVCFG):

- 1. Sulla riga comandi OS/400, immettere SAVCFG.
- 2. Premere Invio in modo che OS/400 salvi la configurazione NWSD.

**Avvertenza:** il comando Salvataggio configurazione (SAVCFG) salverà gli oggetti associati ad una NWSD e gli spazi di memoria del server di rete statici correnti. Non salverà i collegamenti associati agli spazi di memoria aggiunti dinamicamente. Questi verranno aggiunti manualmente una volta che la configurazione e gli spazi di memoria collegati dinamicamente saranno stati ripristinati.

## **Ripristino delle NWSD per una partizione Guest**

In una situazione di ripristino in seguito a un disastro, dovranno essere ripristinati tutti gli oggetti di configurazione, il che comprende la descrizione server di rete (NWSD) per la partizione Guest. In alcune situazioni, ad esempio quando si effettua la migrazione verso il nuovo hardware, è necessario ripristinare in particolare la NWSD. Per fare in modo che l'OS/400 ricolleghi automaticamente le unità disco poste all'interno dell'IFS (integrated file system) alla NWSD ripristinata, ripristinare inizialmente quelle unità disco.

Per ripristinare la NWSD, si utilizza il comando RSTCFG (Ripristino configurazione):

- 1. Sulla riga comandi OS/400, immettere RSTCFG e premere F4 (Richiesta).
- 2. Nel campo Oggetti, specificare il nome della NWSD.
- 3. Nel campo Unità, specificare il nome dell'unità se il ripristino avviene da un supporto magnetico. Se si effettua il ripristino da un file di salvataggio, specificare \*SAVF e identificare il nome e la libreria relative al file di salvataggio nei campi appropriati.
- 4. Premere Invio per fare in modo che OS/400 ripristini la NWSD.
- 5. Quando è stato terminato il ripristino della NWSD e di tutti i relativi spazi di memoria associati, ["Avvio](#page-32-0) [e arresto della NWSD" a pagina 27](#page-32-0) la partizione Guest.

## **Scollegamento di unità disco da una partizione Guest**

Lo scollegamento di unità disco virtuali di Linux (spazi di memoria del server di rete) le scollegano dalla partizione Guest, rendendole inaccessibili agli utenti. E' necessario inoltre scollegare le unità disco se si sta disinstallando una partizione Guest.

<span id="page-63-0"></span>E' possibile utilizzare l'interfaccia della riga comandi OS/400 per scollegare un'unità disco.

Per scollegare un'unità disco utilizzando la riga comandi OS/400, seguire queste fasi:

- 1. ["Avvio e arresto della NWSD" a pagina 27](#page-32-0) per la partizione Guest.
- 2. Sulla riga comandi OS/400, immettere il comando RMVNWSSTGL e premere F4.
- 3. Nel campo Spazio di memoria del server di rete, immettere il nome dello spazio di memoria che si desidera scollegare.
- 4. Nel campo Descrizione server di rete, immettere il nome del server dal quale si desidera scollegare lo spazio di memoria.
- 5. Se si sta installando un'unità disco collegata staticamente che si desidera ricollegare, specificare \*NO nel campo Rinumerazione. E' necessario ricollegare l'unità disco come lo stesso numero di sequenza prima di attivare il server. Impedendo una rinumerazione automatica, si evita di scollegare e ricollegare tutte le unità disco in modo che si ottenga la sequenza appropriata.
- 6. Premere Invio.
- 7. Se si sta disinstallando una partizione Guest, la fase successiva è quella di ["Cancellazione unità disco](#page-49-0) [per una partizione Guest" a pagina 44.](#page-49-0) Altrimenti, ["Avvio e arresto della NWSD" a pagina 27](#page-32-0) per la partizione Guest.

## **Oggetti da salvare e relativa ubicazione in OS/400**

Numerosi oggetti sono creati come risultato dell'installazione di un sistema operativo Guest in una partizione e dell'utilizzo di memoria virtuale. Alcuni di questi oggetti sono correlati al sistema, altri correlati all'utente. E' necessario salvarli tutti se si desidera ripristinarli in maniera appropriata. E' possibile salvare questi oggetti utilizzando le opzioni del comando GO SAVE di OS/400 nella partizione ospitante. L'opzione 21 salva l'intero sistema. L'opzione 22 salva i dati di sistema (inclusi gli oggetti presenti in QUSRSYS). L'opzione 23 salva tutti i dati utente (inclusi gli oggetti presenti in QFPNWSSTG).

Se si desidera salvare un oggetto specifico, utilizzare la tabella riportata di seguito per consultare l'ubicazione di quell'oggetto in OS/400 e il comando da utilizzare. Salvataggio manuale di parti del sistema. comprende ulteriori informazioni sull'utilizzo dei comandi di salvataggio.

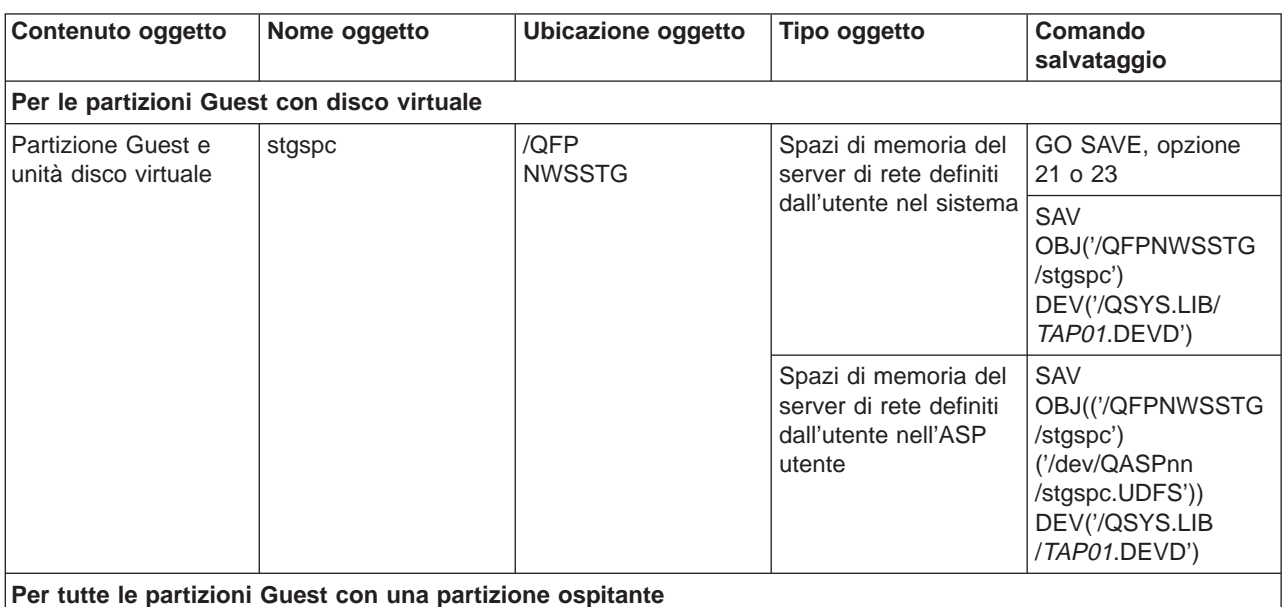

## **Oggetti da salvare**

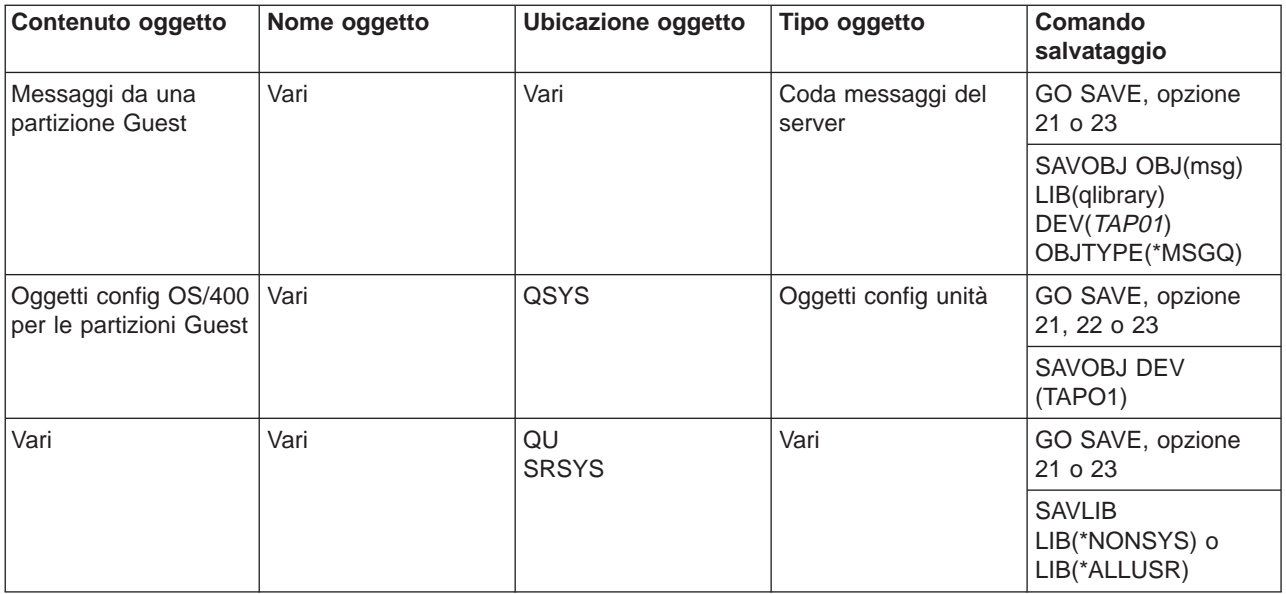

# **Esecuzione dell'IPL di una partizione Guest**

Utilizzare i seguenti argomenti per ottenere ulteriori informazioni su come effettuare l'IPL di una partizione Guest.

- v "Quale tipo di IPL utilizzare durante l'esecuzione di Linux" Apprendere come è possibile effettuare un IPL di una partizione su cui è in esecuzione Linux, in modo sicuro.
- ["Avvio dall'origine IPL A e B" a pagina 60](#page-65-0) Comprendere i vantaggi e gli svantaggi dell'avvio da un'origine IPL A o B e individuare la persona che dispone dell'autorizzazione di eseguire l'attività.

## **Quale tipo di IPL utilizzare durante l'esecuzione di Linux**

Il parametro relativo al tipo di IPL sulla NWSD determina l'origine da cui viene caricato un sistema operativo. E' innanzitutto essenziale comprendere che su un sistema iSeries l'IPL (initial program load) deriva da una delle quattro ubicazioni gestite dalla configurazione LPAR. Tali ubicazioni vengono denominate A, B, C e D. E' possibile caricare il programma iniziale (che, in caso di Linux, è il kernel Linux) in queste ubicazioni scegliendo una delle due seguenti modalità:

- Da Linux stesso
- v E' possibile caricare l'ubicazione C tramite OS/400 utilizzando una NWSD (Network server description/descrizione server di rete).

La NWSD stessa dispone di un parametro denominato IPLSRC che specifica l'ubicazione da cui è necessario caricare la partizione Guest. Tale parametro può assumere i seguenti valori:

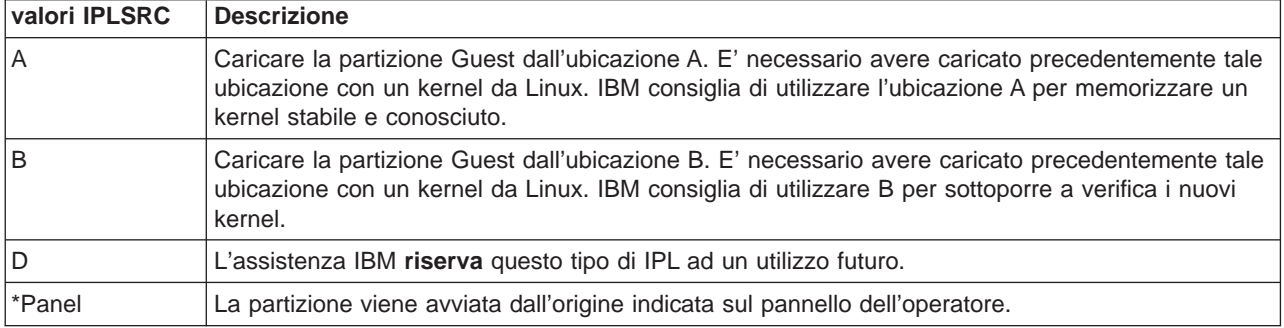

<span id="page-65-0"></span>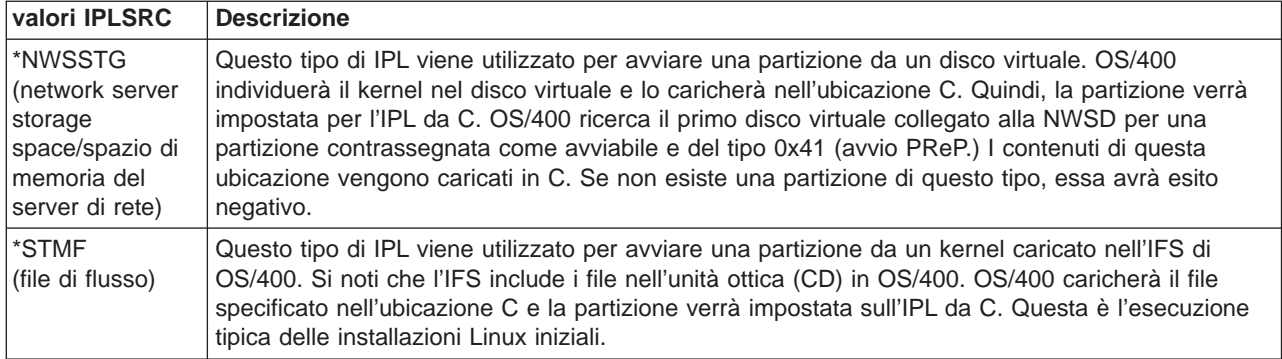

#### **Avvio dal pannello di configurazione LPAR**

E' possibile utilizzare il pannello di configurazione LPAR per impostare una partizione Guest sull'IPL da quattro ubicazioni. Tali ubicazioni sono A, B, C e D. Attualmente D è riservata per un utilizzo futuro.

Il tipo di IPL stabilisce quale copia di programmi il proprio sistema utilizza durante l'IPL (initial program load). Tale parametro può assumere i seguenti valori:

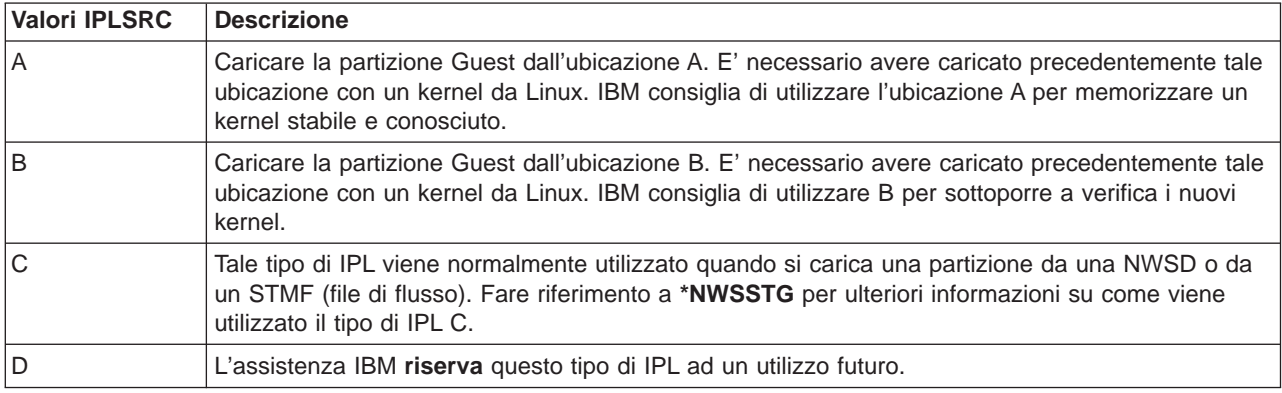

## **Avvio dall'origine IPL A e B**

E' possibile avviare una partizione Guest su cui è in esecuzione Linux da un'origine IPL A o B. Tuttavia, è necessario installare Linux sul sistema e caricarlo precedentemente da un'origine differente prima di potere utilizzare tale opzione.

E' necessario ottenere l'autorizzazione alla gestione prima di eseguire tale attività. Per ulteriori informazioni su come configurare i profili utente, fare riferimento ad Autorizzazione alla partizione logica.

Per copiare un kernel in un'origine IPL A o B, viene utilizzato il file system /proc. Il comando utilizzato per copiare il kernel nell'origine IPL A è **dd if=/path/to/vmlinux of=/proc/iSeries/mf/A/vmlinux bs=4096**. Il comando utilizzato per copiare il kernel nell'origine IPL B è **dd if=/path/to/vmlinux of=/proc/iSeries/mf/B/vmlinux bs=4096**.

Il vantaggio di utilizzare tale origine di avvio è che Linux viene avviato più velocemente. Uno svantaggio è che non è possibile salvare o ripristinare l'origine di avvio. E' inoltre difficile riconoscere quale origine IPL ha memorizzato il kernel.

Se è necessario passare degli argomenti al kernel durante l'avvio, è possibile modificare i parametri della riga comandi del kernel tramite il programma di manutenzione Gestione partizioni sulla partizione primaria OS/400 o tramite il file system /proc in Linux.

Effettuare le seguenti fasi per impostare la riga comandi del kernel:

- 1. Nella riga comandi OS/400, immettere STRSST e premere Invio.
- 2. Dal pannello di collegamento Avvio SST (STRSST), fornire l'ID utente e la parola d'ordine dei programmi di manutenzione e premere Invio. Per ulteriori informazioni su come configurare i profili utente, fare riferimento ad Autorizzazione alla partizione logica.
- 3. Dal pannello SST (Sytem Service Tool), selezionare l'opzione 5 (Gestione partizioni di sistema e premere Invio.
- 4. Dal pannello Gestione partizioni di sistema, selezionare l'opzione 3 (Gestione configurazione partizione) e premere Invio.
- 5. Dal pannello Gestione configurazione partizione, selezionare l'opzione 14 (Modifica comandi Guest) accanto alla partizione Guest che si desidera modificare e premere Invio.
- 6. Dal pannello Modifica parametri della riga comandi dell'ambiente Guest, immettere il nuovo comando del kernel e premere Invio.

Per impostare la riga comandi del kernel tramite il file system /proc per l'origine IPL A, utilizzare una variazione del seguente comando: **echo -n** ″**root=/dev/iSeries/vda1**″ **>> /proc/iSeries/mf/A/cmdline**. Per impostare la riga comandi del kernel tramite il file system /proc per l'origine IPL B, utilizzare una variazione del seguente comando: **echo -n** ″**root=/dev/iSeries/vda1**″ **>> /proc/iSeries/mf/B/cmdline**.

## **Ripristino di dischi collegati direttamente**

Quando si installa Linux in una partizione logica con risorse disco collegate direttamente, il kernel viene caricato negli alloggiamenti A e B, non in \*NWSSTG. Quando si ripristina una partizione Linux in questa configurazione (ad esempio, quando si ripristinano i dati di configurazione della partizione primaria dopo avere eliminato il contenuto di tale partizione), è necessario modificare la descrizione server di rete della partizione Linux per eseguire l'avvio da un kernel nell'IFS (\*STMF). Dopo avere avviato la partizione, è possibile utilizzare i comandi Linux per riscrivere il kernel Linux ed abilitare la partizione in modo che sia possibile avviarla.

Per avviare una partizione Linux su un disco collegato direttamente e quindi scrivere il kernel in modo che sia possibile avviare il sistema su IPL successivi, effettuare le seguenti fasi:

- 1. Inserire un kernel nel proprio IFS.
- 2. Eseguire il comando Gestione stato configurazione (WRKCFGSTS) e specificare Server di rete (\*NWS) come tipo di configurazione. Viene visualizzata una lista di descrizioni del server di rete.
- 3. Immettere 8=Visualizzazione descrizione nella colonna Opzione accanto alla partizione Linux che si desidera avviare. Viene visualizzata una descrizione di tale server di rete.
- 4. Immettere 2=Modifica nella colonna Opzione accanto all'origine IPL, al file di flusso IPL ed ai parametri IPL.
- 5. Modificare tali campi in modo che contengano i seguenti valori:
	- Origine  $IPL = *STMF$
	- v File di flusso IPL = <percorso IFS nel proprio kernel> (ad esempio, /home/kernels/vmlinux64)
	- Parametri IPL = root=/dev/sdaX, dove X corrisponde alla partizione disco su cui si trova il file system principale. Tale valore è spesso sda1 o sda2.
- 6. Salvare tali modifiche.
- 7. Collegarsi alla console virtuale (cioè, immettere telnet <la propria macchina> 2301).
- 8. Attivare la partizione.
- 9. Collegarsi alla partizione.
- 10. Se il sistema non dispone di una copia del kernel che si desidera installare, eseguirne l'FTP sul proprio sistema. E' inoltre possibile fare in modo che NFS condivida tale copia all'esterno di OS/400.
- 11. Scrivere il kernel nel proprio alloggiamento B utilizzando il seguente comando:

dd if=<path to your kernel name> of=/proc/iSeries/mf/B/vmlinux bs=4096

E' possibile che si impieghi del tempo per completare tale comando.

12. Impostare la riga comandi sullo stesso valore utilizzato per i parametri IPL precedenti. Innanzitutto, è possibile che sia necessario eseguire l'istruzione echo per ottenere una notevole quantità di spazio nel file cmdline in modo da accertarsi che ogni parametro precedente venga eliminato. Per effettuare ciò, utilizzare il seguente comando:

echo <many more spaces> > /proc/iSeries/mf/B/cmdline

13. Eseguire l'istruzione echo sulla propria riga comandi:

echo root=/dev/sdaX > /proc/iSeries/mf/B/cmdline

14. Verificare che la riga comandi sia stata immessa correttamente utilizzando il seguente comando:

cat /proc/iSeries/mf/B/cmdline

Dovrebbe venire visualizzato lo stesso risultato dell'istruzione echo precedente.

- 15. Arrestare la partizione utilizzando il seguente comando: shutdown -h now
- 16. Modificare la descrizione server di rete utilizzando il comando Gestione stato configurazione (WRKCFGSTS) come descritto nelle suddette fasi 2 e 3.
- 17. Impostare l'origine IPL = B e il file di flusso IPL = \*NONE.
- 18. A questo punto è possibile attivare la propria partizione ed utilizzare il kernel installato nell'alloggiamento B di iSeries.

# $\overline{\mathcal{R}}$

# **Risoluzione dei problemi di Linux in esecuzione su una partizione Guest**

Utilizzare questo argomento per comprendere come analizzare e risolvere errori specifici su Linux in esecuzione su iSeries. Se il problema è specifico per partizioni logiche, fare riferimento a Risoluzione problemi delle partizioni logiche per assistenza ulteriore. Problemi specifici di Linux che richiedono una risoluzione necessitano di assistenza da parte del distributore Linux.

**"Esecuzione del debug dei messaggi di errore della NWSD"**

Individuare una lista di messaggi e codici di errore correlati ai problemi con la descrizione server di rete.

**["Esecuzione del debug di un errore della multifunzionalità del processore" a pagina 63](#page-68-0)** Comprendere come determinare se la funzione multifunzionalità del processore del server debba essere disabilitata.

**["SRC \(System reference code-codice di riferimento di sistema\) per Linux" a pagina 64](#page-69-0)** Individuare una lista di codici di riferimento di sistema specifici per Linux e le operazioni di correzione consigliate per la risoluzione degli errori.

**["Ripristino in seguito ad un malfunzionamento di rete Ethernet virtuale" a pagina 66](#page-71-0)** Comprendere come eseguire il ripristino di Ethernet virtuale se è stato aggiornato il kernel o modificata un'unità di rete.

# **Esecuzione del debug dei messaggi di errore della NWSD**

E' possibile riscontrare messaggi di errore nel tentativo di attivare una partizione Linux. Questi messaggi di errore compariranno se si forniscono informazioni durante la creazione di NWSD che non si applicano a una partizione Guest in esecuzione sul sistema. Tutti i messaggi di errore associati alla NWSD dovranno comparire in QSYSOPR indicando una descrizione del problema e una risoluzione ad esso.

## <span id="page-68-0"></span>**Messaggi di errore della NWSD**

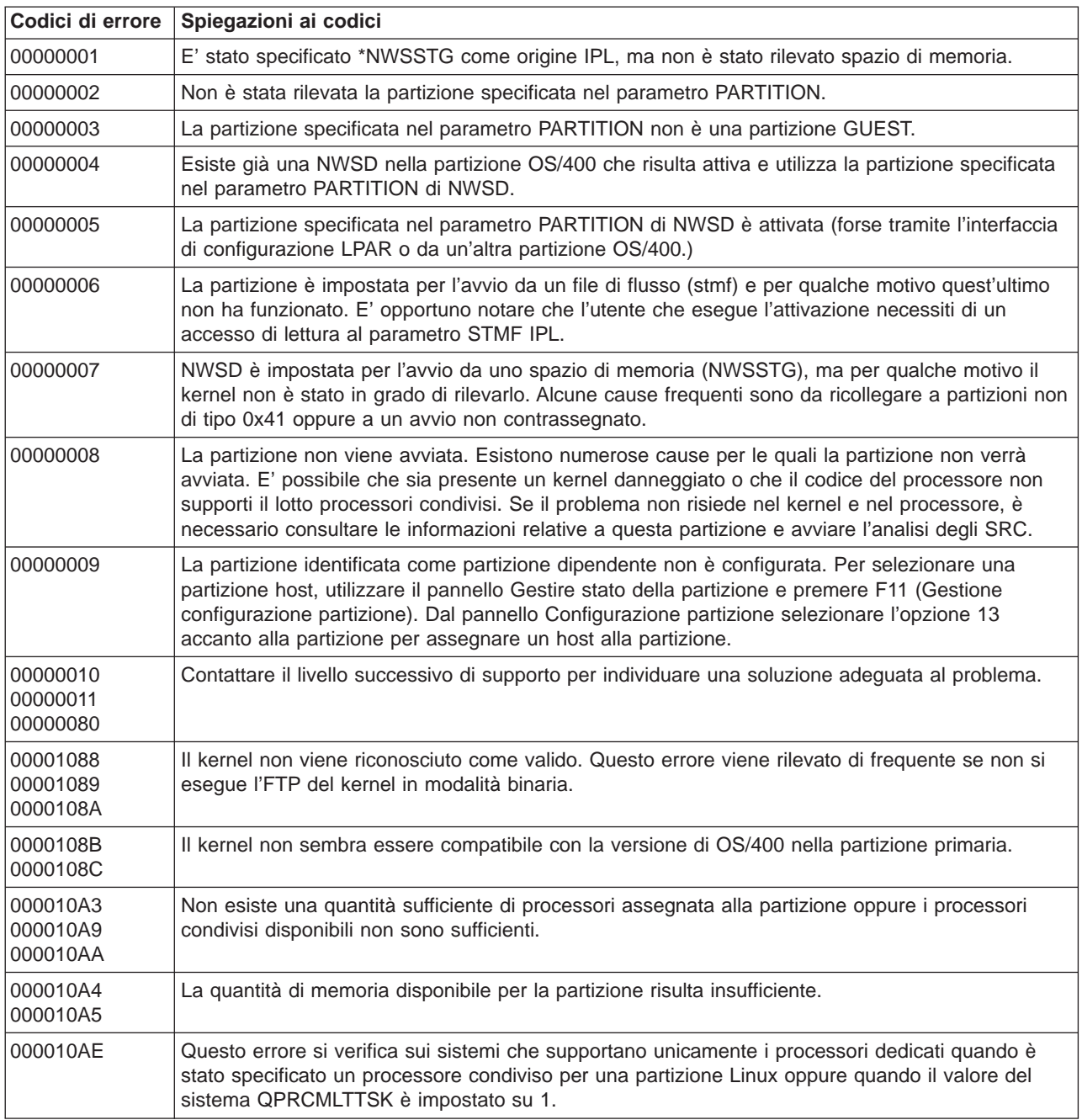

# **Esecuzione del debug di un errore della multifunzionalità del processore**

Per eseguire Linux su alcuni sistemi iSeries, è necessario disabilitare la multifunzionalità del processore in OS/400. Tale multifunzionalità fa in modo che il processore iSeries memorizzi nella cache le informazioni durante il passaggio tra attività. Questa funzione non è supportata da Linux in alcuni sistemi iSeries.

E' richiesto un IPL del sistema per attivare la modifica. Per disabilitare la multifunzionalità del processore da una riga comandi OS/400, modificare il valore di sistema QPRCMLTTSK in 0 (CHGSYSVAL QPRCMLTTSK '0') nella partizione primaria.

<span id="page-69-0"></span>Se una partizione Guest viene avviata senza disabilitare la funzione multifunzionalità, l'IPL della partizione Guest avrà esito negativo con l'SRC (system reference code) B2pp 8105 000010AE.

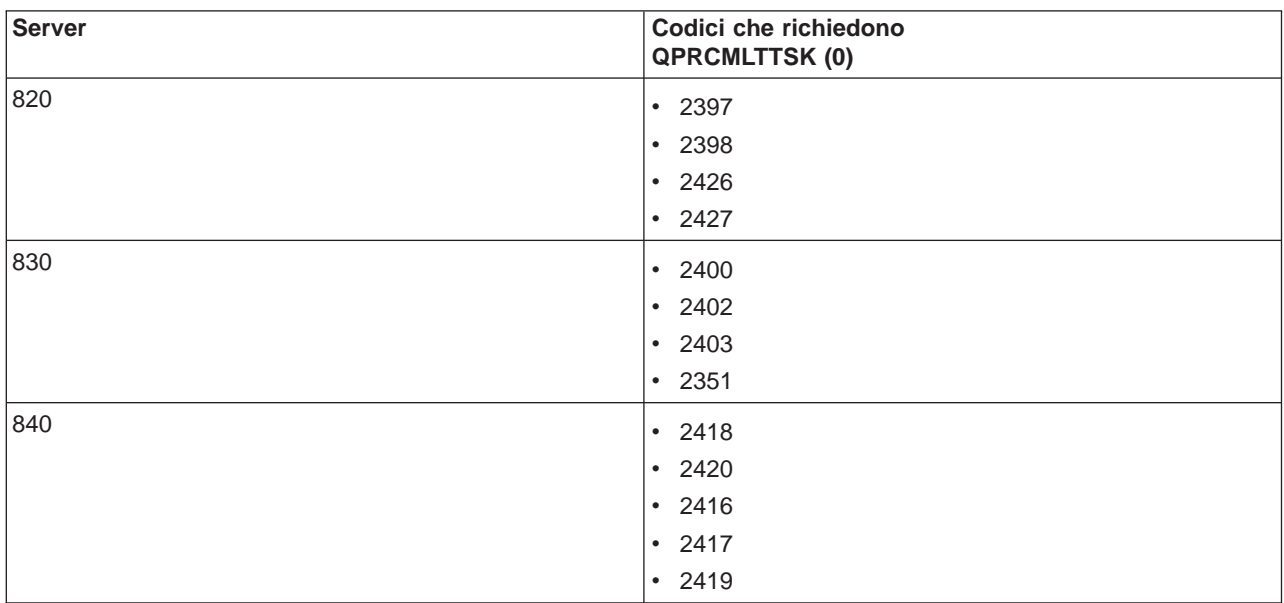

Prima di creare una partizione Guest, disabilitare la multifunzionalità del processore su sistemi con i seguenti codici:

# **SRC (System reference code-codice di riferimento di sistema) per Linux**

La lista seguente contiene gli SRC specifici per Linux e le operazioni di correzione suggerite. Per visualizzare gli SRC, consultare ["Visualizzazione della cronologia del codice di riferimento per le partizioni](#page-35-0) [secondarie" a pagina 30](#page-35-0) per una lista degli ultimi 200 codici di riferimento relativi a una partizione.

SRC aggiuntivi relativi alle partizioni possono essere individuati su Risoluzione dei codici di riferimento di sistema per le partizioni logiche. Se un SRC non è presente in questa lista, potrebbe non riguardare le partizioni logiche. In tal caso, consultare la documentazione Risoluzione dei problemi e servizio o un livello più alto di assistenza.

Codici di riferimento di sistema (SRC) per le partizioni logiche fornisce informazioni sugli SRC e su come identificarli.

#### **B2pp 1270 (pp corrisponde all'ID della partizione)**

**Causa:** si è verificato un problema durante l'IPL di una partizione secondaria su cui è in esecuzione Linux. La partizione non può eseguire l'IPL perché la partizione primaria deve trovarsi in un ambiente di paginazione completa.

**Correzione:** eseguire l'IPL della partizione primaria dopo la fase di IPL di paginazione completa della Gestione memoria.

**Procedura di analisi del problema:** controllare la modalità IPL della partizione primaria e della partizione secondaria in errore. Se la partizione primaria è in modalità C, la partizione Guest non eseguirà l'IPL.

#### **B2pp 6900 (pp corrisponde all'ID della partizione)**

**Causa:** la dimensione del kernel della partizione secondaria supera la dimensione assegnata per l'area di caricamento dalla partizione secondaria.

**Correzione:** verificare che la dimensione dell'assegnazione di memoria della partizione secondaria sia sufficientemente grande da caricare il kernel. Assicurarsi che il kernel sia corretto.

**Procedura di analisi del problema:** identificare i valori per le parole 3 e 4 per determinare la causa dell'errore. I valori per le parole sono:

- Parola 3: dimensione assegnata della partizione secondaria
- v Parola 4: dimensione necessaria del kernel

#### **B2pp 6905 (pp corrisponde all'ID della partizione)**

**Causa:** si è verificato un problema durante l'IPL di una partizione secondaria su cui è in esecuzione Linux. Il kernel non è valido per la modalità IPL specificata in relazione alla partizione Guest. Il kernel non è disponibile per la modalità IPL.

**Correzione:**verificare che il kernel specificato da caricare sia valido e che la modalità IPL specificata si trovi dove il kernel è ubicato.

**Procedura di analisi del problema:** controllare le assegnazioni della memoria e del processore sulla partizione secondaria. E' opportuno assicurarsi che esista un numero sufficiente di processori funzionanti e di risorse di memoria nel sistema per la partizione.

#### **B2pp 6910 (pp corrisponde all'ID della partizione)**

**Causa:** si è verificato un problema durante l'IPL di una partizione secondaria su cui è in esecuzione Linux. Si è verificato un problema di gestione memoria durante il caricamento della partizione Guest.

**Correzione:** raccogliere i dati esadecimali dettagliati dalla partizione ospitante e contattare il livello successivo di supporto.

**Procedura di analisi del problema:** controllare le assegnazioni di memoria e del processore sulla partizione secondaria. E' opportuno assicurarsi che esista un numero sufficiente di processori funzionanti e di risorse di memoria nel sistema per la partizione.

#### **B2pp 6920 (pp corrisponde all'ID della partizione)**

**Causa:** si è verificato un problema durante l'IPL di una partizione secondaria su cui è in esecuzione Linux. Si è verificato un problema durante il caricamento della partizione Guest.

**Correzione:** raccogliere i dati esadecimali dettagliati dalla partizione ospitante e contattare il livello successivo di supporto.

**Procedura di analisi del problema:** esaminare la cronologia SRC della partizione ospitante.

#### **B2pp 6930 (pp corrisponde all'ID della partizione)**

**Causa:** si è verificato un problema durante l'IPL di una partizione secondaria su cui è in esecuzione Linux. Si è verificato un problema durante il caricamento della partizione Guest.

**Correzione:** raccogliere i dati esadecimali dettagliati dalla partizione ospitante e contattare il livello successivo di supporto.

**Procedura di analisi del problema:** controllare le assegnazioni di memoria e del processore sulla partizione secondaria. E' opportuno assicurarsi che esista un numero sufficiente di processori funzionanti e di risorse di memoria nel sistema per la partizione.

#### **B2pp 8105 (pp corrisponde all'ID della partizione)**

**Causa:** l'inizializzazione delle strutture di dati della memoria principale della partizione secondaria ha avuto esito negativo. L'IPL è stato arrestato.

**Correzione:** è probabile che questo problema dipenda dal supporto dell'origine di caricamento che potrebbe essere danneggiato o non valido. Probabilmente è necessaria una reinstallazione della partizione secondaria per il ripristino. Se l'esito continua ad essere negativo, contattare il tecnico di manutenzione.

**Procedura di analisi del problema:** identificare il codice di errore dalla parola 13 dell'SRC. Il valore del codice di errore per la parola 13

v 000000AE: la multifunzionalità del processore deve essere disabilitata in OS/400

# <span id="page-71-0"></span>**Ripristino in seguito ad un malfunzionamento di rete Ethernet virtuale**

Se si è effettuato un aggiornamento ad un kernel di 64 bit (da un kernel di 32 bit inferiore a 2.4.10) o ad un kernel di 32 bit di livello superiore a 2.4.10, è possibile che le informazioni della propria unità di rete siano state modificate. La notazione delle unità di rete virtuali in Linux è stata modificata da vethXY a ethXY.

Per comprendere quali unità di rete si correlano ad una rispettiva descrizione di linea Ethernet virtuale, è possibile visualizzare la registrazione del messaggio, utilizzando il seguente comando:

dmesg | fgrep veth | less

L'emissione di tale comando dovrebbe dare come risultato dei messaggi simili al seguente:

veth.c: individuata un'unità Ethernet eth0 (veth=0) (addr=c000000000ff2800)

In questo caso, il messaggio indica che la descrizione di linea virtuale OS/400 veth0 è ora correlata ad un'unità di rete Linux eth0 e che veth=0 è correlato a VLAN0 in OS/400.

Se, per qualche motivo, la visualizzazione della registrazione del messaggio è sovraccarica, è inoltre possibile analizzare le unità di rete nel filesystem proc con il seguente comando:

cat /proc/iSeries/veth/[netdevice]

L'esecuzione di tale comando con un'unità di rete valida produrrà un'emissione simile alla seguente:

Unità di rete: c000000000ff2800 Nome unità di rete: eth0 Indirizzo: 0201FF00FF01 Promiscuo: 0 Tutto multicast: 0 Multicast numero: 0

Questo file comunica all'utente che l'unità di rete Linux eth0 è correlata alla prima LAN virtuale su OS/400, denominata VLAN0.
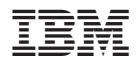

Printed in Denmark by IBM Danmark